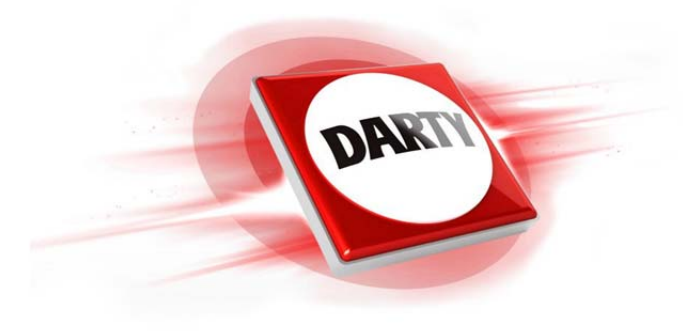

## **MARQUE: SAMSUNG CODIC: 4345290**

# **REFERENCE: GALAXY J7 2017 OR**

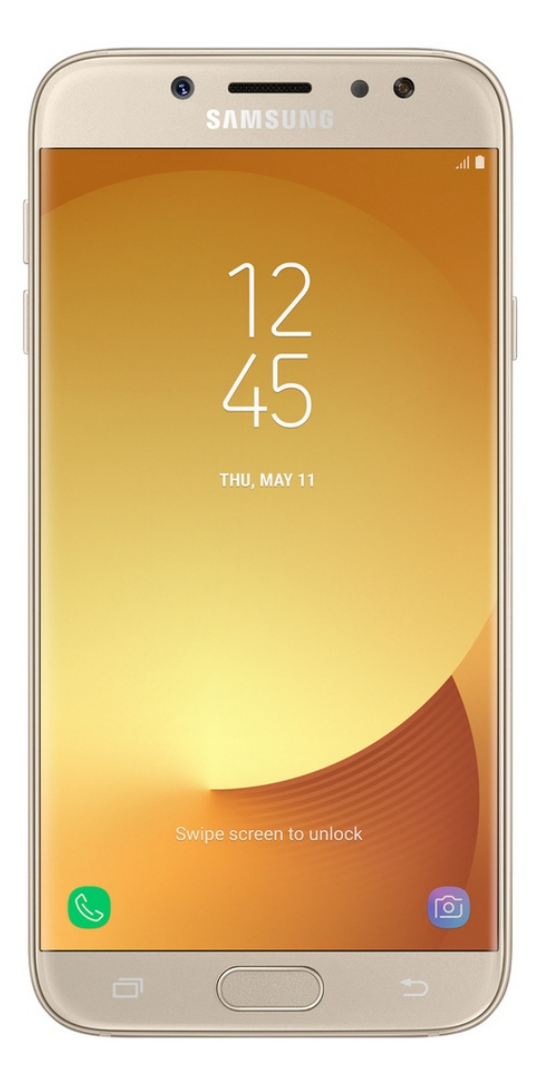

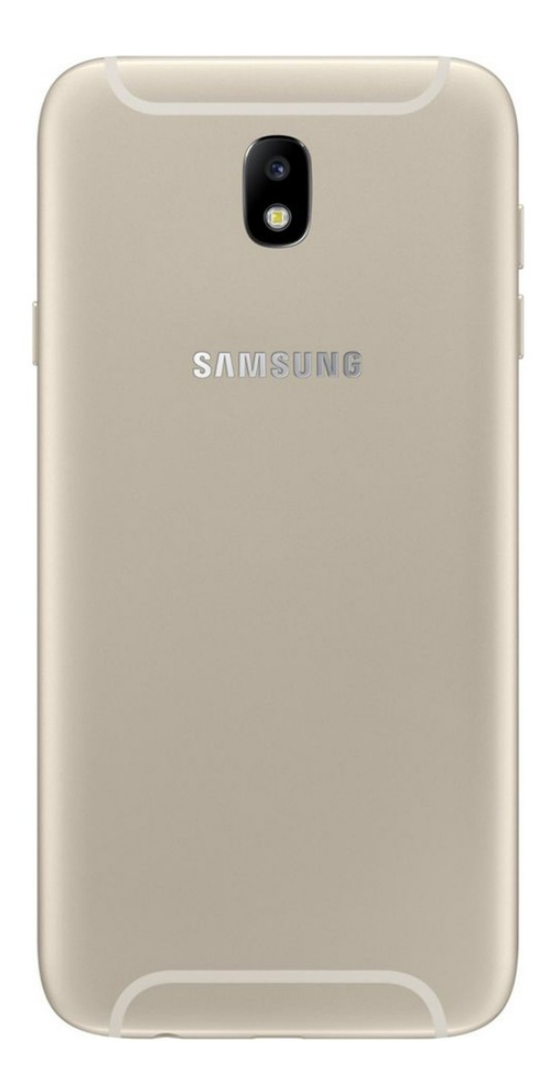

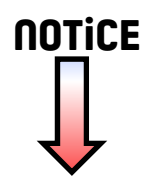

### **SAMSUNG**

SM-J530F SM-J530F/DS SM-J730F SM-J730F/DS

# Mode d'emploi

French. 08/2017. Rev.1.0

[www.samsung.com](http://www.samsung.com)

# **Table des matières**

### **[Fonctions de base](#page-4-0)**

- [À lire avant utilisation](#page-4-0)
- [Situations de surchauffe de l'appareil et](#page-5-0)  [solutions](#page-5-0)
- [Contenu du coffret](#page-8-0)
- [Présentation de l'appareil](#page-9-0)
- [Batterie](#page-11-0)
- [Carte SIM ou USIM \(carte nano-SIM\)](#page-13-0)
- [Carte mémoire](#page-18-0)
- [Allumer et éteindre l'appareil](#page-21-0)
- [Utiliser l'écran tactile](#page-22-0)
- [Écran d'accueil et liste des applications](#page-24-0)
- [Écran de verrouillage](#page-29-0)
- [Always on Display](#page-30-0)
- [Volet des raccourcis](#page-32-0)
- [Saisir du texte](#page-34-0)
- [Capture d'écran](#page-36-0)
- [Ouvrir des applications](#page-36-0)
- [Dossier sécurisé](#page-37-0)
- [Multi-fenêtres](#page-41-0)
- [Compte Samsung](#page-46-0)
- [Transférer des données depuis votre](#page-47-0)  [ancien appareil](#page-47-0)
- [Gérer les appareils et les données](#page-50-0)
- [Fonctions de partage](#page-52-0)
- [Mode Urgence](#page-53-0)

### **[Applications](#page-54-0)**

- [Installer ou désinstaller des applications](#page-54-0)
- [Téléphone](#page-56-0)
- [Contacts](#page-60-0)
- [Messages](#page-65-0)
- [Internet](#page-68-0)
- [Email](#page-69-0)
- [Caméra](#page-70-0)
- [Galerie](#page-81-0)
- [Samsung Pay](#page-86-0)
- [Samsung Members](#page-89-0)
- [Game Launcher](#page-90-0)
- [Samsung Notes](#page-93-0)
- [Calendrier](#page-94-0)
- [S Health](#page-95-0)
- [Enregistreur vocal](#page-98-0)
- [Mes fichiers](#page-99-0)
- [Horloge](#page-99-0)
- [Calculatrice](#page-101-0)
- [Radio](#page-101-0)
- [Applications Google](#page-102-0)

### **[Paramètres](#page-104-0)**

- [Introduction](#page-104-0)
- [Connexions](#page-104-0)
- [Sons et vibration](#page-115-0)
- [Notifications](#page-116-0)
- [Affichage](#page-116-0)
- [Fonds d'écran et thèmes](#page-117-0)
- [Fonctions avancées](#page-118-0)
- [Maintenance de l'appareil](#page-120-0)
- [Applications](#page-122-0)
- [Écran verrouillage/Sécurité](#page-122-0)
- [Cloud et comptes](#page-130-0)
- [Google](#page-132-0)
- [Accessibilité](#page-132-0)
- [Gestion globale](#page-133-0)
- [Mise à jour logicielle](#page-134-0)
- [Mode d'emploi](#page-134-0)
- [À propos du téléphone](#page-134-0)

### **[Annexe](#page-135-0)**

- [Dépannage](#page-135-0)
- [Retirer la batterie](#page-140-0)

# <span id="page-4-0"></span>**Fonctions de base**

### **À lire avant utilisation**

Veuillez lire attentivement ce mode d'emploi, afin de pouvoir utiliser votre appareil correctement et en toute sécurité.

- Les descriptions sont basées sur les paramètres par défaut de votre appareil.
- En fonction de votre zone géographique, de votre opérateur, des caractéristiques du modèle ou de la version logicielle, certains contenus peuvent différer par rapport à votre appareil.
- Les contenus de qualité élevée nécessitant une forte utilisation du processeur et de la mémoire vive peuvent avoir une incidence sur les performances générales de l'appareil. Les applications en rapport avec ces contenus peuvent ne pas fonctionner correctement selon les caractéristiques de l'appareil et les conditions d'utilisation.
- Samsung ne peut être tenu responsable des problèmes de performance relatifs aux applications fournies par des prestataires autres que Samsung.
- Samsung ne peut être tenu responsable des problèmes de performance ou des incompatibilités découlant de la modification des paramètres de registre par l'utilisateur. Toute tentative de personnalisation du système d'exploitation peut entraîner des problèmes de fonctionnement de l'appareil ou de ses applications.
- Les logiciels, sons, fonds d'écran, images, ainsi que les autres contenus multimédia fournis avec cet appareil sont concédés sous licence et leur usage est soumis à une utilisation limitée. L'extraction et l'utilisation de ces éléments à des fins commerciales ou autres constituent une infraction au regard des lois sur les droits d'auteur. Les utilisateurs sont entièrement responsables de toute utilisation illégale d'un contenu multimédia.
- Les services de données tels que l'envoi ou la réception de messages, le téléchargement ou le chargement de données, la synchronisation automatique ou l'utilisation de services de localisation peuvent occasionner des frais supplémentaires, en fonction de l'offre à laquelle vous avez souscrit dans le cadre de votre forfait. Pour les transferts de données volumineux, il est recommandé d'utiliser la fonction Wi-Fi.
- Les applications fournies par défaut avec l'appareil peuvent être modifiées ou ne plus être disponibles, et ce, sans préavis. Si vous avez des questions à propos d'une application fournie avec l'appareil, contactez un centre de service après-vente Samsung. Pour les applications installées par l'utilisateur, contactez les opérateurs.
- Toute modification du système d'exploitation de l'appareil ou installation de logiciels non officiels peut entraîner des dysfonctionnements et corrompre vos données. Ces actions constituent des violations de l'accord de licence Samsung et annuleront votre garantie.

<span id="page-5-0"></span>Selon la zone géographique ou le modèle, certains appareils doivent obligatoirement recevoir l'approbation de la FCC (Federal Communications Commission). Si votre appareil est approuvé par la FCC, vous pouvez afficher l'identifiant FCC de l'appareil. Pour afficher l'identifiant FCC, lancez l'application **Paramètres** et appuyez sur **À propos du téléphone** → **Informations sur la batterie**.

#### **Icônes**

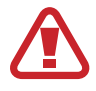

**Avertissement** : situations susceptibles de vous blesser ou de blesser autrui

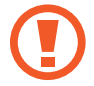

**Attention** : situations susceptibles d'endommager votre appareil ou d'autres équipements

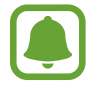

**Information** : remarques, conseils d'utilisation ou informations complémentaires

### **Situations de surchauffe de l'appareil et solutions**

### **En cas de surchauffe de l'appareil en cours de chargement**

Il est possible que l'appareil et le chargeur deviennent chauds en cours de chargement. Lors de l'utilisation de la fonction de chargement sans fil ou rapide, l'appareil peut sembler chaud au toucher. Cela n'a aucun effet sur la durée de vie de l'appareil ou ses performances, et constitue un phénomène tout à fait normal. Si la température de la batterie devient trop élevée, le chargeur risque d'interrompre le chargement.

### **Procédez comme suit en cas de surchauffe de l'appareil :**

- Déconnectez le chargeur de l'appareil et fermez les applications en cours d'utilisation. Attendez que l'appareil refroidisse, puis remettez-le en charge.
- Si la partie inférieure de l'appareil est anormalement chaude, cela peut signifier que le câble USB est endommagé. Remplacez le câble USB endommagé par un câble neuf agréé par Samsung.
- Lorsque vous utilisez une station de chargement sans fil, ne placez pas de corps étrangers, comme des objets métalliques, des aimants et des cartes à bande magnétique, entre l'appareil et la station de chargement sans fil.

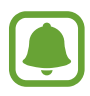

La fonction de chargement sans fil ou rapide est disponible uniquement sur les modèles qui la prennent en charge.

### **En cas de surchauffe de l'appareil en cours d'utilisation**

Si vous utilisez des fonctions ou des applications nécessitant davantage d'énergie, ou si vous les utilisez pendant une durée prolongée, il est possible que votre appareil chauffe de manière temporaire, en raison d'une augmentation de la consommation de la batterie. Fermez les applications en cours de fonctionnement et arrêtez d'utiliser l'appareil pendant un moment.

Voici quelques exemples de situations au cours desquelles l'appareil peut surchauffer. Selon les fonctions et les applications que vous utilisez, ces exemples peuvent ne pas s'appliquer à votre modèle.

- Lors de la configuration initiale suite à l'achat ou lors de la restauration des données
- Lors du téléchargement de fichiers volumineux
- Lors de l'utilisation d'applications nécessitant davantage d'énergie ou d'une utilisation prolongée
	- Lors de l'utilisation de jeux haute qualité pendant une durée prolongée
	- Lors de l'enregistrement de vidéos pendant une durée prolongée
	- Lors de la diffusion de vidéos avec le réglage de luminosité maximal
	- Lors de la connexion à un téléviseur
- Lors de l'utilisation du mode multitâche (ou si plusieurs applications fonctionnent en arrièreplan)
	- Lors de l'utilisation du mode Multi-fenêtres
	- Lors de la mise à jour ou de l'installation d'applications pendant l'enregistrement de vidéos
	- Lors du téléchargement de fichiers volumineux pendant un appel visio
	- Lors de l'enregistrement de vidéos et de l'utilisation simultanée d'une application de navigation
- Lors de la synchronisation d'une quantité importante de données avec un espace de stockage Cloud, de la synchronisation de votre messagerie électronique ou d'autres comptes
- Lors de l'utilisation d'une application de navigation dans un véhicule et que l'appareil est exposé aux rayons directs du soleil
- Lors de la connexion à des points d'accès mobiles et de l'utilisation de la fonction de partage de connexion
- Lors de l'utilisation de l'appareil dans des zones où la réception est faible ou absente
- Lors du chargement de la batterie avec un câble USB endommagé
- Lors de dommages sur le connecteur à fonctions multiples de l'appareil ou lors de son exposition à des corps étrangers, comme des liquides, de la poussière, des poudres métalliques ou des résidus de mines de crayon
- Lors de l'utilisation de la fonction d'itinérance

### **Procédez comme suit en cas de surchauffe de l'appareil :**

- Vérifiez que l'appareil a été mis à jour avec le logiciel le plus récent.
- Des conflits entre des applications fonctionnant en arrière-plan peuvent entraîner une surchauffe de l'appareil. Redémarrez l'appareil.
- Désactivez les fonctions Wi-Fi, GPS et Bluetooth si vous ne les utilisez pas.
- Fermez les applications qui augmentent la consommation de la batterie ou qui fonctionnent en arrière-plan, si vous ne les utilisez pas.
- Supprimez les fichiers inutiles ou les applications non utilisées.
- Réduisez la luminosité de l'écran.
- Si l'appareil surchauffe ou semble chaud pendant une période prolongée, cessez de l'utiliser pendant un moment. Si l'appareil continue de chauffer, contactez un centre de service après-vente Samsung.

### **Comportement de l'appareil en cas de surchauffe**

Lorsque l'appareil chauffe, les fonctions et les performances risquent d'être limitées ou l'appareil risque de s'éteindre pour refroidir. Cette fonction est disponible uniquement sur les modèles qui la prennent en charge.

- Si l'appareil est plus chaud que d'habitude, un message de surchauffe de l'appareil apparaîtra. Afin de diminuer la température de l'appareil, la luminosité de l'écran et la vitesse de performance seront limitées et le chargement de la batterie s'arrêtera. Les application en cours d'exécution se fermeront et seuls les appels d'urgence seront autorisés jusqu'à ce que l'appareil ait refroidi.
- Si l'appareil surchauffe ou semble chaud pendant une période prolongée, un message de mise à l'arrêt apparaîtra. Éteignez l'appareil et attendez qu'il refroidisse.

### <span id="page-8-0"></span>**Précautions à prendre concernant l'environnement de fonctionnement**

Certaines conditions environnementales peuvent entraîner une surchauffe de l'appareil. Soyez prudent afin d'éviter de raccourcir la durée de vie de la batterie, d'endommager l'appareil ou de provoquer un incendie.

- N'entreposez pas votre appareil dans des endroits extrêmement chauds ou froids.
- N'exposez pas votre appareil aux rayons directs du soleil pendant une durée prolongée.
- N'utilisez pas votre appareil pendant des durées prolongées et ne l'entreposez pas dans des endroits extrêmement chauds, comme à l'intérieur d'une voiture en plein été.
- Ne placez pas l'appareil dans des endroits qui peuvent chauffer comme sur un matelas chauffant.
- Ne conservez pas votre appareil à proximité ou à l'intérieur de radiateurs, de fours à microondes, d'équipements de cuisine ou de conteneurs à haute pression.
- N'utilisez jamais une batterie ou un chargeur endommagé(e).

### **Contenu du coffret**

Vérifiez le contenu du coffret et assurez-vous que tous les éléments suivants sont présents :

- Appareil
- Guide de prise en main rapide
- 
- Les éléments fournis avec l'appareil et les accessoires disponibles peuvent varier en fonction de votre zone géographique ou de votre opérateur.
- Les accessoires fournis ont été spécialement conçus pour votre appareil et peuvent ne pas fonctionner avec d'autres appareils.
- L'aspect et les caractéristiques du produit peuvent faire l'objet de modifications sans préavis.
- Vous pouvez acheter d'autres accessoires auprès de votre revendeur Samsung. Avant tout achat, assurez-vous qu'ils sont compatibles avec votre appareil.
- Utilisez exclusivement des accessoires homologués par Samsung. L'utilisation d'accessoires non homologués peut entraîner des problèmes de performances, ainsi que des dysfonctionnements non couverts par la garantie.
- La disponibilité de l'ensemble des accessoires dépend entièrement des fabricants. Pour plus d'informations sur la disponibilité des accessoires, consultez le site Web Samsung.

### <span id="page-9-0"></span>**Présentation de l'appareil**

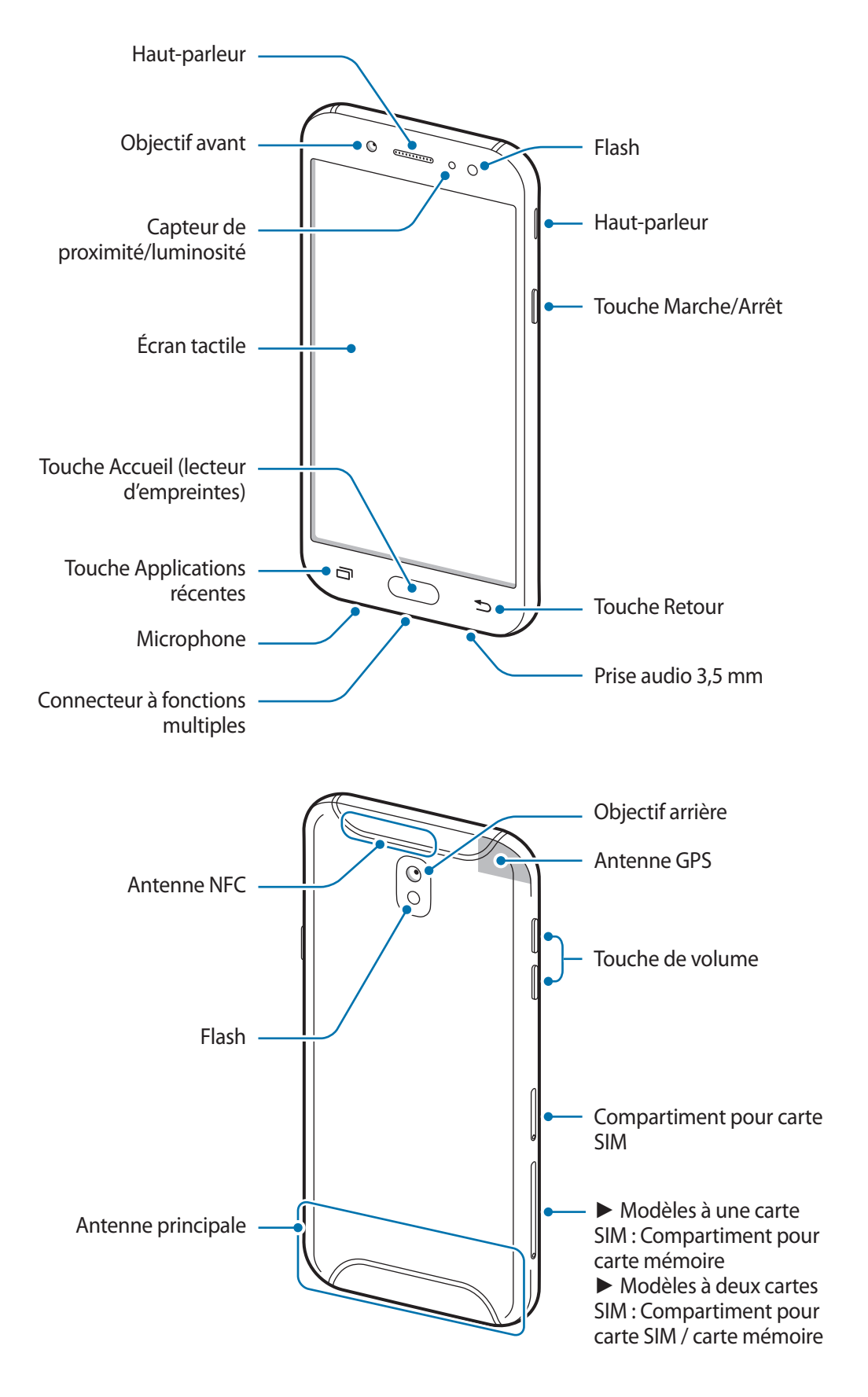

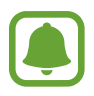

- Des problèmes de connectivité et de déchargement de la batterie peuvent survenir dans les situations suivantes :
	- Si vous fixez des autocollants métalliques sur la zone de l'antenne de l'appareil
	- Si vous installez sur l'appareil une coque composée de matériaux métalliques
	- Si vous recouvrez la zone de l'antenne de l'appareil avec vos mains ou avec tout autre objet lors de l'utilisation de certaines fonctions, comme les appels ou la connexion de données
- L'utilisation d'une protection d'écran agréée Samsung est recommandée. Les protections d'écran non agréées peuvent provoquer un dysfonctionnement des capteurs.
- Ne recouvrez pas la zone du capteur de proximité/luminosité avec des accessoires d'écran tels qu'une protection d'écran ou des autocollants. Ceci risque de provoquer un dysfonctionnement du capteur.

### **Touches**

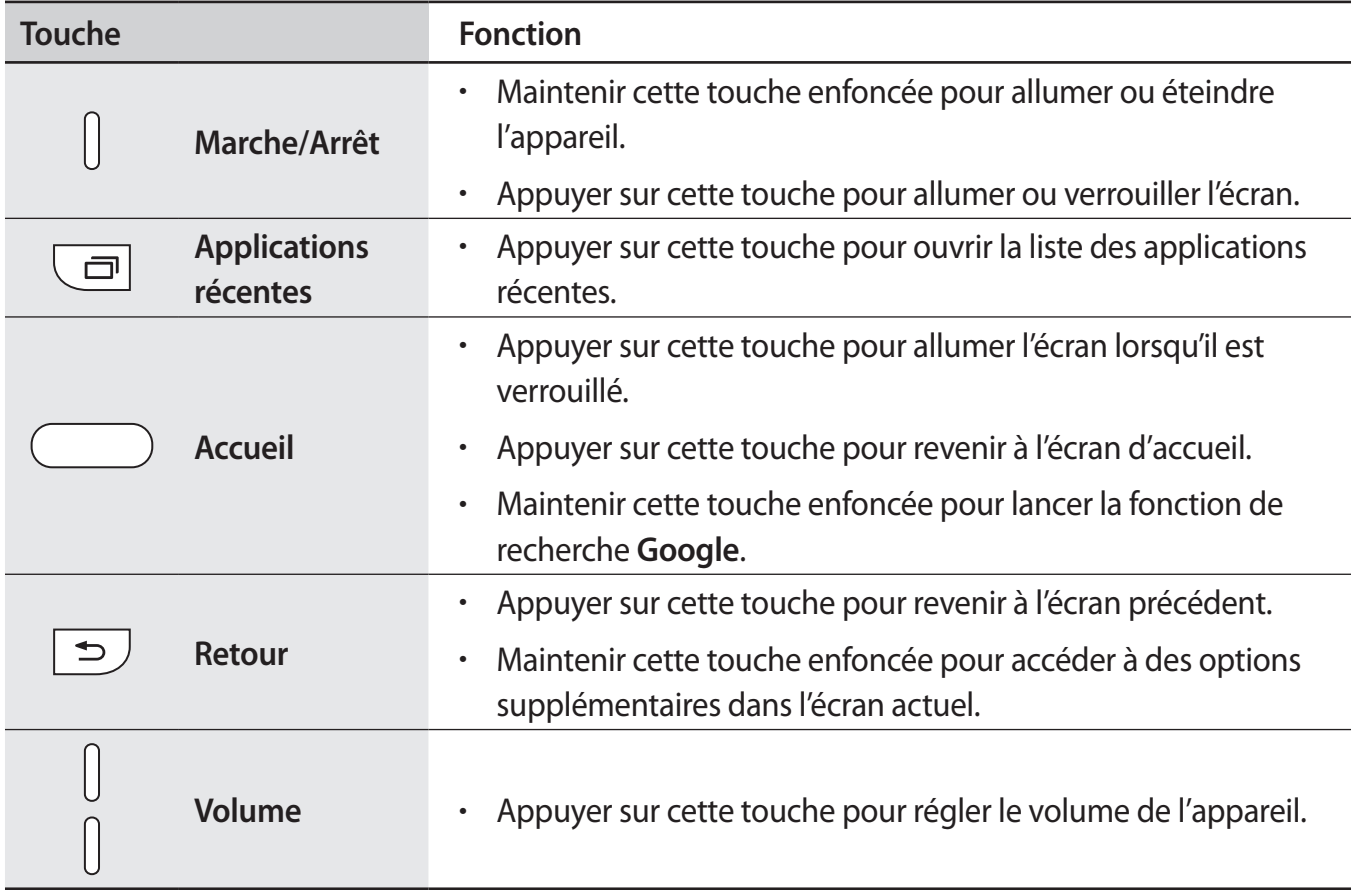

### <span id="page-11-0"></span>**Batterie**

### **Charger la batterie**

Chargez la batterie avant d'utiliser l'appareil pour la première fois ou lorsque vous ne l'avez pas utilisé depuis un certain temps.

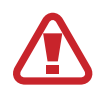

Utilisez uniquement des chargeurs, des batteries et des câbles homologués par Samsung. L'utilisation de chargeurs ou de câbles non homologués peut provoquer l'éclatement de la batterie ou endommager l'appareil.

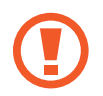

Un branchement incorrect du chargeur peut sérieusement endommager l'appareil. Les dégâts résultant d'une mauvaise utilisation ne sont pas couverts par la garantie.

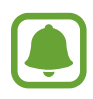

- Pour économiser l'énergie, débranchez le chargeur lorsque vous ne l'utilisez pas. Le chargeur n'étant pas muni d'une touche Marche/Arrêt, vous devez le débrancher de la prise de courant pour couper l'alimentation. L'appareil doit rester à proximité de la prise lors du chargement.
- Le socle de prise de courant doit être installé à proximité du matériel et doit être aisément accessible.
- 1 Connectez le câble USB à l'adaptateur USB, puis branchez le câble USB sur le connecteur à fonctions multiples de l'appareil.

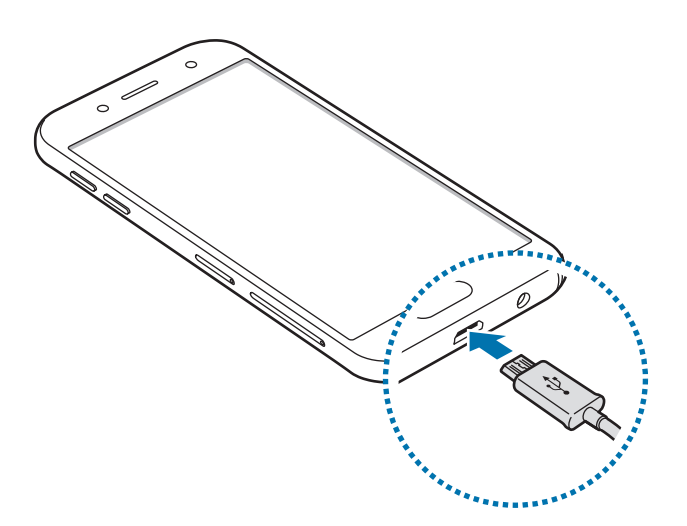

- 2 Branchez l'adaptateur USB sur une prise de courant.
- 3 Lorsque la batterie est complètement chargée, déconnectez l'appareil du chargeur. Pour ce faire, débranchez d'abord le chargeur de l'appareil, puis de la prise de courant.

### **Réduire la consommation d'énergie de la batterie**

Votre appareil est doté de diverses options destinées à préserver l'autonomie de votre batterie.

- Optimisez l'autonomie de votre appareil à l'aide de la fonction de maintenance de l'appareil.
- Lorsque vous n'utilisez pas l'appareil, éteignez l'écran en appuyant sur la touche Marche/Arrêt.
- Activez le mode Économie d'énergie.
- Fermez les applications fonctionnant inutilement en arrière-plan.
- Désactivez la fonction Bluetooth lorsque vous ne l'utilisez pas.
- Désactivez la fonction Wi-Fi lorsque vous ne l'utilisez pas.
- Désactivez la fonction de synchronisation automatique des applications, comme les e-mails.
- Réduisez la durée du rétroéclairage de l'écran.
- Réduisez la luminosité de l'écran.

### **Conseils et précautions pour le chargement de la batterie**

- Lorsque le niveau de charge est faible, l'icône de la batterie est vide.
- Si la batterie est complètement déchargée, vous ne pouvez pas allumer l'appareil, même si le chargeur est branché. Rechargez la batterie pendant quelques minutes avant d'allumer l'appareil.
- Si vous utilisez simultanément plusieurs applications, des applications réseaux ou des applications qui nécessitent une connexion à un autre appareil, la batterie se déchargera rapidement. Pour éviter toute perte d'alimentation lors d'un transfert de données, utilisez toujours ces applications lorsque la batterie est parfaitement chargée.
- Si vous utilisez une source d'alimentation autre que le chargeur, comme un ordinateur, la vitesse de chargement risque d'être ralentie.
- L'appareil peut être utilisé en cours de chargement, mais dans ce cas, le chargement complet de la batterie risque de prendre plus de temps.
- Lorsque l'appareil est en cours de chargement, il est possible que l'écran tactile ne fonctionne pas en raison de l'instabilité de l'alimentation électrique. Dans ce cas, débranchez le chargeur de l'appareil.
- Il est possible que l'appareil et le chargeur chauffent en cours de chargement. Ce phénomène est normal et n'affecte ni la durée de vie, ni les performances de l'appareil. Si la température de la batterie devient trop élevée, le chargement risque de s'interrompre.
- Si vous rechargez l'appareil alors que le connecteur à fonctions multiples est mouillé, vous risquez d'endommager l'appareil. Séchez soigneusement le connecteur à fonctions multiples avant de mettre en charge l'appareil.
- Si l'appareil ne se charge pas correctement, apportez-le, accompagné de son chargeur, dans un centre de service après-vente Samsung.

### <span id="page-13-0"></span>**Carte SIM ou USIM (carte nano-SIM)**

### **Installer la carte SIM ou USIM**

Insérez la carte SIM ou USIM fournie par votre opérateur.

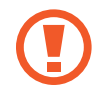

Veillez à ne pas perdre ou laisser d'autres personnes utiliser votre carte SIM ou USIM. Samsung ne peut être tenu responsable en cas de dommage ou désagrément résultant d'une perte ou d'un vol de carte.

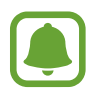

Modèles à deux cartes SIM : dans certaines régions, la vitesse de transfert des données peut être ralentie avec deux cartes SIM.

• La disponibilité de certains services LTE (4G) dépend de votre opérateur. Pour en savoir plus sur la disponibilité des services, contactez votre opérateur.

► **Modèles à carte SIM unique** :

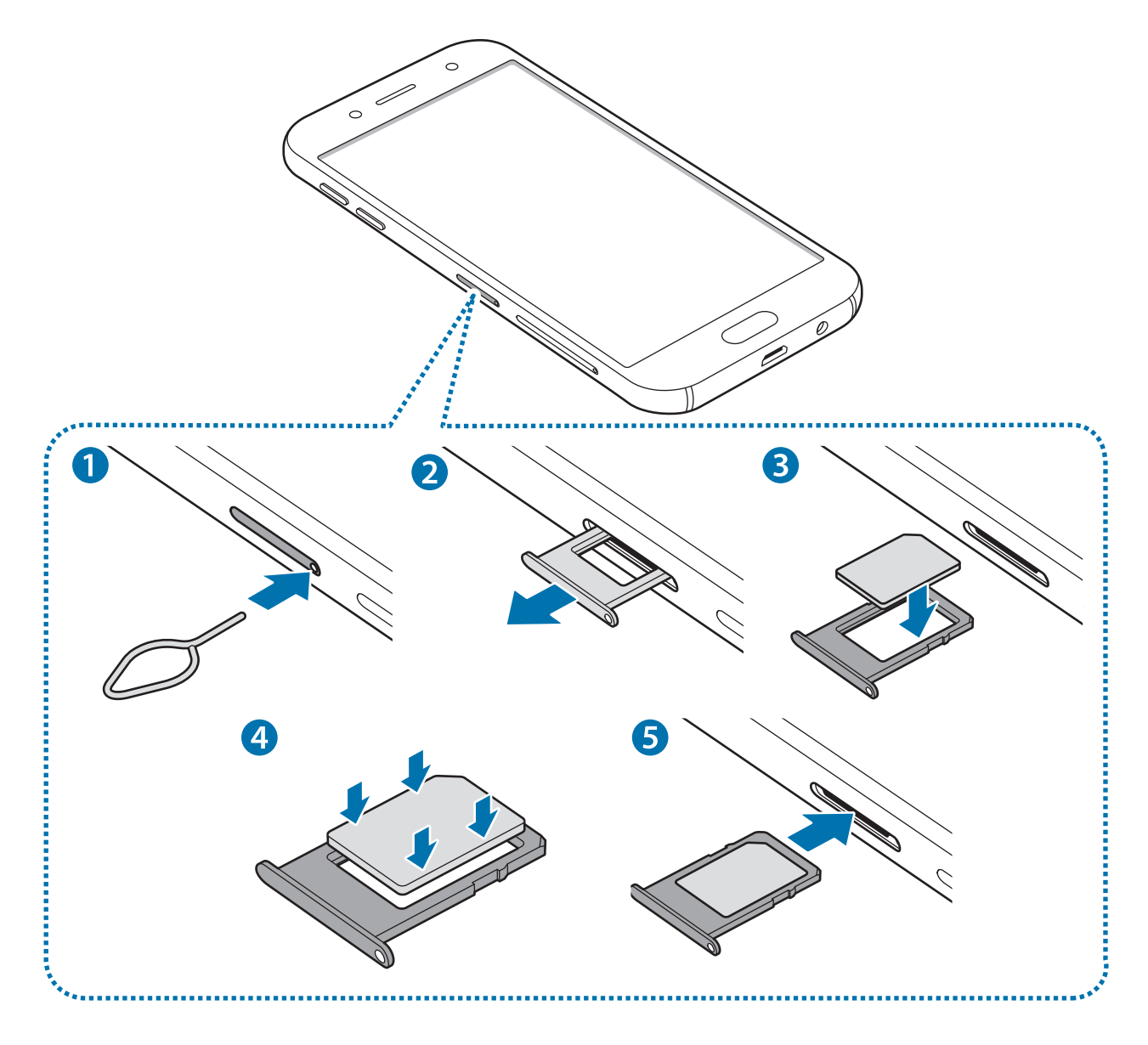

- ► **Modèles à deux cartes SIM** :
	- **Compartiment pour carte SIM 1** :

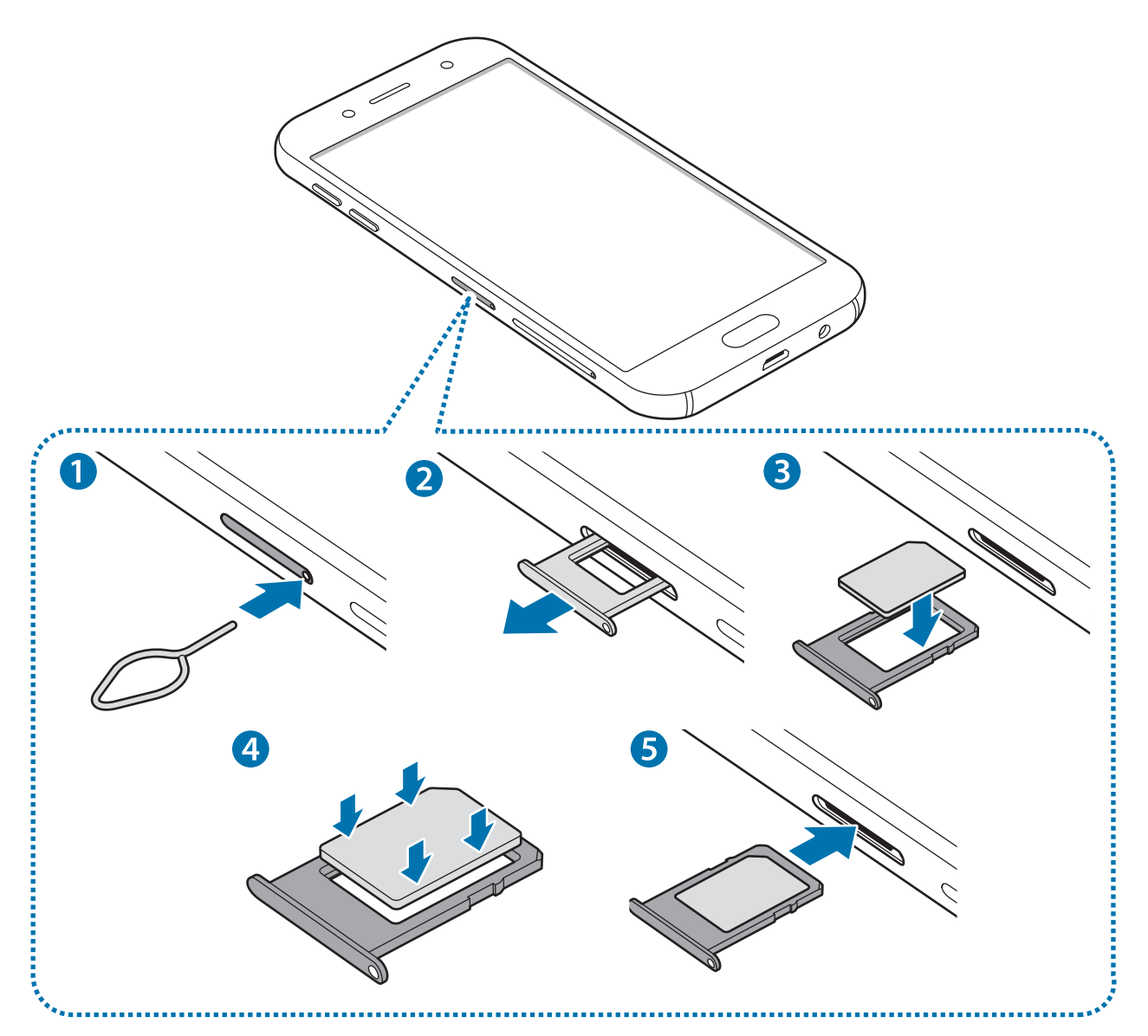

– **Compartiment pour carte SIM 2** :

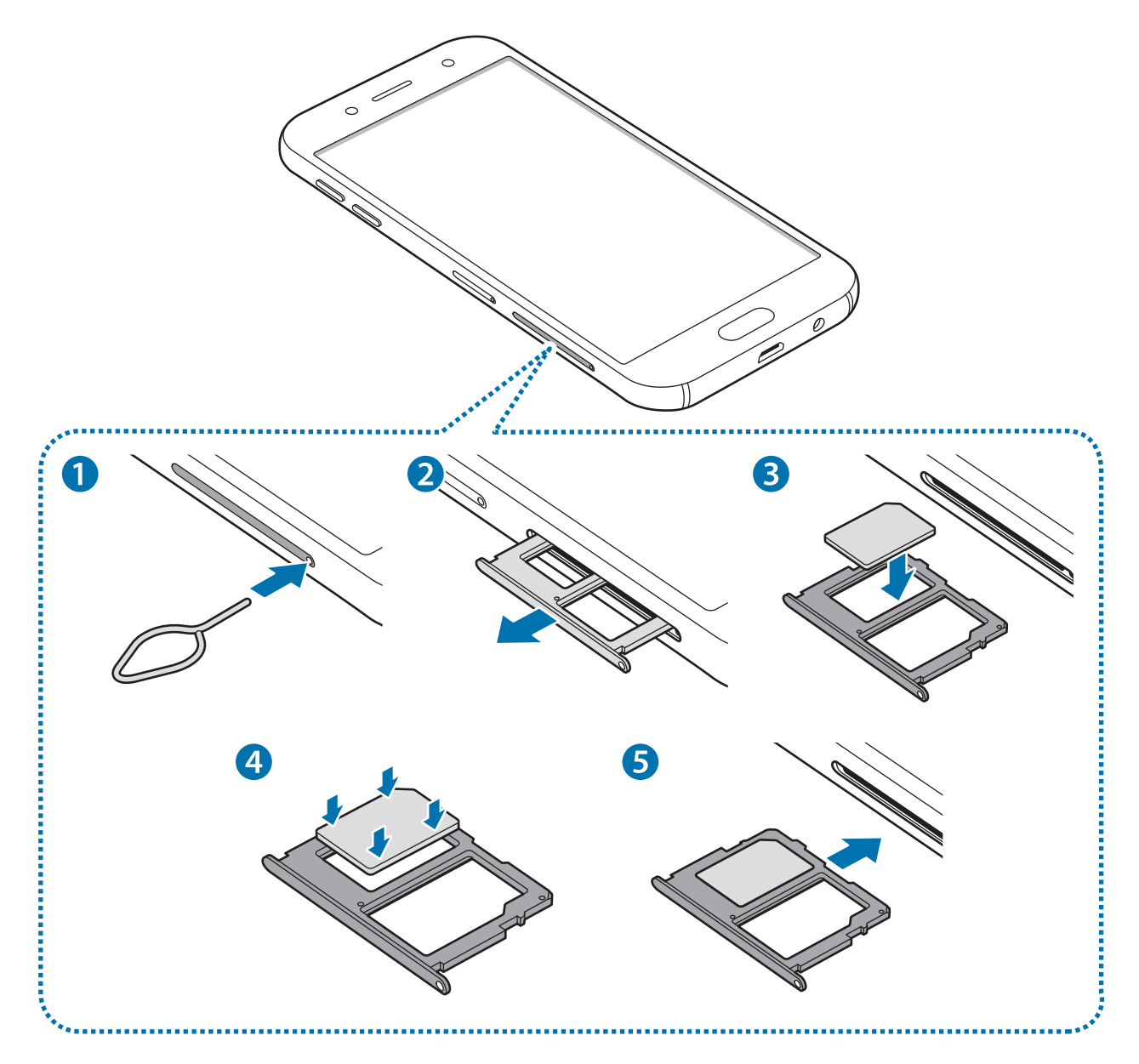

1 Insérez l'outil de retrait à l'endroit prévu à cet effet sur le compartiment pour carte SIM et appuyez pour déverrouiller le compartiment.

Assurez-vous que l'outil de retrait est perpendiculaire à l'orifice. Dans le cas contraire, l'appareil pourrait être endommagé.

2 Retirez délicatement le compartiment pour carte SIM de son emplacement.

3 ► **Modèles à carte SIM unique** : placez la carte SIM ou USIM dans le compartiment pour carte SIM, puce orientée vers le bas.

► **Modèles à deux cartes SIM** : placez la carte SIM ou USIM dans le compartiment pour carte SIM, puce orientée vers le bas.

Placez la carte SIM ou USIM principale sur le compartiment de la carte SIM 1 et la deuxième carte SIM ou USIM sur le compartiment de la carte SIM 2.

4 Appuyez légèrement sur la carte SIM ou USIM dans le compartiment pour carte SIM afin de la mettre en place.

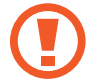

Si la carte n'est pas fermement installée dans son compartiment, la carte SIM risque d'être éjectée ou de tomber.

Réinsérez le compartiment pour carte SIM dans l'emplacement prévu à cet effet.

- Si vous insérez le compartiment humide dans votre appareil, cela risque de l'endommager. Assurez-vous que le compartiment est toujours bien sec.
- Insérez complètement le compartiment dans son logement pour empêcher tout liquide de pénétrer dans votre appareil.

#### **Installation correcte de la carte**

► **Modèles à double carte SIM :**

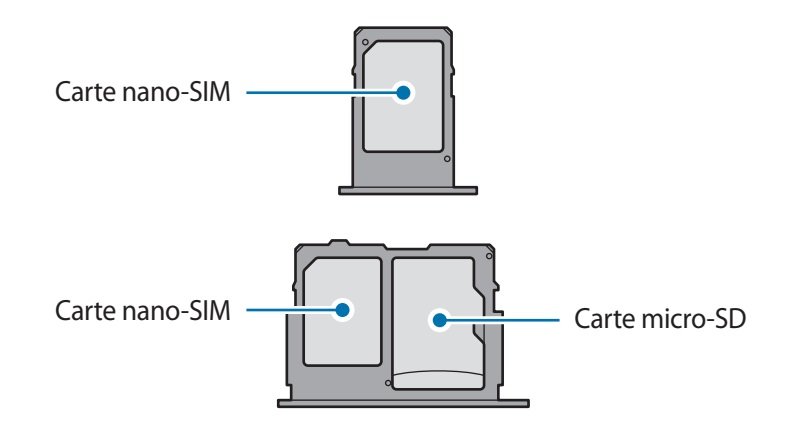

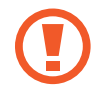

Utilisez exclusivement une carte nano-SIM.

### **Retirer la carte SIM ou USIM**

- 1 Insérez l'outil de retrait à l'endroit prévu à cet effet sur le compartiment pour carte SIM et appuyez pour déverrouiller le compartiment.
- 2 Retirez délicatement le compartiment pour carte SIM de son emplacement.
- 3 Retirez la carte SIM ou USIM.
	- ► **Modèles à carte SIM unique** :

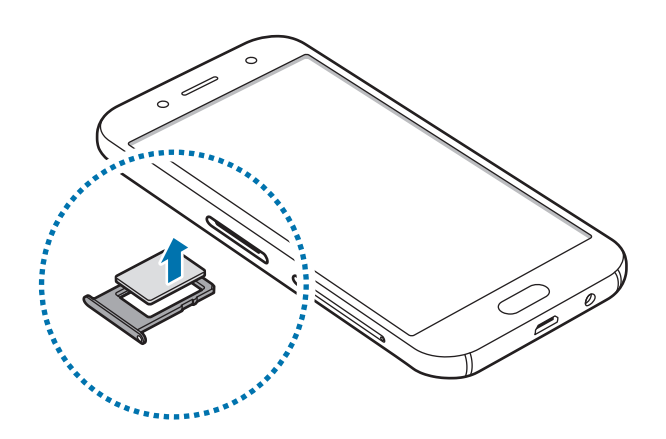

► **Modèles à deux cartes SIM** :

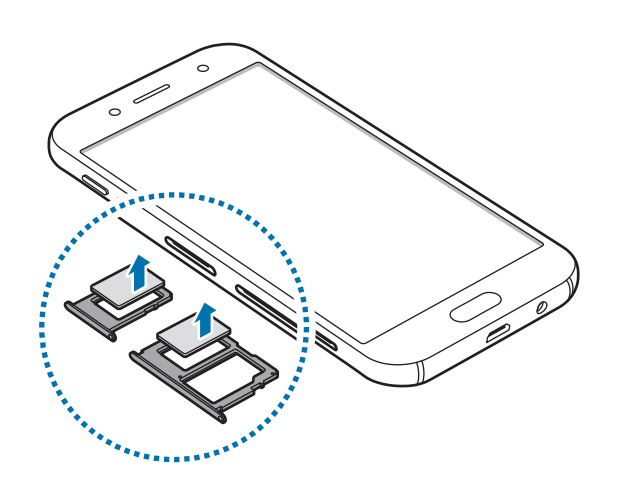

4 Réinsérez le compartiment pour carte SIM dans l'emplacement prévu à cet effet.

### <span id="page-18-0"></span>**Utiliser deux cartes SIM ou USIM (modèles à deux cartes SIM)**

Si vous insérez deux cartes SIM ou USIM, vous pouvez attribuer deux numéros de téléphone et deux opérateurs au même appareil.

#### **Activer des cartes SIM ou USIM**

Depuis la liste des applications, appuyez sur **Paramètres** → **Connexions** → **Gestionnaire de carte SIM**. Sélectionnez une carte SIM ou USIM, puis appuyez sur le curseur pour l'activer.

#### **Personnaliser des cartes SIM ou USIM**

Depuis la liste des applications, appuyez sur **Paramètres** → **Connexions** → **Gestionnaire de carte SIM** et sélectionnez une carte SIM ou USIM pour accéder aux options suivantes :

- **Icône** : modifiez l'icône de la carte SIM ou USIM.
- **Nom** : modifiez le nom de l 'icône de la carte SIM ou USIM.
- **Mode réseau** : sélectionnez un type de réseau pour utiliser la carte SIM ou USIM.

#### **Paramétrer des cartes SIM ou USIM**

Lorsque deux cartes sont activées, vous pouvez affectez les appels vocaux, la messagerie et les services de données à des cartes spécifiques.

Depuis la liste des applications, appuyez sur **Paramètres** → **Connexions** → **Gestionnaire de carte SIM** et définissez les préférences de vos cartes dans **CARTE SIM PRÉFÉRÉE**.

### **Carte mémoire**

### **Installer une carte mémoire**

La capacité de la carte mémoire de votre appareil peut varier d'un modèle à l'autre et certaines cartes mémoire peuvent ne pas être compatibles avec votre appareil selon le fabricant et le type de la carte mémoire. Pour connaître la capacité maximale de la carte mémoire de votre appareil, consultez le site Web Samsung.

- 
- Certaines cartes mémoire peuvent ne pas être parfaitement compatibles avec l'appareil. L'utilisation d'une carte mémoire incompatible peut endommager l'appareil ou la carte mémoire elle-même et corrompre les données qui y sont stockées.
- Veillez à insérer la carte mémoire du bon côté.
- 
- Seules les structures de fichiers FAT et exFAT sont compatibles avec les cartes mémoire de l'appareil. Lorsque vous insérez une carte mémoire formatée avec une autre structure de fichiers, l'appareil vous invite à la reformater, car il ne la reconnaît pas. Si l'appareil ne reconnaît pas votre carte mémoire, formatez-la sur votre ordinateur.
- Une trop grande fréquence des opérations d'effacement et d'écriture réduit la durée de vie des cartes mémoire.
- Lorsque vous insérez une carte mémoire dans l'appareil, le répertoire de fichiers de la carte mémoire apparaît dans le dossier **Mes fichiers** → **Carte SD**.

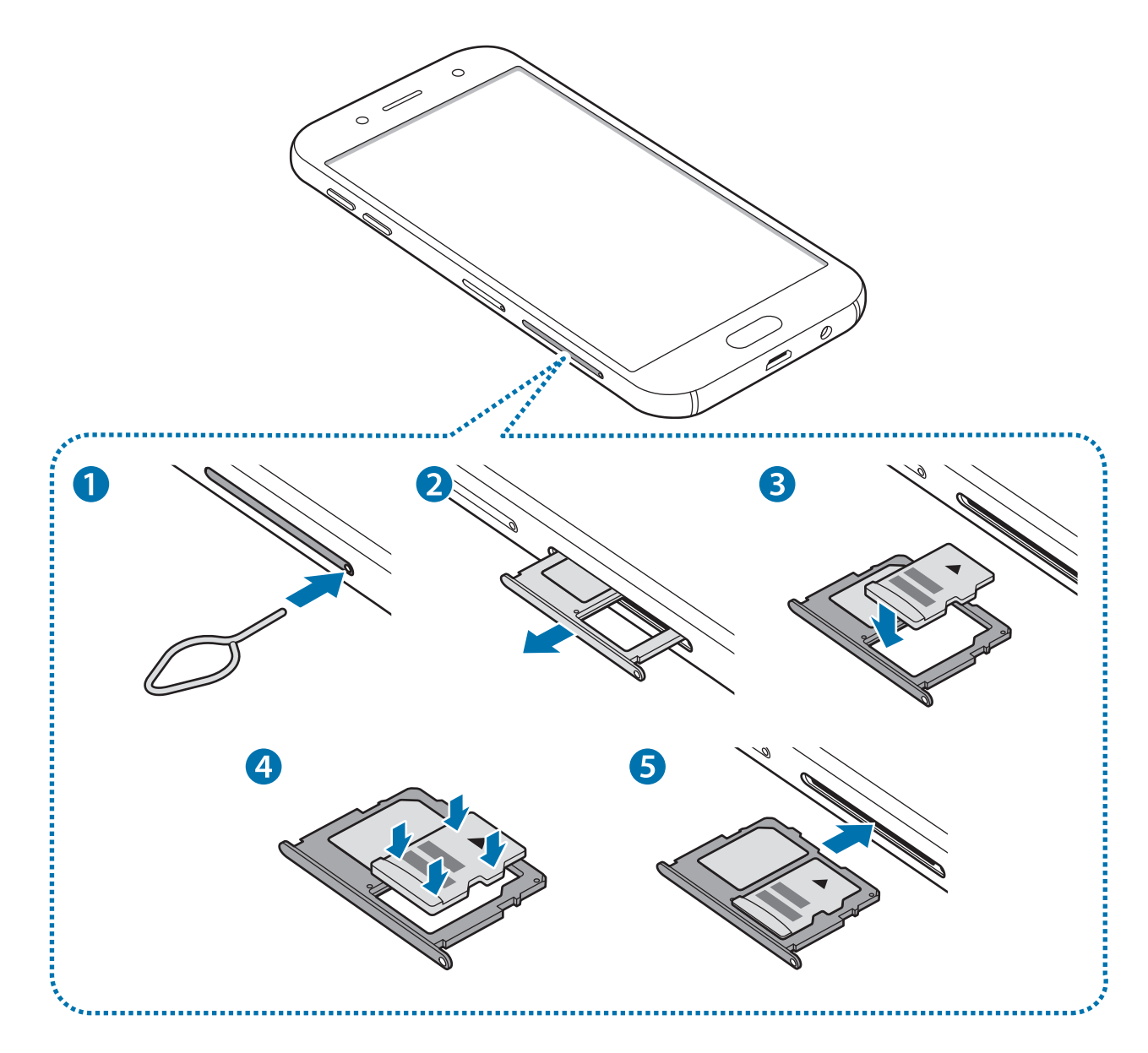

1 Insérez l'outil de retrait à l'endroit prévu à cet effet sur le compartiment de la carte mémoire et appuyez et relâchez pour déverrouiller le compartiment.

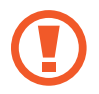

Assurez-vous que l'outil de retrait est perpendiculaire à l'orifice. Dans le cas contraire, l'appareil pourrait être endommagé.

- 2 Retirez délicatement le compartiment pour carte mémoire de son emplacement.
- 3 Placez une carte mémoire sur le compartiment, puce orientée vers le bas.
- 4 Appuyez légèrement sur la carte mémoire dans le compartiment de carte mémoire afin de la mettre en place.

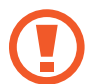

Si la carte mémoire n'est pas fermement installée dans son compartiment, elle risque d'être éjectée ou de tomber.

- 5 Réinsérez le compartiment pour carte mémoire dans l'emplacement prévu à cet effet.
	- Si vous insérez le compartiment humide dans votre appareil, cela risque de l'endommager. Assurez-vous que le compartiment est toujours bien sec.
		- Insérez complètement le compartiment dans son logement pour empêcher tout liquide de pénétrer dans votre appareil.

### **Retirer une carte mémoire**

Avant de retirer la carte mémoire, vous devez au préalable la désactiver pour pouvoir la retirer en toute sécurité.

Depuis la liste des applications, appuyez sur **Paramètres** → **Maintenance de l'appareil** → **Stockage** → → **Paramètres de stockage** → **Carte SD** → **DÉMONTER**.

- 1 Insérez l'outil de retrait à l'endroit prévu à cet effet sur le compartiment de la carte mémoire et appuyez et relâchez pour déverrouiller le compartiment.
- 2 Retirez délicatement le compartiment pour carte mémoire de son emplacement.
- 3 Retirez la carte mémoire.
- 4 Réinsérez le compartiment pour carte mémoire dans l'emplacement prévu à cet effet.
- Ne retirez jamais la carte mémoire lorsque l'appareil y enregistre ou lit des informations. Cela pourrait entraîner une perte ou une corruption des données, ou endommager la carte mémoire ou l'appareil. Samsung ne peut être tenu responsable en cas de perte de données résultant d'une utilisation frauduleuse ou en cas de détérioration d'une carte mémoire.

### <span id="page-21-0"></span>**Formater une carte mémoire**

Une carte mémoire ayant été formatée sur un ordinateur peut ne pas être compatible avec l'appareil. Formatez la carte mémoire dans l'appareil.

Depuis la liste des applications, appuyez sur **Paramètres** → **Maintenance de l'appareil** → **Stockage** → → **Paramètres de stockage** → **Carte SD** → **Formater** → **FORMATER**.

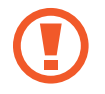

Avant de formater la carte mémoire, n'oubliez pas d'effectuer des copies de sauvegarde de toutes les données importantes qui y sont stockées. La garantie du fabricant ne couvre pas la perte de données résultant des manipulations de l'utilisateur.

### **Allumer et éteindre l'appareil**

Pour allumer l'appareil, maintenez la touche Marche/Arrêt enfoncée pendant quelques secondes.

Si vous allumez l'appareil pour la première fois ou après la réinitialisation de ses données, suivez les instructions affichées à l'écran pour procéder à sa configuration.

Pour éteindre l'appareil, maintenez la touche Marche/Arrêt enfoncée, puis appuyez sur **Éteindre**.

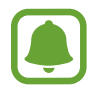

Respectez toutes les consignes de sécurité et directives formulées par le personnel compétent dans les lieux où l'utilisation d'appareils mobiles est interdite, comme par exemple dans les avions et les hôpitaux.

### **Redémarrer l'appareil**

Si votre appareil se bloque et ne répond plus, maintenez simultanément la touche Marche/Arrêt et la touche de volume Bas enfoncées pendant plus de 7 secondes afin de le redémarrer.

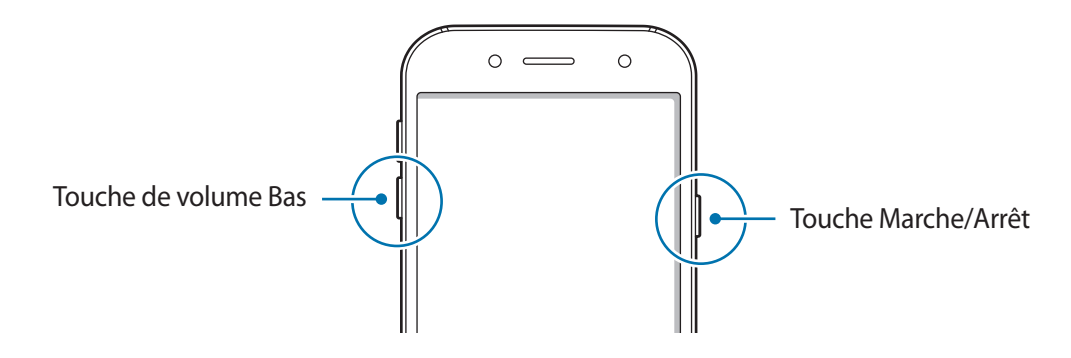

### <span id="page-22-0"></span>**Utiliser l'écran tactile**

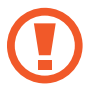

Évitez tout contact de l'écran tactile avec d'autres appareils électriques. Les décharges électrostatiques peuvent provoquer des dysfonctionnements de l'écran tactile.

- Pour éviter d'endommager l'écran tactile, n'appuyez pas dessus avec un objet pointu et n'exercez aucune pression excessive avec vos doigts.
- 
- Il se peut que l'appareil ne reconnaisse pas la saisie tactile près des bords de l'écran, hors de la zone de saisie dédiée.
- Si l'écran tactile reste inactif pendant une période prolongée, des images rémanentes risquent d'apparaître (ou persistance de l'affichage). Éteignez l'écran tactile lorsque vous n'utilisez pas l'appareil.
- Il est recommandé d'utiliser l'écran tactile avec les doigts.

### **Appuyer**

Pour ouvrir une application, sélectionner un élément de menu, activer une touche à l'écran ou saisir un caractère sur le clavier à l'écran, appuyez sur l'écran tactile avec un seul doigt.

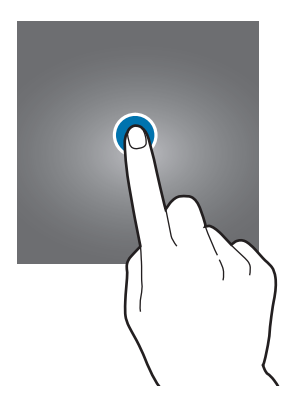

### **Maintenir appuyé**

Pour accéder aux options disponibles, maintenez votre doigt appuyé sur un élément ou l'écran pendant plus de 2 secondes.

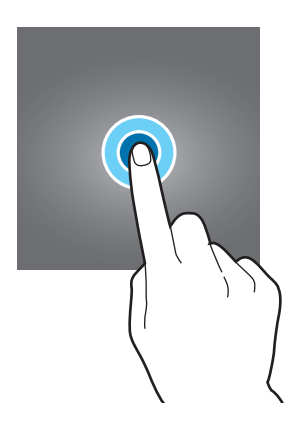

### **Faire glisser**

Pour déplacer un élément, maintenez-y votre doigt appuyé et faites-le glisser vers un nouvel emplacement.

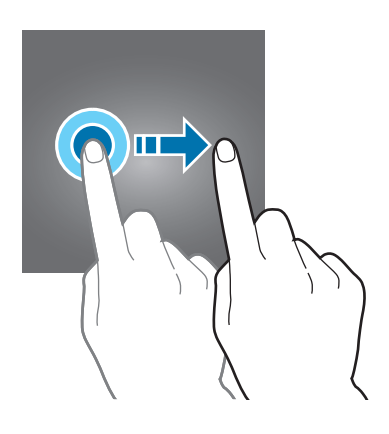

### **Appuyer deux fois**

Pour effectuer un zoom avant sur une page Web ou une image, appuyez deux fois sur l'écran. Appuyez de nouveau à deux reprises sur l'écran pour annuler le zoom.

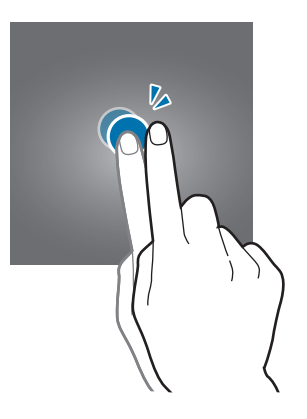

### **Balayer**

Pour afficher d'autres volets, balayez l'écran d'accueil ou la liste des applications vers la gauche ou la droite. Pour parcourir une page Web ou une liste d'éléments, telle que celle de vos contacts, balayez l'écran vers le haut ou le bas.

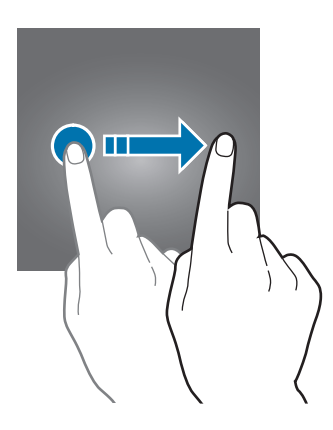

### <span id="page-24-0"></span>**Écarter et rapprocher les doigts**

Pour effectuer un zoom avant sur une page Web, une carte ou une image, placez deux doigts sur l'écran et écartez-les. Rapprochez-les pour effectuer un zoom arrière.

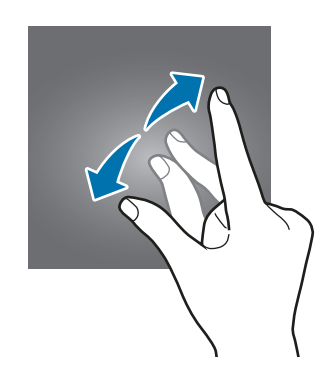

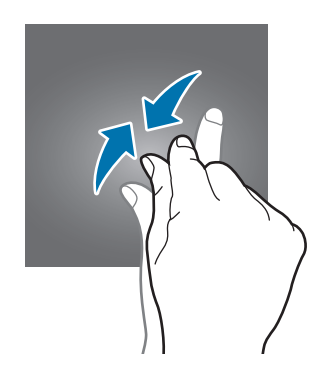

### **Écran d'accueil et liste des applications**

### **Introduction**

L'écran d'accueil est le point de départ pour accéder à toutes les fonctions de l'appareil. Il affiche des widgets, des raccourcis vers les applications, etc.

La liste des applications affiche les icônes de toutes vos applications, y compris celles récemment installées.

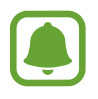

L'aspect de l'écran peut varier selon votre zone géographique ou votre opérateur.

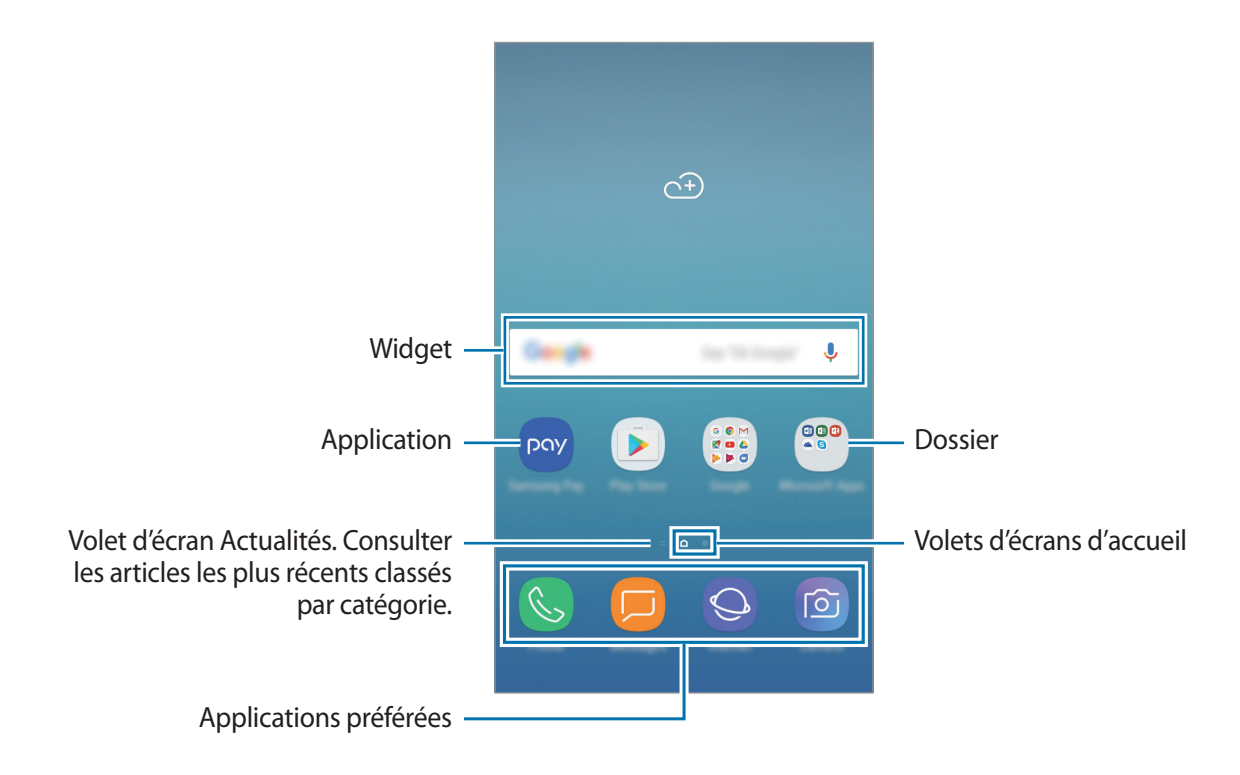

### **Passer de l'écran d'accueil à la liste des applications**

Depuis l'écran d'accueil, balayez l'écran vers le haut ou le bas pour ouvrir la liste des applications. Pour revenir à l'écran d'accueil, balayez l'écran vers le haut ou le bas depuis la liste des applications. Vous pouvez également appuyer sur la touche Accueil ou sur la touche Retour.

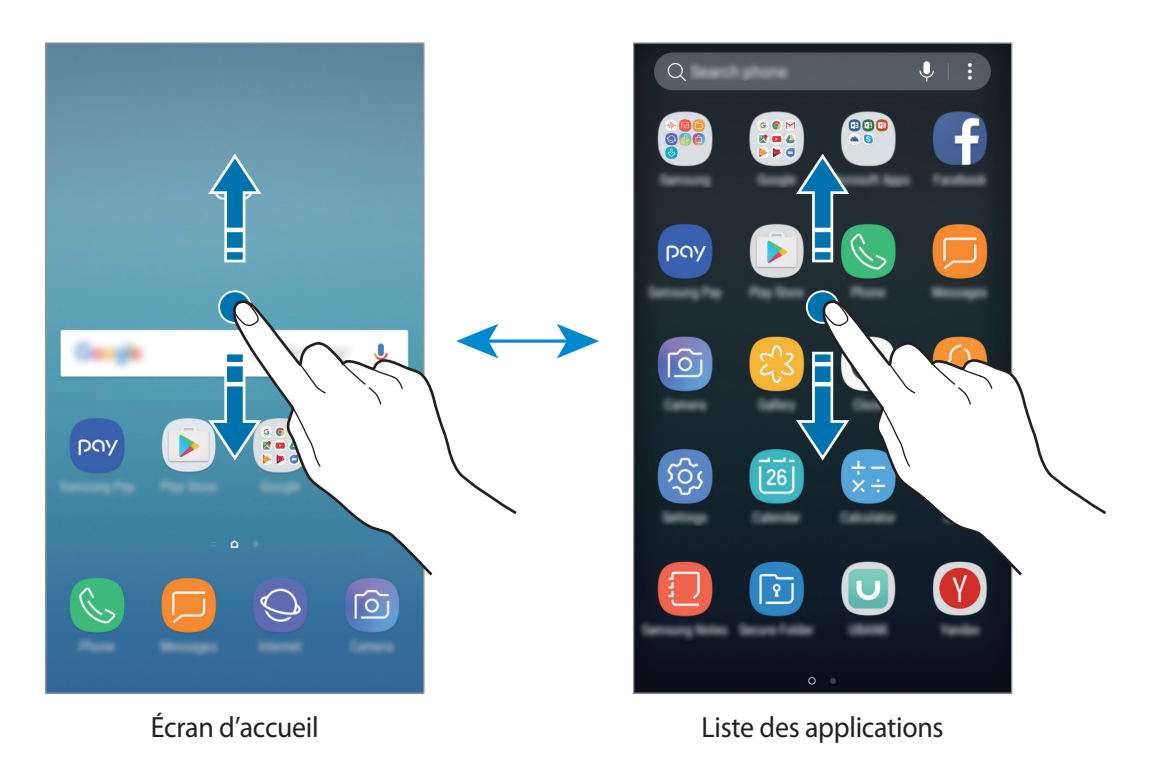

### **Déplacer des éléments**

Maintenez le doigt appuyé sur l'élément à déplacer, puis faites-le glisser jusqu'à l'emplacement souhaité. Pour déplacer l'élément vers un autre volet, faites-le glisser vers le bord de l'écran.

Pour ajouter un raccourci vers une application sur l'écran d'accueil, maintenez le doigt appuyé sur un élément de la liste des applications, puis faites-le glisser vers le haut ou le bas de l'écran. Le raccourci de cette application est ajouté à l'écran d'accueil.

Vous pouvez également déplacer les applications fréquemment utilisées vers la zone de raccourcis située en bas de l'écran d'accueil.

### **Créer des dossiers**

Créez des dossiers et regroupez des applications similaires pour y accéder rapidement.

1 Depuis l'écran d'accueil ou la liste des applications, maintenez le doigt appuyé sur une application, puis faites-la glisser vers une autre application.

2 Relâchez votre doigt lorsqu'un cadre apparaît autour de l'application.

Un nouveau dossier contenant les applications sélectionnées est créé. Appuyez sur **Entrer le nom du dossier** et nommez le dossier.

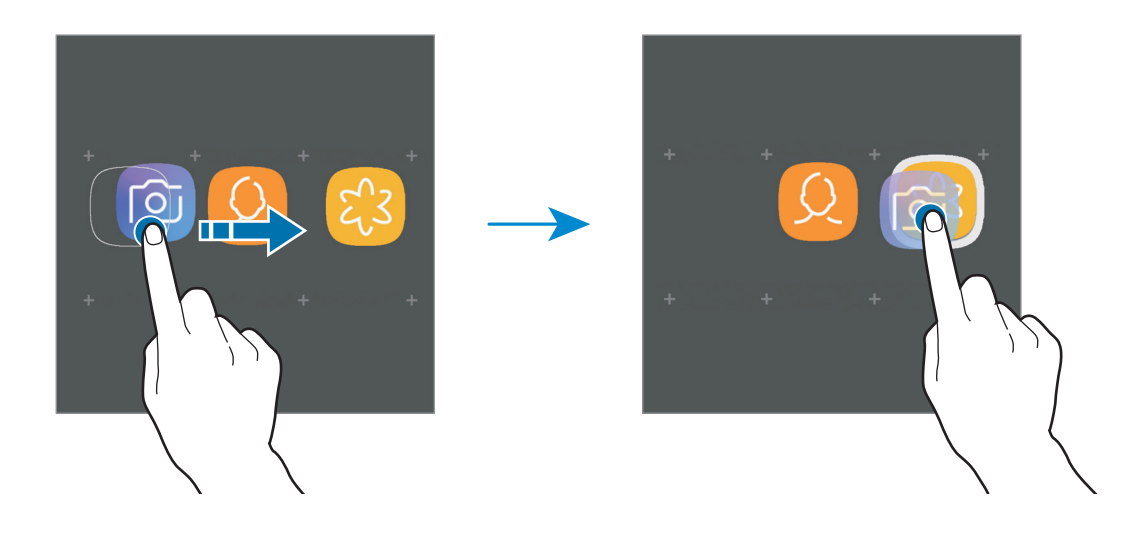

### **Ajouter plus d'applications**

Appuyez sur **AJOUTER DES APPLICATIONS** sur le dossier. Cochez les applications à ajouter, puis appuyez sur **AJOUTER**. Vous pouvez également ajouter une application en la faisant glisser vers le dossier.

### **Déplacer les applications d'un dossier**

Maintenez le doigt appuyé sur une application pour la faire glisser jusqu'à l'emplacement souhaité.

#### **Supprimer un dossier**

Maintenez le doigt appuyé sur un dossier, puis appuyez sur **Supprimer le dossier**. Seul ce dossier sera supprimé. Les applications du dossier seront relocalisées dans la liste des applications.

### **Modifier l'écran d'accueil**

Depuis l'écran d'accueil, maintenez le doigt appuyé sur une zone vide, ou rapprochez les doigts pour accéder aux options disponibles. Vous pouvez définir un fond d'écran, ajouter des widgets, et bien plus encore. Vous pouvez également ajouter, supprimer ou réorganiser les volets de l'écran d'accueil.

- Ajouter des pages : balayez vers la gauche, puis appuyez sur  $+$ .
- Déplacer des pages : maintenez le doigt appuyé sur l'aperçu d'un volet, puis faites-le glisser jusqu'à l'emplacement souhaité.
- Supprimer des pages : appuyez sur  $\overline{||}$  sur la page.

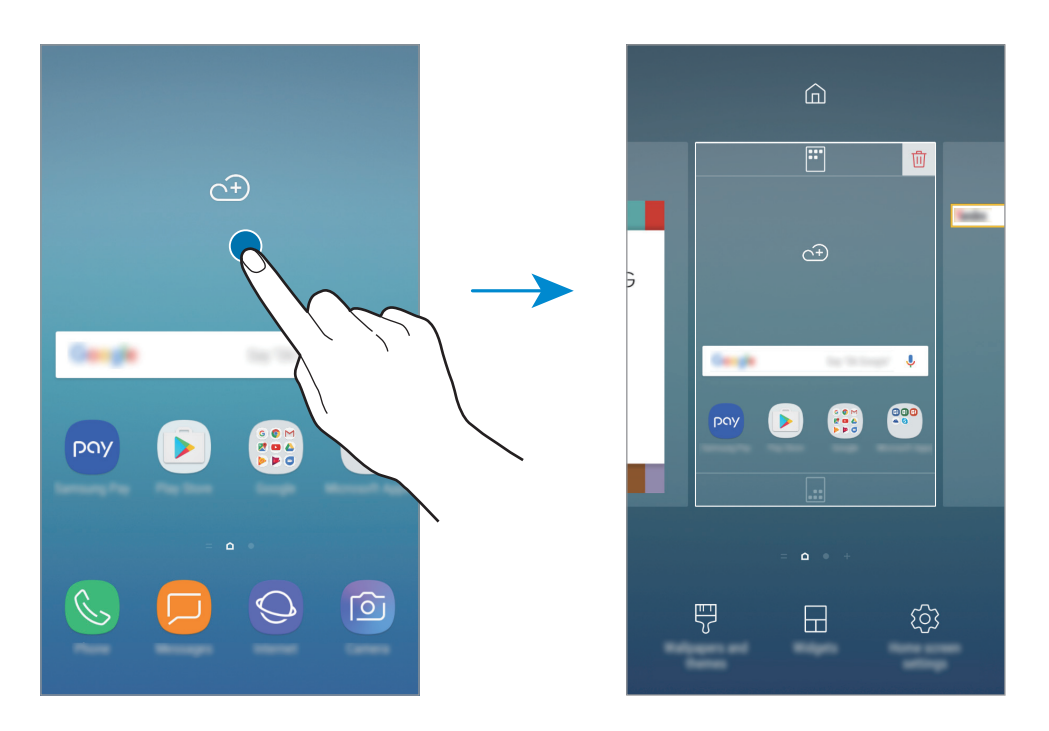

- **Fonds d'écran et thèmes** : modifiez le fond d'écran, le thème ou les icônes.
- **Widgets** : les widgets sont de petits outils qui permettent de lancer des fonctions spécifiques dans le but de fournir des informations et un accès pratique à l'écran d'accueil. Maintenez le doigt appuyé sur un widget, puis faites-le glisser vers l'écran d'accueil. Le widget est ajouté à l'écran d'accueil.
- **Param. écran d'accueil** : modifiez la taille de la grille pour afficher plus ou moins d'éléments sur l'écran d'accueil, etc.

### **Afficher toutes les applications sur l'écran d'accueil**

Pour éviter d'avoir une liste des applications séparée, vous pouvez paramétrer l'appareil pour qu'il affiche toutes les applications sur l'écran d'accueil. Maintenez le doigt appuyé sur une zone vide de l'écran d'accueil, puis appuyez sur **Param. écran d'accueil** → **Disposition écran d'accueil** → **Écran d'accueil unique** → **APPLIQUER**.

Vous pouvez maintenant accéder à toutes les applications en balayant l'écran d'accueil vers la gauche.

### **Icônes d'informations**

Des icônes d'informations peuvent apparaître dans la barre d'état en haut de l'écran. Les icônes répertoriées dans le tableau ci-dessous sont les plus courantes.

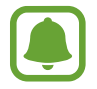

Il se peut que rien ne s'affiche en haut de l'écran dans certaines applications. Pour afficher les éléments, faites glisser votre doigt de haut en bas de l'écran.

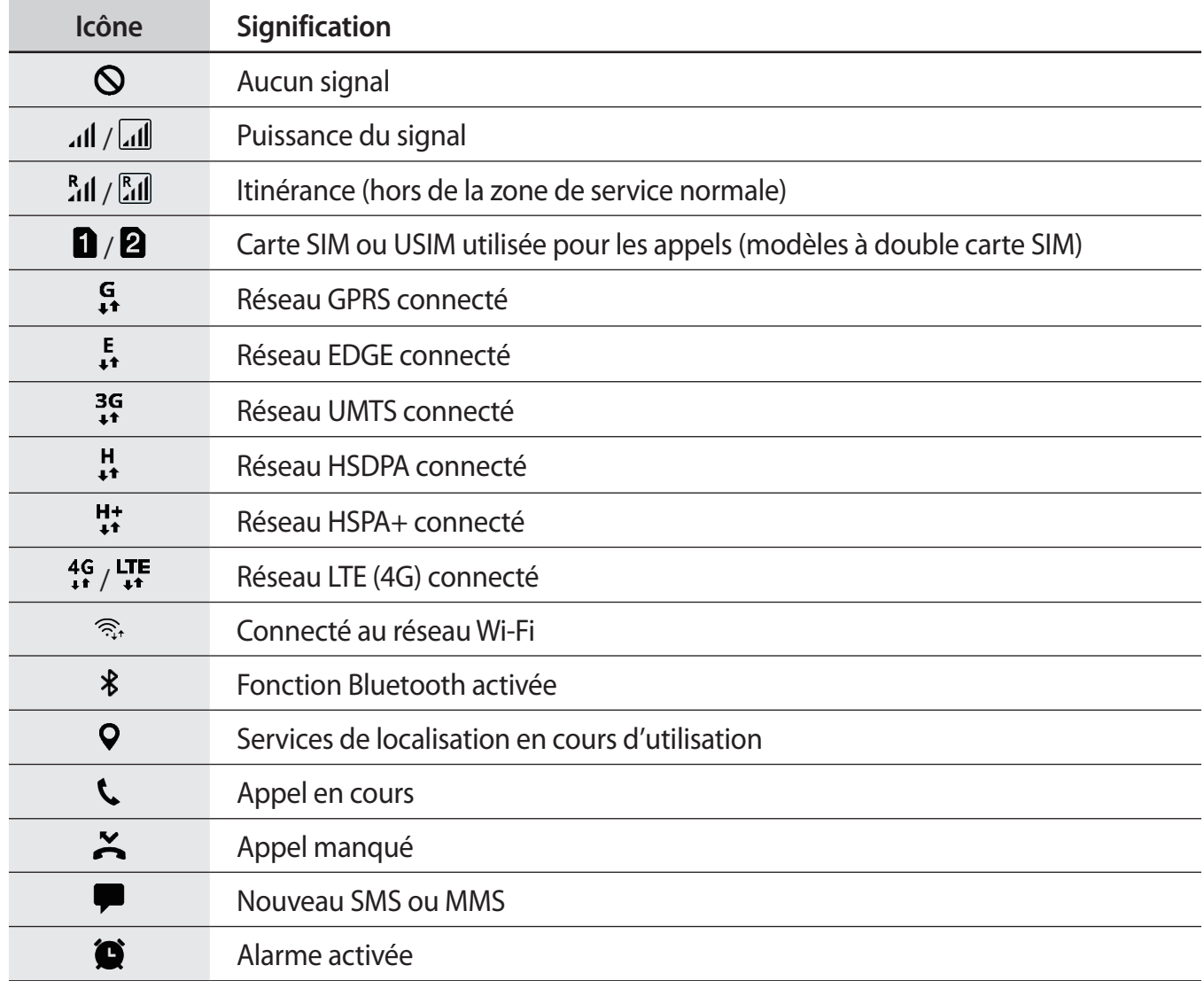

<span id="page-29-0"></span>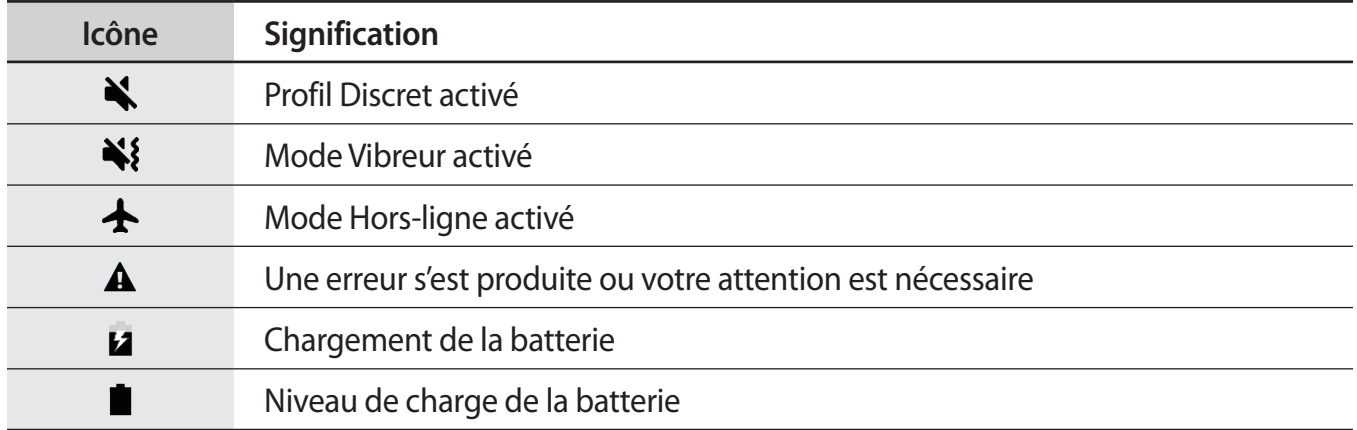

### **Écran de verrouillage**

Lorsque vous appuyez sur la touche Marche/Arrêt, l'écran s'éteint et se verrouille. De même, si vous n'utilisez pas l'appareil pendant un certain temps, l'écran s'éteint et se verrouille.

L'écran est verrouillé par **Glissement**, la méthode de verrouillage de l'écran par défaut.

Appuyez sur la touche Marche/Arrêt ou la touche Accueil et balayez l'écran dans n'importe quelle direction pour le déverrouiller.

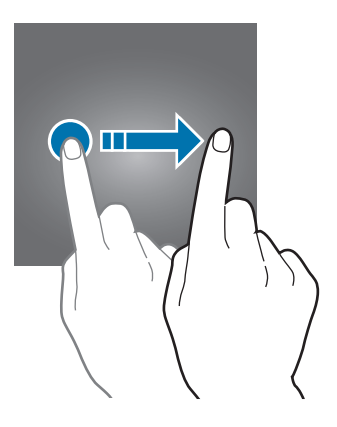

Pour modifier la méthode de déverrouillage de l'écran, depuis la liste des applications, appuyez sur **Paramètres** → **Écran verrouillage/Sécurité** → **Mode de déverrouillage**, puis sélectionnez une méthode.

Lorsque vous définissez un modèle, un code PIN, un mot de passe ou une empreinte digitale comme méthode de déverrouillage de l'écran, vous pouvez protéger vos informations personnelles en empêchant un tiers d'accéder à votre appareil. Après avoir défini la méthode de déverrouillage d'écran, il vous faudra saisir un code de déverrouillage à chaque déverrouillage.

- **Glissement** : balayez l'écran dans n'importe quelle direction pour le déverrouiller.
- **Modèle** : tracez un modèle avec au moins quatre points pour déverrouiller l'écran.
- **Code PIN** : saisissez un code PIN d'au moins quatre chiffres pour déverrouiller l'écran.
- <span id="page-30-0"></span>Mot de passe : saisissez un mot de passe formé d'au moins quatre caractères, chiffres ou symboles pour déverrouiller l'écran.
- **Aucun** : aucune méthode de déverrouillage d'écran définie.
- **Empreintes** : enregistrez vos empreintes digitales pour pouvoir déverrouiller l'écran. Pour plus d'informations, reportez-vous à la section [Reconnaissance d'empreintes](#page-124-0).

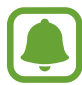

Vous pouvez paramétrer votre appareil pour qu'il rétablisse les paramètres par défaut si vous saisissez un code de déverrouillage erroné à plusieurs reprises, atteignant ainsi la limite de tentatives. Depuis la liste des applications, appuyez sur **Paramètres** → **Écran verrouillage/ Sécurité** → **Param. verrouillage sécurisé** et appuyez sur le curseur **Réinitialisation auto.** pour activer la fonction.

### **Always on Display**

Paramétrez l'appareil pour que les éléments de type horloge, calendrier ou lecteur de musique restent en permanence affichés à l'écran quand il est éteint.

Vous pouvez également consulter les nouvelles notifications comme les messages ou appels manqués.

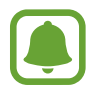

La prise en charge de cette fonction dépend de l'appareil.

### **Ouvrir les notifications quand l'écran est éteint**

Lorsque vous recevez de nouvelles notifications provenant, par exemple, d'un message, d'un appel manqué ou d'une application, des icônes de notification apparaissent sur l'écran même s'il est éteint. Appuyez deux fois sur une icône de notification pour l'afficher.

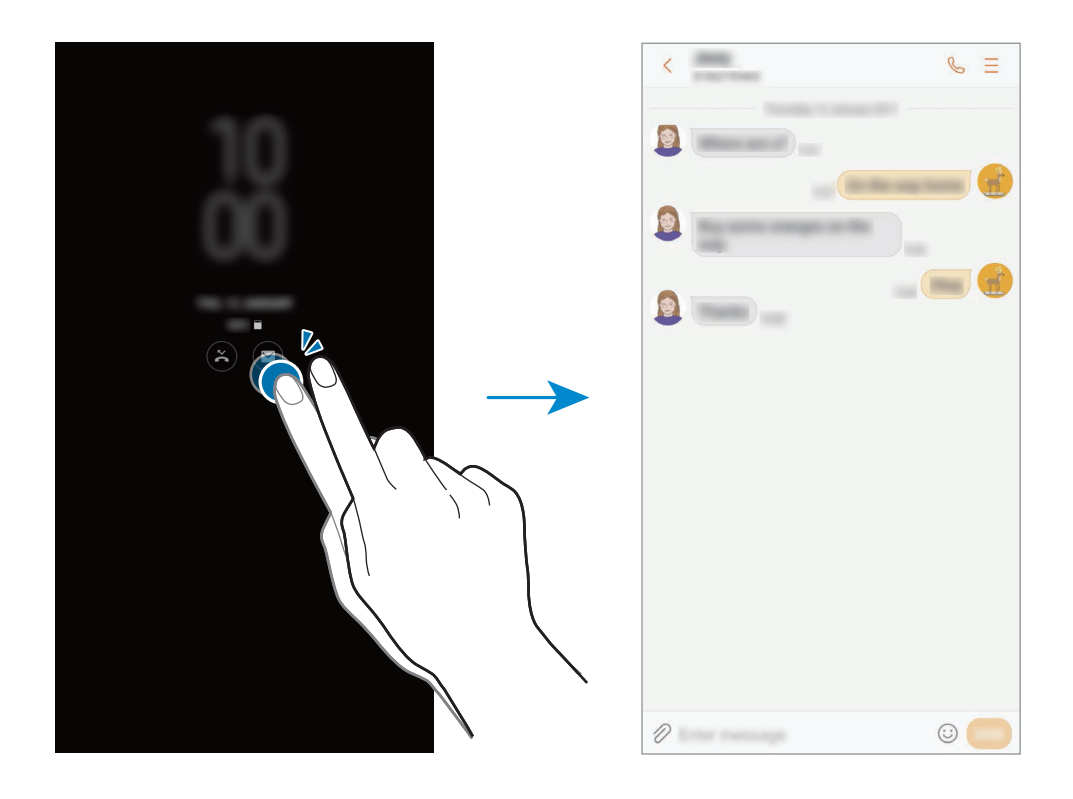

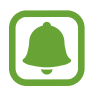

Si l'écran est verrouillé, vous devez le déverrouiller pour afficher les notifications.

### **Programmer la fonction Always On Display**

Depuis la liste des applications, appuyez sur **Paramètres** → **Écran verrouillage/Sécurité** → **Always On Display**, puis appuyez sur le curseur **Affichage permanent** pour désactiver la fonction. Ensuite, appuyez sur **Définir programmation** et fixez l'heure de début et l'heure de fin.

### **Commander la lecture de musique lorsque l'écran est éteint**

Vous pouvez commander la lecture de musique lorsque l'écran est éteint, sans avoir besoin d'allumer l'écran.

- 1 Depuis la liste des applications, appuyez sur **Paramètres** <sup>→</sup> **Écran verrouillage/Sécurité** <sup>→</sup> **Informations et FaceWidgets** → **FaceWidgets**, puis appuyez sur le curseur **Contrôleur musical** pour activer la fonction.
- 2 Pour commander la lecture de musique lorsque l'écran est éteint, appuyez deux fois sur l'horloge.
- $\beta$  Appuyez sur les icônes pour commander la lecture.

### <span id="page-32-0"></span>**Volet des raccourcis**

### **Utiliser le volet des raccourcis**

Lorsque vous recevez de nouvelles notifications, telles que des messages ou des appels manqués, des icônes d'information apparaissent en haut de votre écran. Pour en savoir plus sur les icônes, ouvrez le volet des raccourcis et consultez les détails.

Pour ouvrir le volet des raccourcis, faites glisser la barre d'état vers le bas. Pour refermer le volet des raccourcis, balayez l'écran de bas en haut.

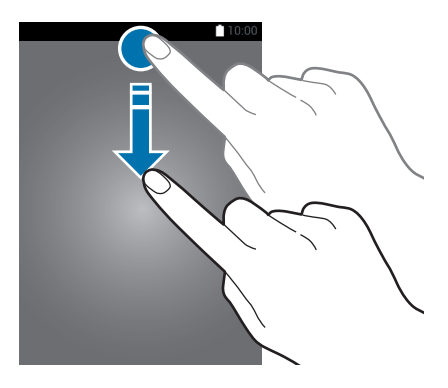

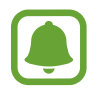

Vous pouvez ouvrir le volet des raccourcis, même lorsque l'écran est bloqué.

Vous pouvez utiliser les fonctions suivantes dans le volet des raccourcis :

#### ► **Modèles à carte SIM unique** :

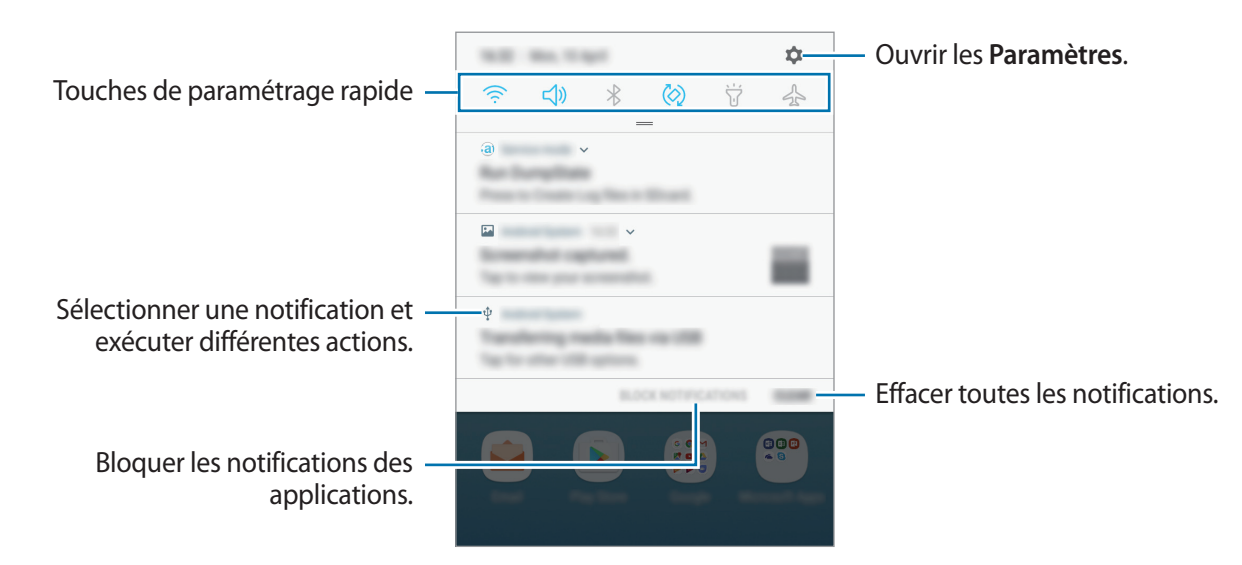

► **Modèles à deux cartes SIM** :

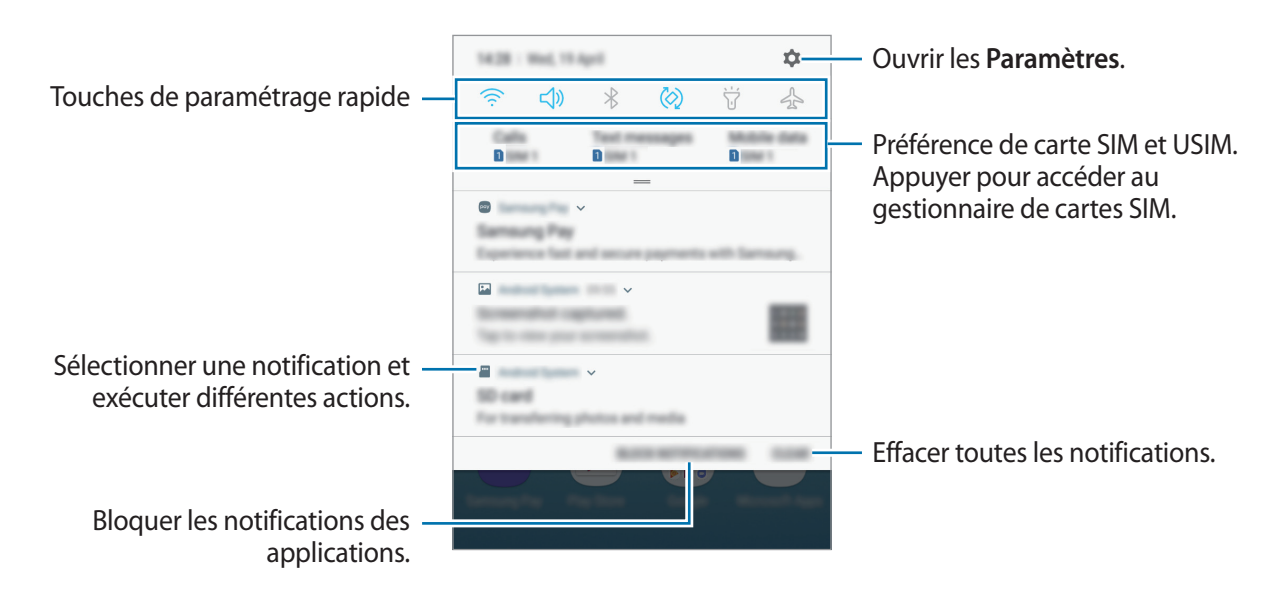

#### **Utiliser les touches de paramétrage rapide**

Appuyez sur les touches de paramétrage rapide pour activer certaines fonctions. Balayez le volet des raccourcis vers le bas pour afficher davantage de touches.

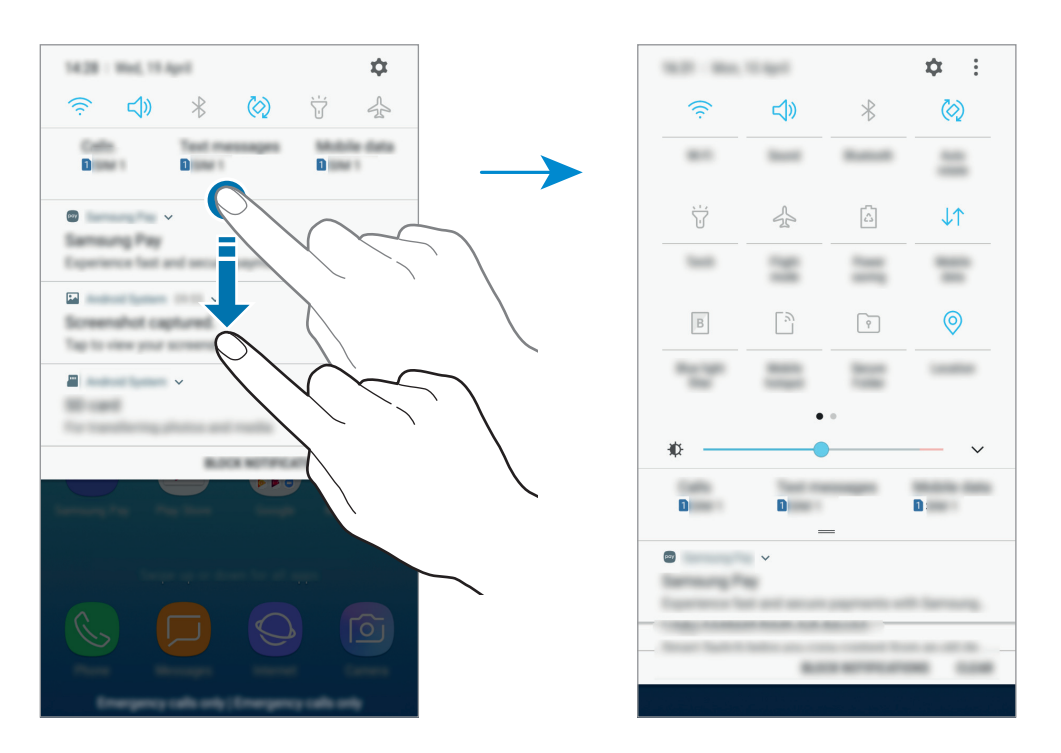

Pour modifier les paramètres, appuyez sur le texte sous chacune des touches. Pour consulter le détail des paramètres, maintenez le doigt appuyé sur une touche.

Pour réorganiser les touches, appuyez sur • → **Ordre des touches**, maintenez le doigt appuyé sur une touche, puis faites-la glisser vers un autre emplacement.

### <span id="page-34-0"></span>**Saisir du texte**

### **Présentation du clavier**

Un clavier apparaît automatiquement lorsque vous saisissez du texte pour envoyer des messages, créer des notes, etc.

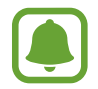

La saisie de texte est impossible dans certaines langues. Pour saisir du texte, vous devez sélectionner une des langues prises en charge.

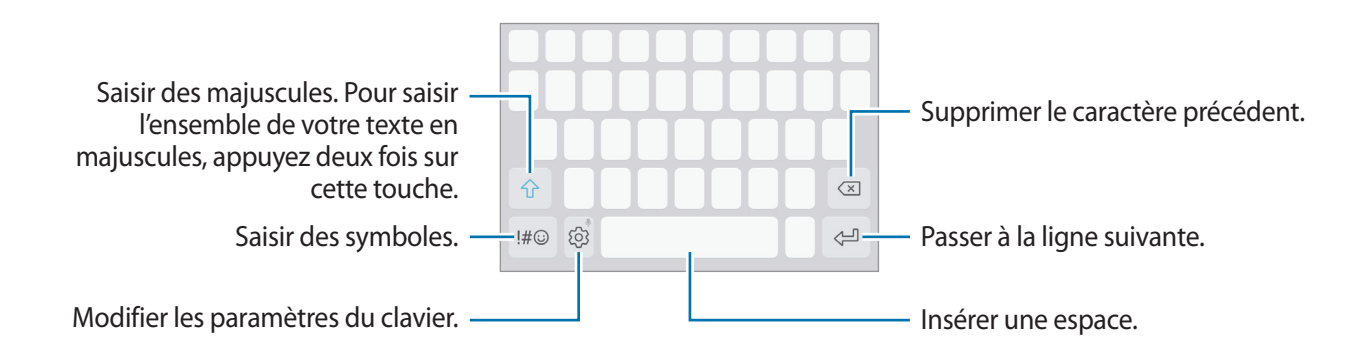

### **Modifier la langue de saisie**

 $\Lambda$ ppuyez sur  $\oslash$  → **Langues et types** → GÉRER LES LANGUES DE SAISIE, puis sélectionnez les langues à utiliser. Si vous sélectionnez au moins deux langues, vous pouvez passer de l'une à l'autre en balayant la barre d'espace vers la gauche ou la droite.

### **Modifier la disposition du clavier**

Appuyez sur  $\{\widehat{\odot}\} \rightarrow$  Langues et types, sélectionnez une langue, puis choisissez un type de clavier à utiliser.

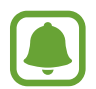

Sur le **Clavier 3x4**, une touche correspond à trois ou quatre caractères. Pour saisir un caractère, appuyez à plusieurs reprises sur la touche correspondante jusqu'à ce que le caractère correspondant s'affiche.

### **Autres fonctions du clavier**

Maintenez le doigt appuyé sur l'icône  $\ddot{\otimes}$  pour utiliser diverses fonctions. Suivant la dernière fonction utilisée, d'autres icônes peuvent apparaître à la place de l'icône  $\ddot{\otimes}$ .

 $\cdot$   $\psi$  : saisir du texte en le dictant.

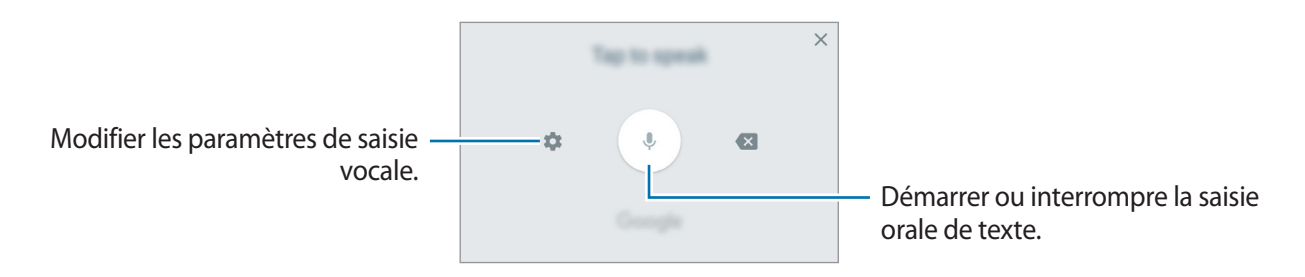

- $\cdot$   $\Xi$ : ajouter un élément du presse-papier.
- $\circled{c}$ : insérer des émoticônes.
- $\cdot \quad \boxed{\phantom{a}}$ : modifier le clavier pour pouvoir utiliser l'appareil d'une seule main.
- $\oslash$ : modifier les paramètres du clavier.

### **Copier et coller du texte**

- 1 Maintenez le doigt appuyé sur le texte.
- 2 Faites glisser l'icône **ou b** pour sélectionner le texte voulu, ou appuyez sur Sélect. tout pour sélectionner l'intégralité du texte.
- 3 Appuyez sur **Copier** ou sur **Couper**.

Le texte sélectionné est copié dans le presse-papier.

4 Maintenez le doigt appuyé à l'emplacement où insérer le texte, puis appuyez sur **Coller**. Pour coller un texte préalablement copié, appuyez sur **Presse-papier**, puis sélectionnez le texte.
# **Dictionnaire**

Recherchez des traductions de termes en cours d'utilisation de fonctions, par exemple lorsque vous parcourez des pages Web.

1 Maintenez le doigt appuyé sur un terme que vous souhaitez rechercher.

Si le terme que vous souhaitez rechercher n'a pas été correctement sélectionné, faites glisser les icônes ou pour sélectionner le texte désiré.

2 Appuyez sur **Plus** → Dictionnaire dans la liste des options.

Si aucun dictionnaire n'est préinstallé sur l'appareil, appuyez sur **Déplacer vers Gérer les dictionnaires** → à côté d'un dictionnaire pour le télécharger.

3 Affichez la traduction dans la fenêtre contextuelle du dictionnaire.

Pour basculer vers l'affichage plein écran, appuyez sur  $\mathbb Z$ . Appuyez sur la traduction apparaissant à l'écran pour afficher d'autres traductions, le cas échéant. Dans la vue détaillée, appuyez sur pour ajouter le mot à votre liste de termes favoris ou appuyez sur **Recherche Web** pour utiliser le terme comme critère de recherche.

# **Capture d'écran**

Vous pouvez effectuer une capture d'écran en cours d'utilisation de l'appareil.

Maintenez simultanément les touches Accueil et Marche/Arrêt enfoncées. Vous pouvez afficher les images capturées dans la **Galerie**.

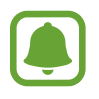

Cette fonction n'est disponible que pour certaines applications et fonctions.

# **Ouvrir des applications**

Depuis l'écran d'accueil ou la liste des applications, appuyez sur une icône pour ouvrir l'application correspondante.

Pour ouvrir une application à partir de la liste des applications récemment utilisées, appuyez sur  $\Box$ , puis sélectionnez une fenêtre d'application récente.

#### **Fermer une application**

Appuyez sur  $\Box$ , puis sur  $\chi$ , et faites glisser une fenêtre d'application récente vers la gauche ou la droite pour fermer l'application correspondante. Pour fermer toutes les applications, appuyez sur **TOUT FERMER**.

# **Dossier sécurisé**

### **Introduction**

Le dossier sécurisé empêche l'accès par d'autres personnes à vos contenus confidentiels et vos applications personnelles, comme les photos et notes. Vous pouvez protéger vos contenus confidentiels et vos applications personnelles même si l'appareil est déverrouillé.

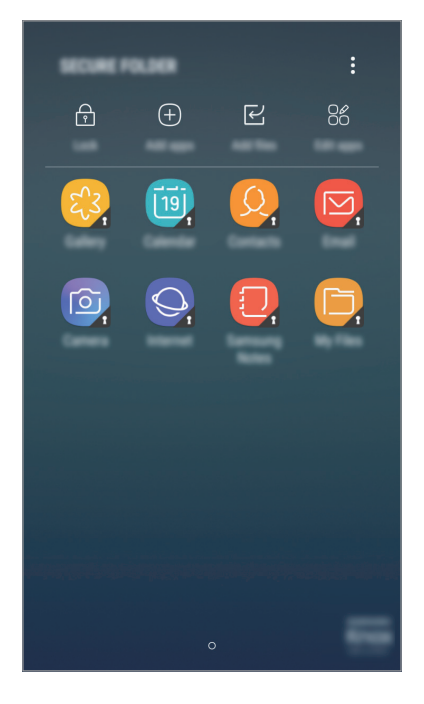

Le Dossier sécurisé est une zone de stockage séparée et protégée. Les données placées dans le Dossier sécurisé ne peuvent pas être transférées à d'autres appareils via des méthodes de partage non approuvées, telles que USB ou Wi-Fi Direct. Toute tentative de personnalisation du système d'exploitation ou de modification du logiciel entraîne le verrouillage automatique du Dossier sécurisé et empêche l'accès aux données. Avant d'enregistrer les données dans le Dossier sécurisé, assurez-vous d'en enregistrer une copie à un autre emplacement sécurisé.

# **Créer des éléments dans Dossier sécurisé**

- 1 Depuis la liste des applications, appuyez sur **Paramètres** <sup>→</sup> **Écran verrouillage/Sécurité** <sup>→</sup> **Dossier sécurisé**.
- 2 Appuyez sur **CONNEX.** et connectez-vous à votre compte Samsung.
- $3$  Sélectionnez une méthode de verrouillage à utiliser avec le Dossier sécurisé, puis suivez les instructions à l'écran pour terminer la configuration.

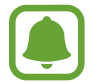

Si vous oubliez le code de déverrouillage de votre Dossier sécurisé, vous pouvez le réinitialiser à l'aide de votre compte Samsung. Appuyez sur la touche de réinitialisation lorsqu'un code de déverrouillage incorrect est saisi, puis saisissez le mot de passe de votre compte Samsung.

# **Configurer le verrouillage automatique du Dossier sécurisé**

Paramétrez l'appareil pour qu'il verrouille automatiquement le Dossier sécurisé lorsqu'il n'est pas utilisé.

- 1 Depuis la liste des applications, appuyez sur **Dossier sécurisé**.
- 2 Appuyez sur → Paramètres → Verrouillage auto. Dossier sécurisé.
- 3 Sélectionnez une option de verrouillage.

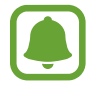

Pour verrouiller manuellement votre Dossier sécurisé, appuyez sur **Verrouiller**.

# **Déplacer du contenu**

Déplacez du contenu, tels que des photos et des contacts, vers le Dossier sécurisé. Voici un exemple de la procédure à suivre pour déplacer une image de l'espace de stockage par défaut vers l'application Dossier sécurisé.

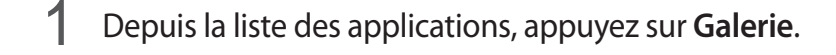

2 Sélectionnez une image, puis appuyez sur  $\cdot \rightarrow$  **Déplacer vers Dossier sécurisé.** 

Les éléments sélectionnés seront déplacés vers l'application correspondante dans le Dossier sécurisé.

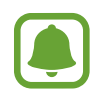

Vous pouvez déplacer le contenu du Dossier sécurisé vers l'application correspondante de l'espace de stockage par défaut. Sélectionnez un élément et appuyez sur • → **Déplacer de Dossier sécurisé**.

# **Ajouter des applications**

Ajoutez une application à utiliser dans le Dossier sécurisé.

- 1 Depuis la liste des applications, appuyez sur **Dossier sécurisé**.
- 2 Appuyez sur **Ajouter applications**.
- 3 Cochez une ou plusieurs des applications installées sur l'appareil et appuyez sur **OK**. Pour installer des applications depuis **Play Store**, appuyez sur **TÉLÉCH. DEPUIS PLAY STORE**. Pour installer des applications depuis **Galaxy Apps**, appuyez sur **TÉLÉCH. DEPUIS GALAXY APPS**.

### **Supprimer des applications du Dossier sécurisé**

Appuyez sur **Modifier applications**, cochez des applications, puis appuyez sur **Désinstaller**.

# **Ajouter des comptes**

Ajoutez vos comptes Samsung et Google, ou d'autres comptes, afin de les synchroniser avec les applications du Dossier sécurisé.

- 1 Depuis la liste des applications, appuyez sur **Dossier sécurisé**.
- 2 Appuyez sur <sup>→</sup> **Paramètres** <sup>→</sup> **Comptes** <sup>→</sup> **Ajouter compte**.
- 3 Sélectionnez un service de compte.
- 4 Suivez les instructions qui s'affichent à l'écran pour procéder à la configuration du compte.

# **Masquer l'application Dossier sécurisé**

Vous pouvez masquer le raccourci du Dossier sécurisé de la liste des applications.

- 1 Depuis la liste des applications, appuyez sur **Dossier sécurisé**.
- 2 Appuyez sur → **Paramètres**, puis sur le curseur **Affichage Dossier sécurisé** pour désactiver la fonction.

Pour afficher à nouveau le raccourci du Dossier sécurisé, ouvrez la liste des applications, appuyez sur **Paramètres** → **Écran verrouillage/Sécurité** → **Dossier sécurisé**, puis sur le curseur **Affichage Dossier sécurisé** pour activer la fonction.

# **Sauvegarder et restaurer le Dossier sécurisé**

Sauvegardez les contenus et les applications du Dossier sécurisé sur Samsung Cloud à l'aide de votre compte Samsung et restaurez-les ultérieurement.

#### **Sauvegarder des données**

- 1 Depuis la liste des applications, appuyez sur **Dossier sécurisé**.
- 2 Appuyez sur → Paramètres → Sauvegarder et restaurer.
- 3 Appuyez sur **Ajout d'un compte** et connectez-vous à votre compte Samsung.
- 4 Appuyez sur **Sauvegarder données Dossier sécurisé**.
- 5 Cochez les éléments que vous souhaitez sauvegarder et appuyez sur **SAUVEGARDER**. Les données sont sauvegardées sur Samsung Cloud.

#### **Restaurer des données**

- 1 Depuis la liste des applications, appuyez sur **Dossier sécurisé**.
- 2 Appuyez sur → Paramètres → Sauvegarder et restaurer.
- 3 Appuyez sur **Restauration de la sauvegarde**.
- 4 Sélectionnez un appareil et le type de données à restaurer, puis appuyez sur **RESTAURER**. Les données sauvegardées sont restaurées sur l'appareil.

# **Désinstaller l'application Dossier sécurisé**

Vous pouvez désinstaller le Dossier sécurisé, y compris son contenu et ses applications.

- 1 Depuis la liste des applications, appuyez sur **Paramètres** <sup>→</sup> **Écran verrouillage/Sécurité** <sup>→</sup> **Dossier sécurisé** → **Désinstaller**.
- 2 Appuyez sur **DÉSINSTALLER**.

Pour sauvegarder les contenus avant de désinstaller le Dossier sécurisé, cochez **Déplacer les fichiers média en dehors de Dossier sécurisé** et appuyez sur **DÉSINSTALLER**. Pour accéder aux données sauvegardées dans le Dossier sécurisé, ouvrez le dossier **Samsung**, lancez l'application **Mes fichiers** et appuyez ensuite sur **Stockage interne** → **Secure Folder**.

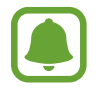

Les notes enregistrées dans **Samsung Notes** ne sont pas sauvegardées.

# **Multi-fenêtres**

# **Introduction**

La fonction Multi-fenêtres vous permet d'exécuter deux applications en même temps sur un écran partagé. Vous pouvez également exécuter simultanément plusieurs applications dans une fenêtre contextuelle.

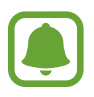

Il est possible que certaines applications ne soient pas compatibles avec cette fonction.

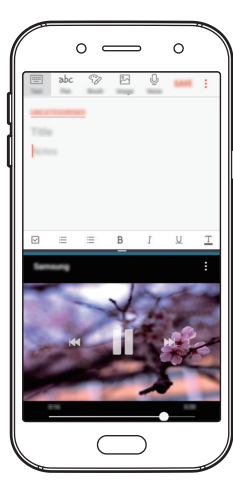

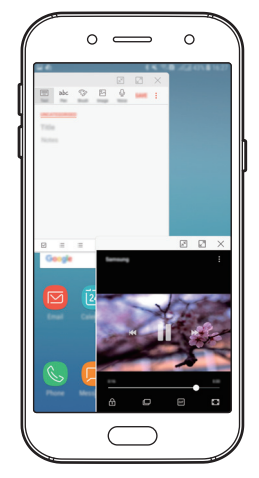

Affichage partagé Affichage contextuel

# **Affichage partagé**

- 1 Appuyez sur pour ouvrir la liste des applications récemment utilisées.
- 2 Balayez l'écran vers le haut ou le bas, puis appuyez sur  $\Xi$  sur la fenêtre d'une application. L'application sélectionnée démarre dans la fenêtre supérieure.

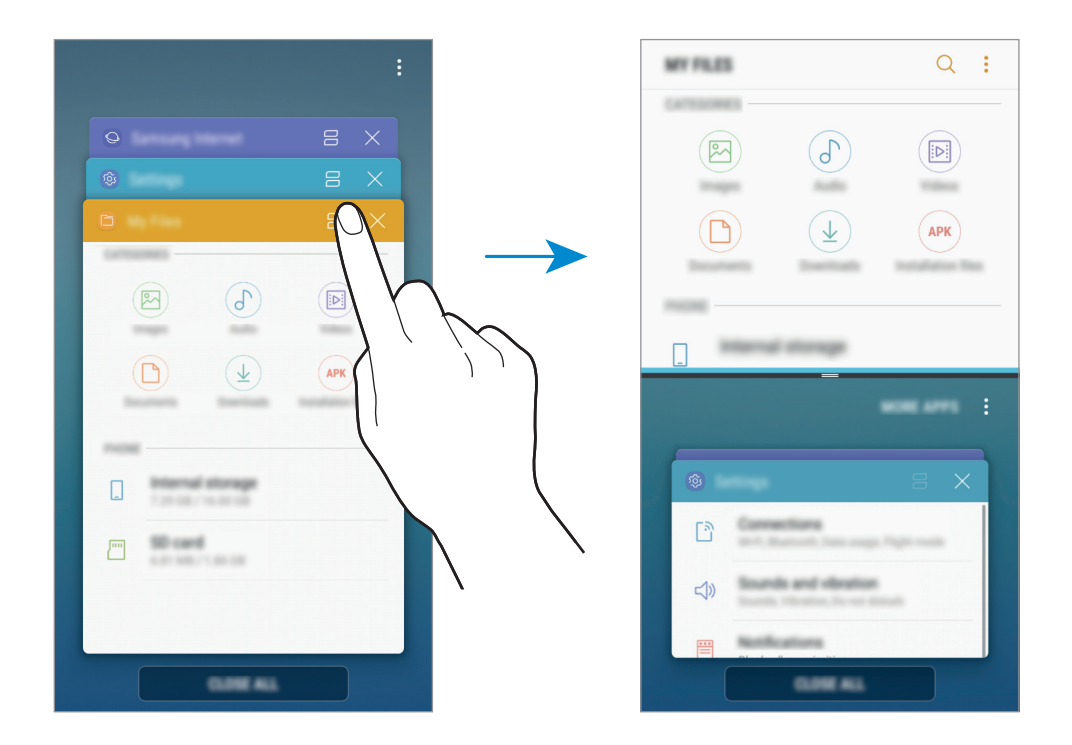

3 Dans la fenêtre inférieure, balayez l'écran vers le haut ou le bas pour sélectionner une autre application à démarrer.

Pour démarrer des applications qui ne se trouvent pas dans la liste des applications récemment utilisées, appuyez sur **PLUS**.

#### **Utiliser des options supplémentaires**

Appuyez sur la barre située entre les fenêtres d'applications pour accéder aux options supplémentaires.

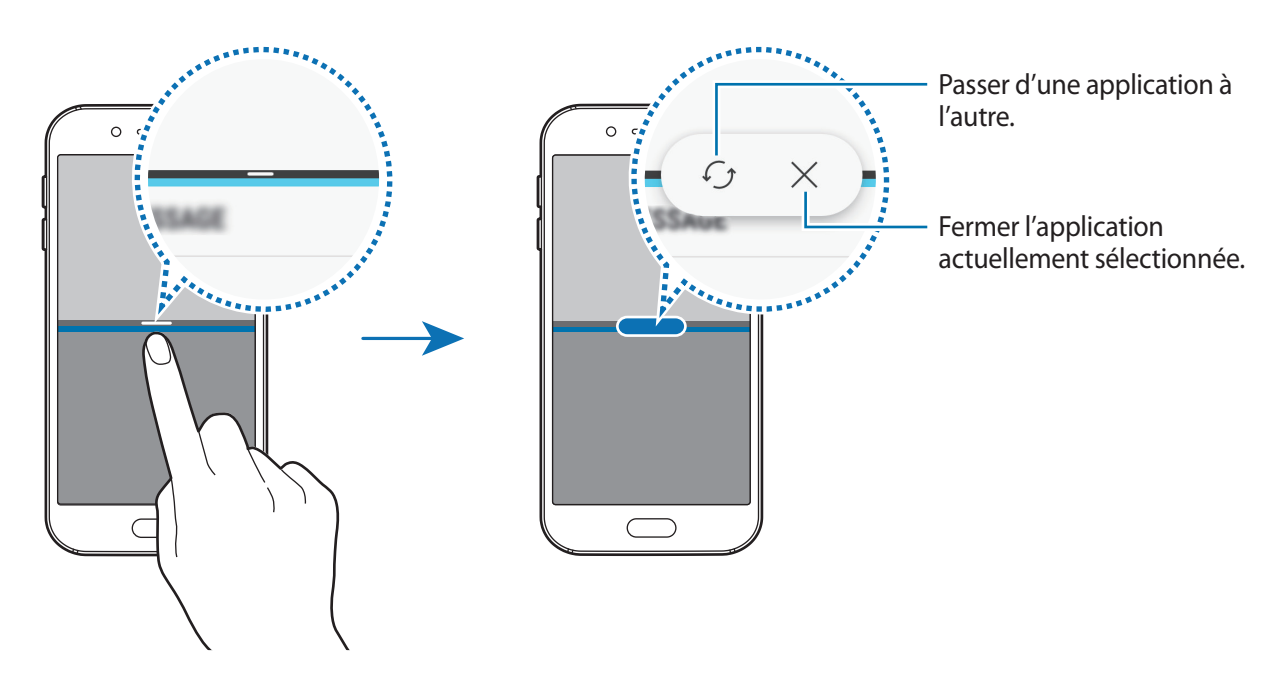

#### **Ajuster la taille des fenêtres**

Faites glisser la barre située entre les fenêtres vers le haut ou le bas pour ajuster la taille des fenêtres.

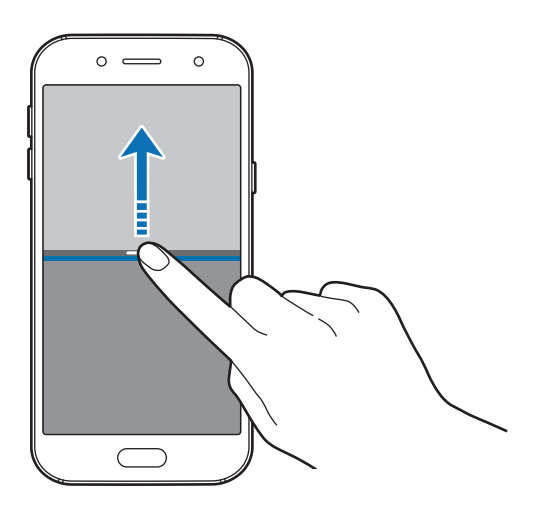

#### **Partager du texte ou des images entre les fenêtres**

Faites glisser et déposer du texte ou des images d'une fenêtre à l'autre. Maintenez le doigt appuyé sur un élément dans la fenêtre sélectionnée et faites-le glisser vers l'autre fenêtre.

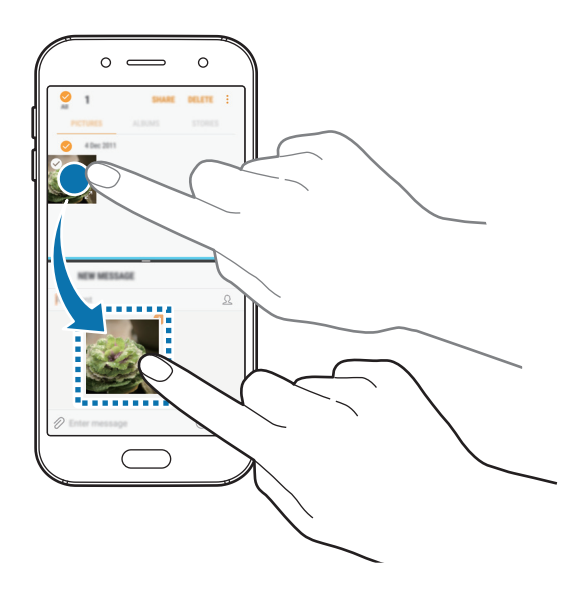

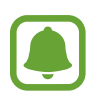

Il est possible que certaines applications ne soient pas compatibles avec cette fonction.

### **Minimiser l'affichage partagé**

Appuyer sur la touche Accueil pour minimiser l'affichage partagé. L'icône  $\Xi$  apparaîtra dans la barre d'état. L'application qui se trouve dans la fenêtre inférieure se ferme et celle dans la fenêtre supérieure reste active dans l'affichage partagé.

Pour fermer l'affichage en écran divisé réduit, ouvrez le volet des raccourcis et appuyez sur l'icône  $\times$ à partir de la notification multi-fenêtres.

### **Agrandir une fenêtre**

Appuyez sur la fenêtre d'une application et faites glisser la barre entre les fenêtres vers le haut ou le bas de l'écran.

# **Affichage contextuel**

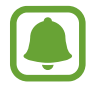

La disponibilité de cette fonction dépend de votre zone géographique ou de votre opérateur.

- 1 Appuyez sur pour ouvrir la liste des applications récemment utilisées.
- 2 Balayez l'écran vers le haut ou le bas, maintenez le doigt appuyé sur une fenêtre d'application, puis faites-la glisser sur **Déposer ici pour l'affichage contextuel**.

L'écran d'application apparaît dans une fenêtre contextuelle.

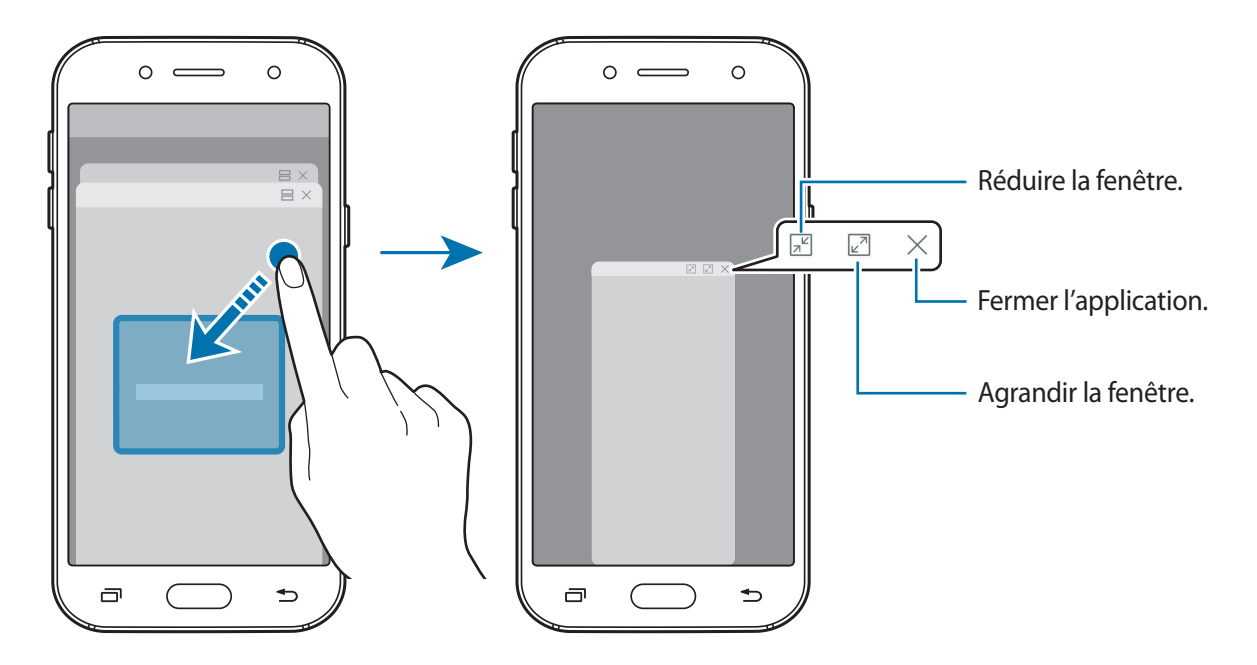

#### **Déplacer des fenêtres contextuelles**

Pour déplacer une fenêtre contextuelle, appuyez sur la barre d'outils d'une fenêtre et faites-la glisser vers un nouvel emplacement.

# <span id="page-46-0"></span>**Compte Samsung**

# **Introduction**

Votre compte Samsung est un service de compte intégré qui vous permet d'utiliser différents services Samsung proposés par les appareils mobiles, les téléviseurs et le site Web Samsung. Une fois votre compte Samsung enregistré, vous pouvez utiliser des applications fournies par Samsung sans avoir à vous connecter à votre compte.

Créez votre compte Samsung avec votre adresse e-mail.

Pour consulter la liste des services que vous pouvez utiliser avec votre compte Samsung, allez sur le site [account.samsung.com.](http://account.samsung.com) Pour obtenir davantage d'informations sur les comptes Samsung, ouvrez la liste des applications, puis appuyez sur **Paramètres** → **Cloud et comptes** → **Comptes** → **Samsung** → **Aide**.

# **Enregistrer votre compte Samsung**

#### **Créer un compte Samsung**

Si vous n'avez pas de compte Samsung, vous devez en créer un.

- 1 Depuis la liste des applications, appuyez sur **Paramètres** <sup>→</sup> **Cloud et comptes** <sup>→</sup> **Comptes** <sup>→</sup> **Ajouter compte**.
- 2 Appuyez sur **Samsung** <sup>→</sup> **CRÉER UN COMPTE**.
- $3$  Suivez les instructions qui s'affichent à l'écran pour finaliser la création du compte.

#### **Enregistrer un compte Samsung existant**

Si vous avez déjà un compte Samsung, enregistrez-le sur l'appareil.

- 1 Depuis la liste des applications, appuyez sur **Paramètres** <sup>→</sup> **Cloud et comptes** <sup>→</sup> **Comptes** <sup>→</sup> **Ajouter compte**.
- 2 Appuyez sur **Samsung** <sup>→</sup> **CONNEXION**.
- 3 Saisissez votre adresse e-mail et votre mot de passe, puis appuyez sur **CONNEXION**.

Si vous avez oublié les détails de votre compte, appuyez sur **Vous avez oublié votre ID ou votre mot de passe ?** Vous retrouverez les détails de votre compte lorsque vous saisirez les informations nécessaires et le code de sécurité affichés à l'écran.

# **Supprimer votre compte Samsung**

Si vous supprimez de l'appareil votre compte Samsung, vos données, telles que les contacts ou les événements, sont également supprimées.

- 1 Depuis la liste des applications, appuyez sur **Paramètres** <sup>→</sup> **Cloud et comptes** <sup>→</sup> **Comptes**.
- 2 Appuyez sur **Samsung**  $\rightarrow \bullet \rightarrow$  **Supprimer le compte**  $\rightarrow$  **OK**.
- 3 Saisissez le mot de passe de votre compte Samsung puis appuyez sur **SUPPRIMER LE COMPTE**.

# **Transférer des données depuis votre ancien appareil**

Vous pouvez transférer vos contacts, images et autres données venant d'un ancien appareil vers votre nouvel appareil via Smart Switch ou Samsung Cloud.

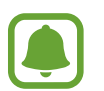

- Cette fonction peut ne pas être prise en charge sur certains appareils ou ordinateurs.
- Il existe certaines restrictions. Pour en savoir plus, rendez-vous sur le site : [www.samsung.com/smartswitch.](http://www.samsung.com/smartswitch) Samsung attache une grande importance aux droits d'auteur. Vous pouvez uniquement transférer les contenus qui vous appartiennent ou dont vous détenez les droits.

# **Transférer des données via Smart Switch**

Vous pouvez transférer des données de votre ancien appareil vers votre nouvel appareil via Samsung Smart Switch.

Les versions suivantes de Samsung Smart Switch sont disponibles :

- **Version mobile** : transférez des données entre des appareils mobiles. Vous pouvez télécharger l'application depuis **Galaxy Apps** ou **Play Store**.
- **Version ordinateur** : transférez des données entre votre appareil et un ordinateur. Vous pouvez télécharger l'application depuis [www.samsung.com/smartswitch](http://www.samsung.com/smartswitch).

### **Transférer des fichiers via une connexion sans fil Wi-Fi Direct**

Transférez les données de votre ancien appareil vers votre nouvel appareil via une connexion sans fil Wi-Fi Direct.

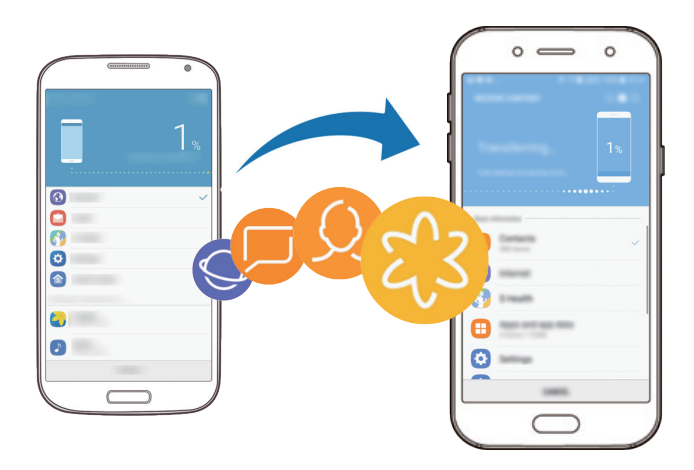

- 1 Sur les deux appareils, téléchargez et installez Smart Switch depuis **Galaxy Apps** ou **Play Store**.
- 2 Rapprochez les appareils.
- 3 Démarrez **Smart Switch** sur les deux appareils.
- 4 Sur l'ancien appareil, appuyez sur **SANS FIL** <sup>→</sup> **ENVOYER** <sup>→</sup> **CONNEXION**.
- 5 Sur votre nouvel appareil, appuyez sur **SANS FIL** <sup>→</sup> **RECEVOIR** et sélectionnez le type de l'ancien appareil.
- $6$  Suivez les instructions à l'écran pour transférer les données depuis votre ancien appareil.

#### **Transférer des données de sauvegarde depuis un ordinateur**

Transférez des données entre votre appareil et un ordinateur. Vous devez télécharger l'application version ordinateur Smart Switch depuis [www.samsung.com/smartswitch](http://www.samsung.com/smartswitch). Sauvegardez les données de votre ancien appareil sur votre ordinateur et importez les données vers votre nouvel appareil.

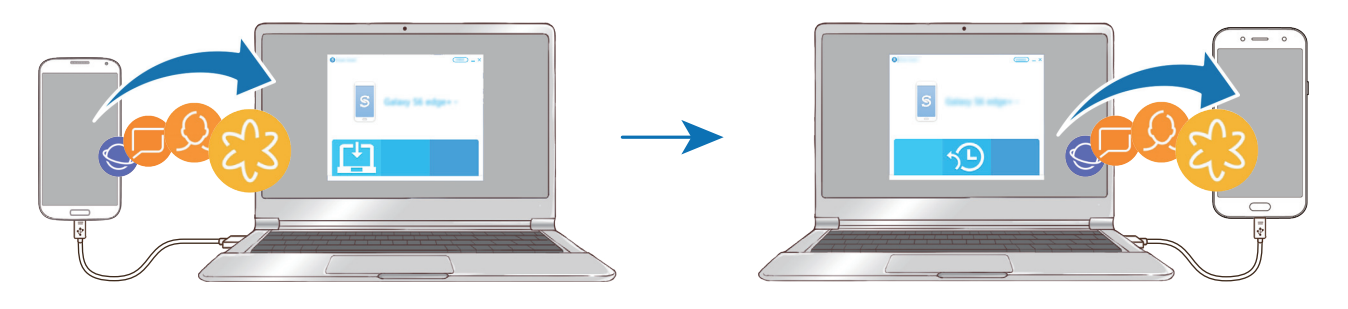

- 1 Sur l'ordinateur, allez sur le site [www.samsung.com/smartswitch](http://www.samsung.com/smartswitch) pour télécharger Smart Switch.
- 2 Sur l'ordinateur, lancez Smart Switch.

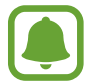

Si votre ancien appareil n'est pas un appareil Samsung, sauvegardez les données sur un ordinateur à l'aide d'un programme fourni par le fabricant de l'appareil. Passez ensuite à la cinquième étape.

- 3 Connectez votre ancien appareil à l'ordinateur à l'aide d'un câble USB.
- 4 Sur l'ordinateur, suivez les instructions à l'écran pour sauvegarder les données depuis l'appareil. Déconnectez ensuite votre ancien appareil de l'ordinateur.
- 5 Connectez votre appareil à l'ordinateur à l'aide du câble USB.
- $6$  Sur l'ordinateur, suivez les instructions à l'écran pour transférer les données vers votre nouvel appareil.

# **Transférer des données via Samsung Cloud**

Sauvegardez les données de votre ancien appareil sur Samsung Cloud et restaurez les données vers votre nouvel appareil. Vous devez vous inscrire et vous connecter à votre compte Samsung pour utiliser Samsung Cloud. Pour plus d'informations, reportez-vous à la section [Compte Samsung](#page-46-0).

- 1 Sur l'ancien appareil, sauvegardez les données sur votre compte Samsung.
- 2 Sur votre appareil, lancez l'application **Paramètres** et appuyez sur **Cloud et comptes** <sup>→</sup> **Samsung Cloud** → **Restaurer**.
- $3$  Appuyez sur  $\blacktriangledown$  et sélectionnez l'ancien appareil dans la liste des appareils.
- 4 Cochez le type de données que vous souhaitez restaurer, puis appuyez sur **RESTAURER MAINTENANT**.

# **Gérer les appareils et les données**

# **Connecter l'appareil à un ordinateur pour le transfert des données**

Vous pouvez transférer différents types de fichiers (sons, vidéos, images, etc.) de l'appareil vers un ordinateur, et inversement.

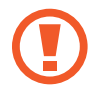

Ne débranchez pas le câble USB de l'appareil lorsqu'un transfert de fichiers est en cours. Cela risquerait d'entraîner une perte de données ou d'endommager l'appareil.

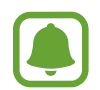

Il se peut que les appareils ne se connectent pas correctement s'ils le sont via un concentrateur USB. Branchez directement l'appareil sur le port USB de l'ordinateur.

- 1 Connectez l'appareil à un ordinateur à l'aide d'un câble USB.
- 2 Ouvrez le volet des raccourcis, puis appuyez sur **Transfert fichiers média via USB** <sup>→</sup> **Transf. fichiers média**.

Si l'ordinateur ne reconnaît pas votre appareil, appuyez sur **Transférer des images**.

- 3 Appuyez sur **AUTORISER** pour permettre à l'ordinateur d'accéder aux données de votre appareil. Lorsque l'ordinateur reconnaît votre appareil, celui-ci apparaît dans Mon PC.
- 4 Transférez des fichiers entre votre appareil et l'ordinateur.

# **Mettre l'appareil à jour**

L'appareil peut être mis à jour avec la version logicielle la plus récente.

#### **Mettre l'appareil à jour sans connexion PC**

Grâce au service FOTA (Firmware Over The Air), le logiciel de l'appareil peut être mis à jour sans passer par une connexion avec un ordinateur.

Depuis la liste des applications, appuyez sur **Paramètres** → **Mise à jour logicielle** → **Téléchargement manuel des MÀJ**.

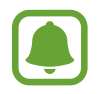

Lorsque vous appuyez sur le curseur **Téléchargement auto. des MÀJ**, les mises à jour sont téléchargées dès que l'appareil est connecté à un réseau Wi-Fi.

### **Mettre à jour l'appareil avec Smart Switch**

Connectez l'appareil à un ordinateur et mettez à jour l'appareil avec la version logicielle la plus récente.

- 1 Sur l'ordinateur, allez sur le site [www.samsung.com/smartswitch](http://www.samsung.com/smartswitch) pour télécharger et installer Smart Switch.
- 2 Sur l'ordinateur, lancez Smart Switch.
- 3 Connectez l'appareil à l'ordinateur à l'aide d'un câble USB.
- 4 Si une mise à jour logicielle est disponible, suivez les instructions à l'écran pour mettre à jour l'appareil.
	- Lorsque vous mettez votre appareil à jour, n'éteignez pas l'ordinateur et ne déconnectez pas le câble USB.
		- Lors de la mise à jour, ne connectez pas d'autres appareils multimédia à l'ordinateur. Cela pourrait interférer avec le processus de mise à jour. Avant de procéder à la mise à jour, déconnectez les autres appareils multimédia de l'ordinateur.

# <span id="page-51-0"></span>**Sauvegarder et restaurer des données**

Conservez vos informations personnelles, données d'applications et paramètres en toute sécurité sur votre appareil. Vous pouvez effectuer une sauvegarde de vos informations importantes et y accéder ultérieurement. Pour sauvegarder ou restaurer des données, vous devez vous connecter à votre compte Google ou Samsung. Consultez le [Compte Samsung](#page-46-0) et [Comptes](#page-131-0) pour plus d'information.

### **Utiliser un compte Samsung**

Depuis la liste des applications, appuyez sur **Paramètres** → **Cloud et comptes** → **Sauvegarde et restauration** → **Sauvegarder param.** pour le compte Samsung, appuyez sur le curseur des éléments que vous souhaitez sauvegarder, puis appuyez sur **SAUVEGARDER MAINTENANT**.

Les données sont sauvegardées sur Samsung Cloud. Pour plus d'informations, reportez-vous à la section [Samsung Cloud.](#page-130-0)

Pour activer la sauvegarde automatique des données de l'appareil, appuyez sur le curseur **SAUVEGARDE AUTOMATIQUE**.

Pour restaurer les données depuis Samsung Cloud à l'aide d'un compte Samsung, appuyez sur **Restaurer**. Sélectionnez un appareil et le type de données à restaurer, puis appuyez sur **RESTAURER MAINTENANT**. Les données sélectionnées sont restaurées sur l'appareil.

### **Utiliser un compte Google**

Depuis la liste des applications, appuyez sur **Paramètres** → **Cloud et comptes** → **Sauvegarde et restauration**, puis sur le curseur **Sauvegarder mes données** du compte Google pour activer la fonction. Appuyez sur **Compte de sauvegarde** et sélectionnez un compte de sauvegarde.

Pour restaurer les données à l'aide d'un compte Google, appuyez sur le curseur **Restauration auto.** pour activer la fonction. Lors de la réinstallation des applications, les paramètres et données sauvegardés seront restaurés.

# **Réinitialiser les données**

Vous pouvez supprimer tous les paramètres et toutes les données de l'appareil. Avant de rétablir les paramètres par défaut, assurez-vous de sauvegarder toutes les données importantes stockées sur l'appareil. Pour plus d'informations, reportez-vous à la section [Sauvegarder et restaurer des données.](#page-51-0)

Depuis la liste des applications, appuyez sur **Paramètres** → **Gestion globale** → **Réinitialisation** → **Réinitialiser toutes les données** → **RÉINITIAL.** → **SUPPRIMER TOUT**. L'appareil redémarre automatiquement.

# **Fonctions de partage**

Partagez des contenus en utilisant diverses options de partage. Voici un exemple de la procédure à suivre pour partager des images.

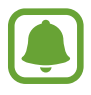

Il se peut que des frais supplémentaires vous soient facturés lors du partage de fichiers via le réseau mobile.

- 1 Depuis la liste des applications, appuyez sur **Galerie**.
- 2 Sélectionnez une image.
- 3 Appuyez sur **Partager** et sélectionnez une méthode de partage, telle que Bluetooth ou e-mail.

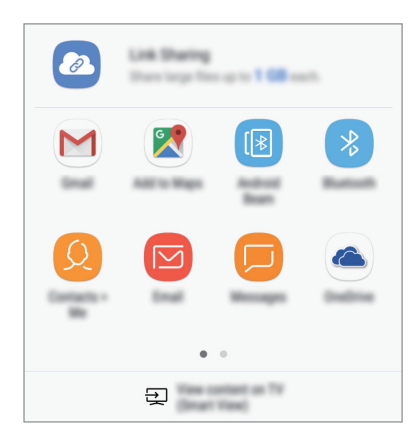

Vous pouvez également utiliser les options suivantes :

- **Partage de liens** : télécharger du contenu sur le serveur de stockage Samsung et partager le code d'accès avec vos contacts, même s'ils ne sont pas enregistrés dans votre liste de contacts. Pour utiliser cette fonction, le numéro de téléphone doit être vérifié.
- **Afficher contenu sur TV (Smart View)** : visionner le contenu affiché sur votre appareil sur un écran plus large à l'aide d'une connexion sans fil.

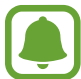

Si vous êtes en cours de communication, les personnes que vous avez contactées apparaissent dans le volet des options de partage. Pour partager directement du contenu avec elles via l'application correspondante, sélectionnez l'icône d'une personne. Si la fonction n'est pas activée, ouvrez la liste des applications, appuyez sur **Paramètres** → **Fonctions avancées**, puis appuyez sur le curseur **Partage direct** pour activer la fonction.

4 Suivez les instructions qui s'affichent à l'écran pour partager l'image avec d'autres.

Lorsque l'image est envoyée sur les appareils des destinataires, ils reçoivent une notification. Appuyez sur la notification pour afficher ou télécharger l'image.

# **Mode Urgence**

Vous pouvez basculer l'appareil en mode Urgence afin de réduire la consommation de la batterie. En outre, l'utilisation de certaines applications et fonctions est limitée. En mode Urgence, vous pouvez passer un appel d'urgence, envoyer votre position géographique à certains de vos contacts, déclencher une alarme, et bien plus encore.

Maintenez la touche Marche/Arrêt enfoncée, puis appuyez sur **Mode Urgence**.

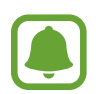

La durée d'utilisation restante estimée indique l'autonomie restante avant que la batterie ne soit complètement déchargée. Cette durée d'utilisation peut varier selon les paramètres de l'appareil et les conditions d'utilisation.

#### **Désactiver le mode Urgence**

Pour désactiver le mode Urgence, appuyez sur  $\stackrel{\bullet}{\bullet} \rightarrow$  **Désactiver le mode Urgence**. Vous pouvez également maintenir la touche Marche/Arrêt enfoncée, puis appuyer sur **Mode Urgence**.

# **Applications**

# **Installer ou désinstaller des applications**

# **Galaxy Apps**

Achetez et téléchargez des applications. Vous pouvez télécharger des applications spécialement conçues pour les appareils Samsung Galaxy.

Appuyez sur **Samsung** → **Galaxy Apps** depuis la liste des applications.

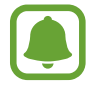

La disponibilité de cette application dépend de votre zone géographique ou de votre opérateur.

#### **Installer des applications**

Parcourez les applications par catégorie ou appuyez sur le champ de recherche pour effectuer une recherche à l'aide d'un mot-clé.

Sélectionnez une application pour en afficher les informations. Pour télécharger des applications gratuites, appuyez sur **INSTALLER**. Pour acheter et télécharger des applications payantes, appuyez sur le prix et suivez les instructions à l'écran.

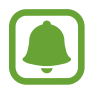

Pour modifier les paramètres de mise à jour automatique, appuyez sur  $\frac{•}{•}$  → **Paramètres** → **Mettre à jour les applications automatiquement**, puis sélectionnez une option.

# **Play Store**

Achetez et téléchargez des applications.

Appuyez sur **Play Store** depuis la liste des applications.

#### **Installer des applications**

Parcourez les applications par catégorie ou recherchez les applications à l'aide d'un mot-clé.

Sélectionnez une application pour en afficher les informations. Pour télécharger des applications gratuites, appuyez sur **INSTALLER**. Pour acheter et télécharger des applications payantes, appuyez sur le prix et suivez les instructions à l'écran.

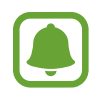

Pour modifier les paramètres de mise à jour automatique, appuyez sur <del>■</del> → **Paramètres** → **Mise à jour automatique des applis**, puis sélectionnez une option.

# **Gérer les applications**

#### **Désinstaller des applications et utiliser une application en mode veille**

Maintenez le doigt appuyé sur une application, puis sélectionnez une option.

- **Désactiver** : désactiver les applications fournies par défaut et ne pouvant pas être désinstallées de l'appareil.
- **Mettre en veille** : mettre des applications en mode veille pour économiser l'énergie de la batterie en empêchant leur exécution en arrière-plan.
- **Désinstaller** : désinstaller les applications téléchargées.

#### **Activer de nouveau les applications désactivées**

Depuis la liste des applications, appuyez sur **Paramètres** → **Applications** → → **Désactivées**, sélectionnez une application, puis appuyez sur **ACTIVER**.

#### **Paramétrer des autorisations pour les applications**

Pour que certaines applications fonctionnent correctement, elles doivent être autorisées à accéder ou à utiliser des informations de votre appareil. Lorsque vous ouvrez une application, une fenêtre contextuelle peut s'afficher et vous demander d'accéder à certaines fonctions ou informations. Appuyez sur **AUTORISER** dans la fenêtre contextuelle pour permettre à l'application d'y accéder.

Pour afficher les paramètres d'autorisation de votre application, ouvrez la liste des applications et appuyez sur **Paramètres** → **Applications**. Sélectionnez une application, puis appuyez sur **Autorisations**. Vous pouvez afficher la liste des autorisations de l'application et les modifier.

Pour afficher ou modifier les paramètres d'autorisation des applications, ouvrez la liste des applications, appuyez sur **Paramètres** → **Applications** → → **Autorisations application**. Sélectionnez un élément et appuyez sur le curseur des applications que vous souhaitez autoriser.

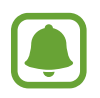

Si vous refusez votre autorisation aux applications, il se peut qu'elles ne fonctionnent pas correctement.

# **Téléphone**

# **Introduction**

Passez des appels vocaux et visio et répondez aux appels que vous recevez.

### **Passer des appels**

- 1 Depuis la liste des applications, appuyez sur **Téléphone**.
- 2 Saisissez un numéro de téléphone.

Si le clavier n'apparaît pas à l'écran, appuyez sur **et pour l'ouvrir.** 

3 ► Modèles à carte SIM unique : appuyez sur **O** pour passer un appel vocal ou sur pour passer un appel visio.

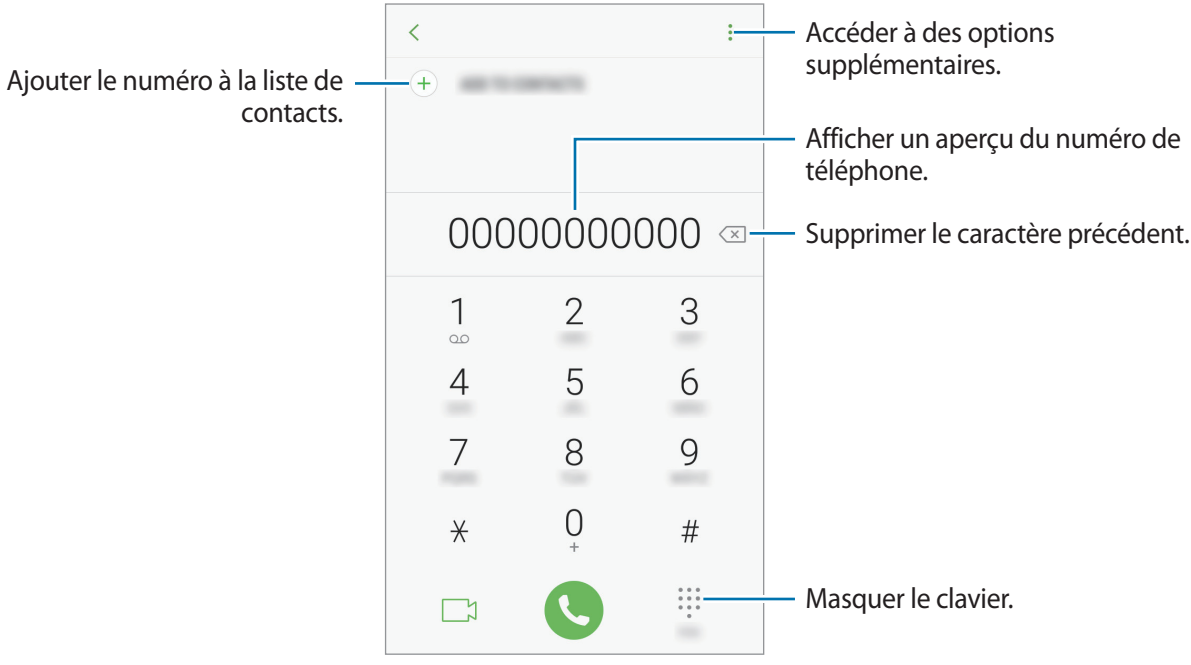

 $\triangleright$  **Modèles à deux cartes SIM** : appuyez sur  $\mathbb{C}$  ou  $\mathbb{C}$  pour passer un appel vocal ou sur  $\Box$ pour passer un appel visio.

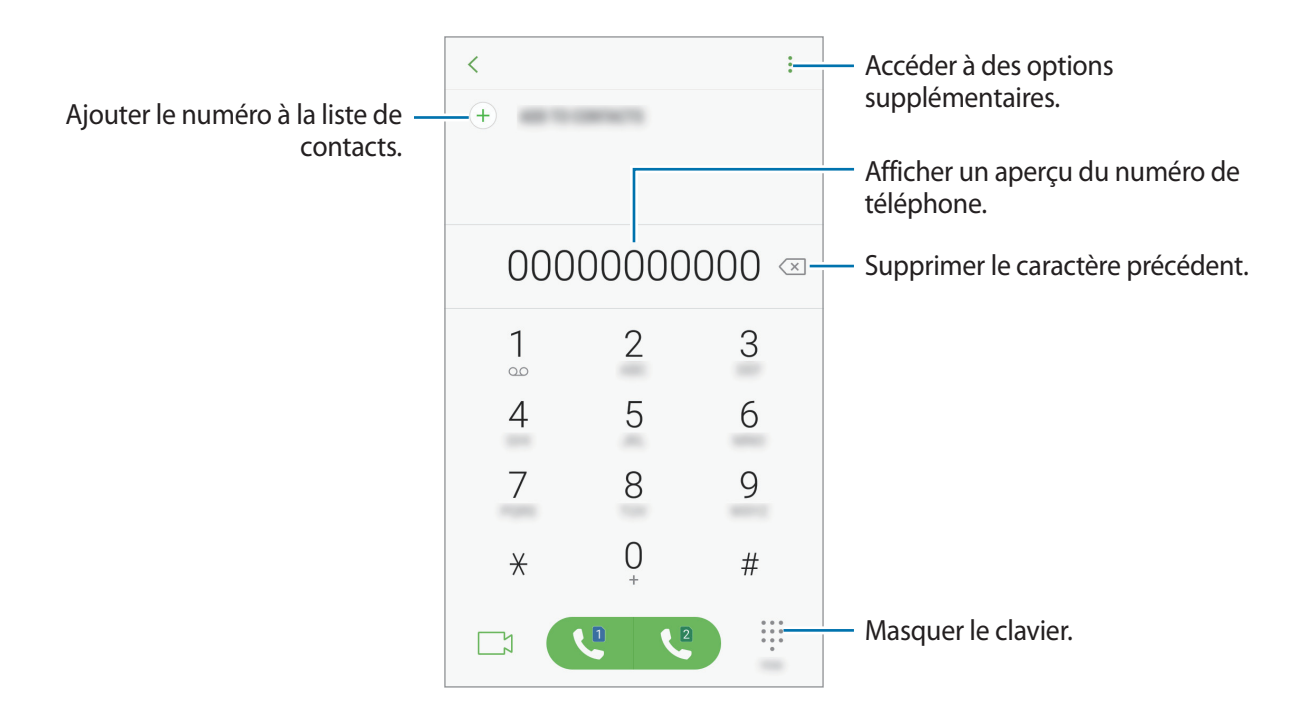

#### **Composer rapidement un numéro**

Définissez des numéros abrégés pour passer rapidement des appels.

Pour définir un numéro abrégé, appuyez sur  $\stackrel{•}{\rightarrow} \rightarrow$  **Numérotation rapide**, sélectionnez un numéro abrégé, puis ajoutez un numéro de téléphone.

Pour passer un appel, maintenez votre doigt appuyé sur le chiffre de numérotation rapide sur le clavier. Pour un chiffre de numérotation rapide supérieur ou égal à 10, appuyez sur le premier chiffre du numéro, puis maintenez votre doigt appuyé sur le dernier chiffre.

Par exemple, si vous avez défini le numéro **123** comme numéro abrégé, appuyez sur **1**, puis sur **2**, et maintenez le chiffre **3** appuyé.

#### **Passer des appels depuis l'écran verrouillé**

Depuis l'écran verrouillé, faites glisser votre doigt sur l'icône ...

#### **Passer des appels depuis le journal d'appels ou votre liste de contacts**

Appuyez sur **RÉCENTS** ou sur **CONTACTS**, puis faites glisser votre doigt vers la droite sur le nom d'un contact ou sur un numéro de téléphone pour passer un appel.

### **Appeler un numéro à l'étranger**

- 1 Appuyez sur pour ouvrir le clavier s'il n'apparaît pas à l'écran.
- 2 Maintenez le doigt appuyé sur **0** jusqu'à ce que le signe **+** apparaisse.
- 3 ► **Modèles à carte SIM unique** : composez l'indicatif du pays, l'indicatif régional et le numéro de téléphone, puis appuyez sur  $\mathbf{\mathcal{C}}$ .

► **Modèles à deux cartes SIM** : composez l'indicatif du pays, l'indicatif régional et le numéro de téléphone, puis appuyez sur  $\mathbb{C}$  ou  $\mathbb{C}$ .

# **Recevoir des appels**

#### **Répondre à un appel**

Lorsque vous recevez un appel, faites glisser votre doigt sur l'icône  $\mathbb Q$ .

#### **Rejeter un appel**

Lorsque vous recevez un appel, faites glisser votre doigt sur l'icône  $\bigodot$ .

Pour envoyer un message lorsque vous rejetez un appel entrant, faites glisser la barre des messages de rejet située en bas de l'écran vers le haut.

```
Pour créer des messages de rejet, ouvrez la liste des applications, appuyez sur Téléphone → →
Paramètres \rightarrow Messages rapides de refus, entrez un message, puis appuyez sur (+).
```
#### **Appels manqués**

Si vous manquez un appel, l'icône  $\blacktriangle$  apparaît dans la barre d'état. Ouvrez le volet des raccourcis pour afficher la liste des appels manqués. Une autre solution consiste, depuis la liste des applications, à appuyer sur **Téléphone** → **RÉCENTS** pour afficher les messages manqués.

# **Bloquer des numéros de téléphone**

Vous pouvez bloquer des appels en ajoutant des numéros à votre liste de numéros bloqués.

- 1 Depuis la liste des applications, appuyez sur **Téléphone** <sup>→</sup> <sup>→</sup> **Paramètres** <sup>→</sup> **Bloquer des numéros**.
- 2 Appuyez sur  $\Omega$ , cochez des contacts, puis appuyez sur OK.

Pour entrer un numéro manuellement, appuyez sur **Entrer le numéro de téléphone**, entrez un numéro, puis appuyez sur  $(+)$ .

Si des numéros bloqués essayent de vous contacter, vous ne recevrez aucune notification. Les appels seront consignés dans le journal d'appels.

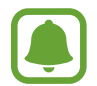

Vous pouvez également bloquer les appels provenant de correspondants qui masquent leur identité. Appuyez sur le curseur **Blocage des appelants inconnus** pour activer la fonction.

# **Options en cours d'appel**

#### **Options au cours d'un appel vocal**

Les options suivantes sont disponibles :

- $\cdot$  : accéder à des options supplémentaires.
- **Ajouter un appel** : passer un second appel.
- **Volume suppl** : augmenter le volume.
- **Bluetooth** : activer un casque ou des écouteurs Bluetooth, à condition qu'ils soient connectés à l'appareil.
- **HP** : activer ou désactiver le haut-parleur. Lors de l'utilisation du haut-parleur, éloignez l'appareil de vos oreilles.
- **Clavier** / **Masquer** : ouvrir ou fermer le clavier.
- **Muet** : désactiver le microphone afin que votre correspondant ne puisse pas vous entendre.
- $\cdot$   $\bullet$ : mettre fin à l'appel en cours.

#### **Options au cours d'un appel visio**

Appuyez sur l'écran pour utiliser les options suivantes :

- $\frac{1}{2}$ : accéder à des options supplémentaires.
- **Caméra**: désactiver l'appareil photo afin que votre correspondant ne puisse pas vous voir.
- **Permuter** : basculer entre l'objectif avant et arrière.
- $\cdot$   $\bullet$ : mettre fin à l'appel en cours.
- **Muet** : désactiver le microphone afin que votre correspondant ne puisse pas vous entendre.
- **HP** : activer ou désactiver le haut-parleur. Lors de l'utilisation du haut-parleur, éloignez l'appareil de vos oreilles.

# **Contacts**

### **Introduction**

Créez de nouveaux contacts et gérez-les sur l'appareil.

# **Ajouter des contacts**

#### **Créer un nouveau contact**

- 1 Depuis la liste des applications, appuyez sur **Contacts**.
- 2 Appuyez sur  $\bullet$ , puis sélectionnez un emplacement de stockage.

#### 3 Saisir les coordonnées du contact.

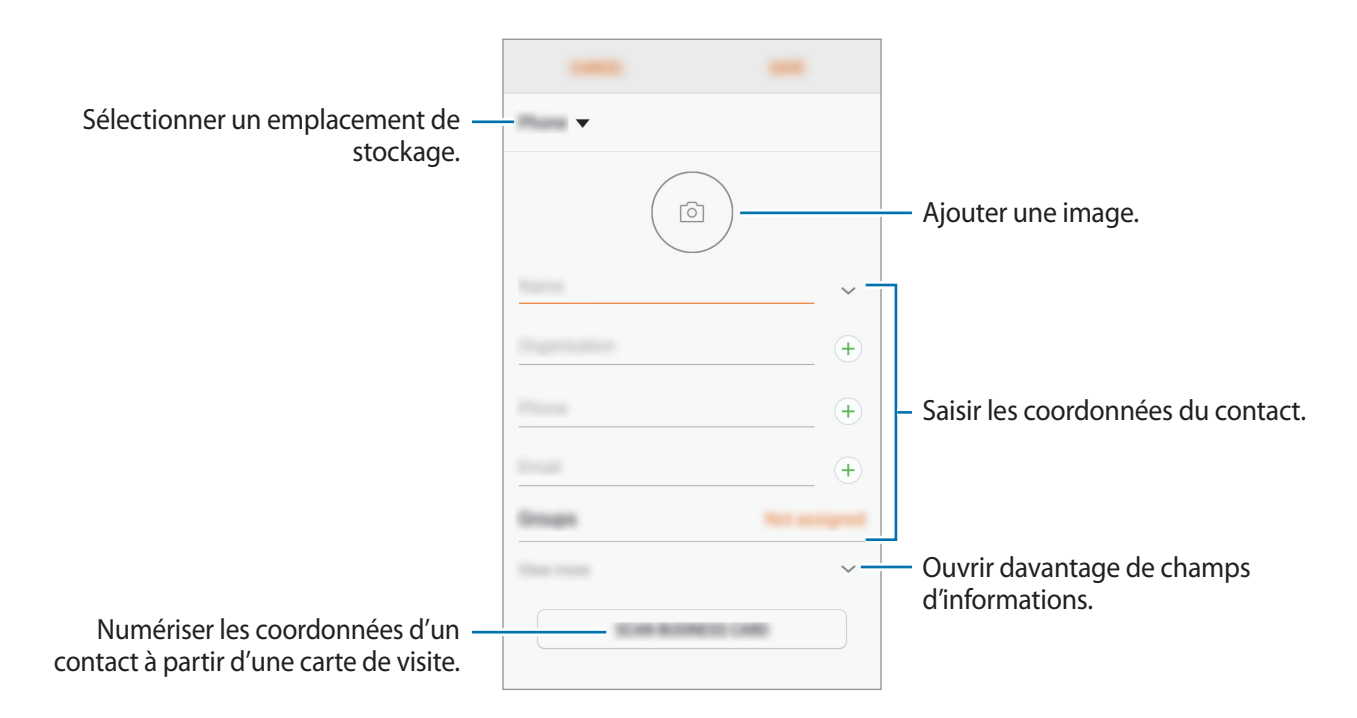

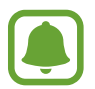

Le type d'informations pouvant être enregistrées dépend de l'emplacement de stockage sélectionné.

4 Appuyez sur **ENREGISTRER**.

#### **Ajouter un numéro de téléphone aux Contacts à partir du clavier**

- 1 Depuis la liste des applications, appuyez sur **Téléphone**.
- 2 Saisissez le numéro, puis appuyez sur **AJOUTER AUX CONTACTS**. Si le clavier n'apparaît pas à l'écran, appuyez sur **et pour l'ouvrir.**
- 3 Appuyez sur **Créer un contact** pour créer un nouveau contact, ou sur **Mettre à jour les contacts existants** pour ajouter un numéro à un contact existant.

#### **Ajouter un numéro de téléphone aux Contacts à partir de la liste d'appels**

- 1 Depuis la liste des applications, appuyez sur **Téléphone** <sup>→</sup> **RÉCENTS**.
- 2 Appuyez sur l'image d'un correspondant, ou appuyez sur un numéro de téléphone <sup>→</sup> **Détails**.
- 3 Appuyez sur **CRÉER UN CONTACT** pour créer un nouveau contact, ou sur **METTRE À JOUR LES CONTACTS EXISTANTS** pour ajouter un numéro à un contact existant.

#### **Importer des contacts**

Ajoutez des contacts en les important depuis d'autres emplacements de stockage vers votre appareil.

- 1 Depuis la liste des applications, appuyez sur **Contacts**.
- 2 Appuyez sur → Gestion des contacts → Importer/Exporter les contacts → IMPORTER.
- 3 Sélectionnez un emplacement de stockage depuis lequel importer des contacts.
- 4 Cochez les fichiers VCF ou contacts à importer et appuyez sur **OK**.
- $5$  Sélectionnez un emplacement de stockage dans lequel enregistrer les contacts, puis appuyez sur **IMPORTER**.

#### **Synchroniser des contacts avec vos comptes Web**

Synchronisez les contacts de votre appareil avec ceux enregistrés en ligne sur vos comptes Web, comme votre compte Samsung.

Dans la liste des applications, appuyez sur **Paramètres** → **Cloud et comptes** → **Comptes**, sélectionnez un nom de compte et le compte avec lequel effectuer la synchronisation, puis appuyez sur **Contacts (compte Samsung)** ou **Synchroniser Contacts**.

# **Rechercher des contacts**

Depuis la liste des applications, appuyez sur **Contacts**.

Utilisez l'une des méthodes de recherche suivantes :

- Faites défiler la liste de contacts vers le haut ou le bas.
- Faites glisser un doigt le long de l'index à droite de la liste des contacts pour la faire défiler rapidement.
- Appuyez sur le champ de recherche tout en haut de la liste de contacts, puis saisissez vos critères de recherche.

Appuyez sur la photo ou le nom de votre contact → **Détails**. Effectuez ensuite l'une des opérations suivantes :

- $\cdot$   $\sqrt{2}$ : ajouter le contact aux favoris.
- / : passer un appel vocal ou visio.
- $\cdot$   $\Box$ : rédiger un message.
- $\cdot \quad \nabla$ : rédiger un e-mail.

### **Partager des contacts**

Vous pouvez partager des contacts avec d'autres personnes grâce à diverses options de partage.

- 1 Depuis la liste des applications, appuyez sur **Contacts**.
- 2 Appuyez sur  $\rightarrow$  **Partager.**
- 3 Cochez les contacts, puis appuyez sur **PARTAGER**.
- 4 Sélectionnez une méthode de partage.

### **Enregistrer et partager un profil**

Partagez les informations de votre profil, comme votre photo et votre statut, avec d'autres personnes à l'aide de la fonction de partage de profil.

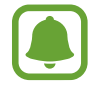

- La disponibilité de cette fonction dépend de votre zone géographique ou de votre opérateur.
- Cette fonction est uniquement disponible pour les contacts ayant activé le partage de profil sur leur appareil.
- 1 Depuis la liste des applications, appuyez sur **Contacts**.
- 2 Sélectionnez votre profil.
- 3 Appuyez sur **MODIFIER**, modifiez votre profil, puis appuyez sur **ENREGISTRER**.
- $4$  Appuyez sur  $\frac{1}{3}$   $\rightarrow$  **Partage de profil**, puis appuyez sur le curseur pour activer la fonction.

Pour utiliser cette fonction, le numéro de téléphone doit être vérifié. Vous pouvez afficher les informations actualisées du profil dans les **Contacts**.

Pour définir d'autres éléments à partager, appuyez sur **Contenu partagé** et sélectionnez ces éléments.

Pour définir un groupe de contacts avec lequel partager votre profil, appuyez sur **Partager avec** et sélectionnez une option.

# **Fusionner les contacts en double**

Si vous importez des contacts depuis d'autres emplacements de stockage, ou si vous synchronisez ou déplacez des contacts vers d'autres comptes, votre liste de contacts risque de comporter des doublons. Fusionnez les doublons afin de rationaliser votre liste de contacts.

- 1 Depuis la liste des applications, appuyez sur **Contacts**.
- 2 Appuyez sur → Gestion des contacts → Fusionner les contacts.
- 3 Cochez les contacts, puis appuyez sur **FUSIONNER**.

### **Supprimer des contacts**

- 1 Depuis la liste des applications, appuyez sur **Contacts**.
- 2 Appuyez sur → **Supprimer.**
- 3 Cochez les contacts, puis appuyez sur **SUPPRIMER**.

Pour supprimer des contacts individuellement, ouvrez la liste des contacts et appuyez sur l'image ou le nom d'un contact → **Détails**. Appuyez ensuite sur • Supprimer.

# **Messages**

# **Introduction**

Envoyez et affichez vos messages sous forme de conversation.

### **Envoyer des messages**

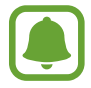

L'envoi de messages en dehors de la zone couverte par votre opérateur peut occasionner des frais supplémentaires.

- 1 Depuis la liste des applications, appuyez sur **Messages**.
- 2 Appuyez sur  $\mathbb{Z}$ .
- 3 Ajoutez des destinataires et appuyez sur **RÉDIGER**.
- 4 Saisir un message.
	- ► **Modèles à carte SIM unique**:

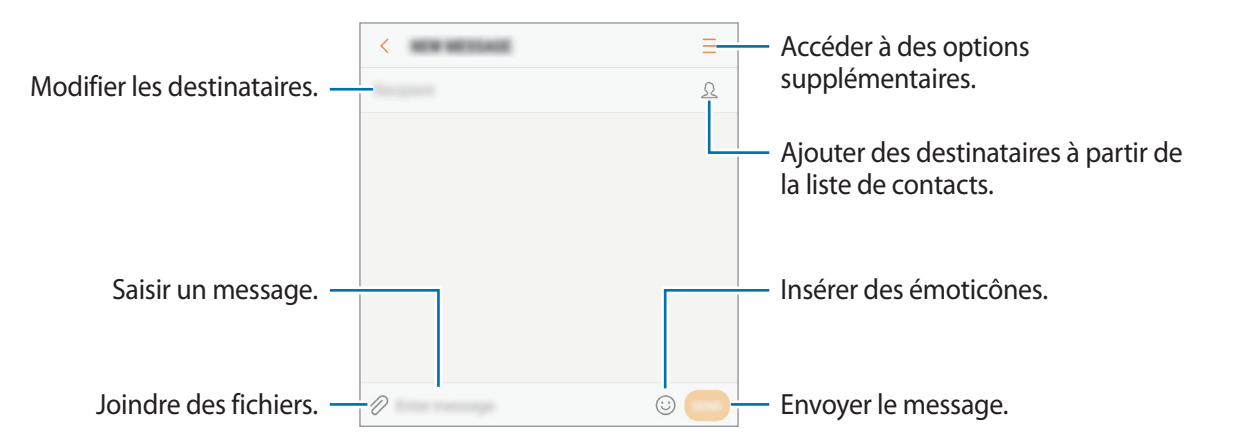

#### ► **Modèles à deux cartes SIM** :

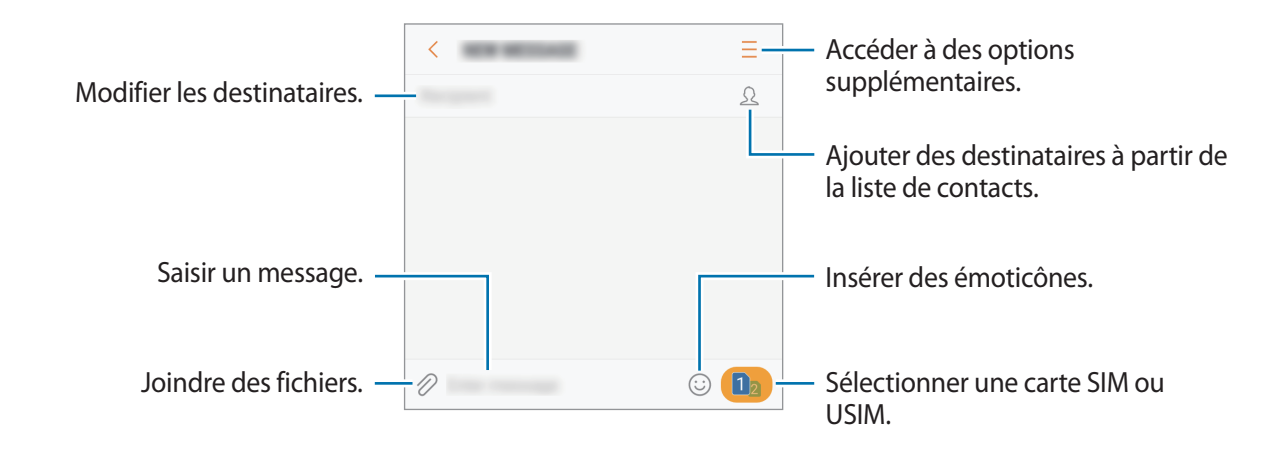

5 ► **Modèles à carte SIM unique** : appuyez sur **ENVOI** pour envoyer le message.

► **Modèles à deux cartes SIM** : appuyez sur ou **pour envoyer le message.** 

### **Lire les messages**

Les messages sont regroupés sous forme de fils de discussion par contact.

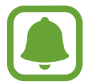

La réception de messages en dehors de la zone couverte par votre opérateur peut occasionner des frais supplémentaires.

- 1 Depuis la liste des applications, appuyez sur **Messages**.
- 2 Dans la liste de messages, sélectionnez un contact.
- 3 Affichez votre conversation.

► **Modèles à carte SIM unique** : pour répondre au message, saisissez le texte du message et appuyez sur **ENVOI**.

► **Modèles à deux cartes SIM** : pour répondre au message, saisissez le texte du message et appuyez sur  $\Box$  ou  $\Box$ .

### **Bloquer les messages inopportuns**

Vous pouvez bloquer des messages en ajoutant des numéros à votre liste de numéros bloqués.

- 1 Depuis la liste des applications, appuyez sur **Messages**.
- 2 Appuyez sur <sup>→</sup> **Paramètres** <sup>→</sup> **Blocage des messages** <sup>→</sup> **Bloquer des numéros**.
- 3 Appuyez sur **BOÎTE RÉCEP.** ou **CONTACTS**, sélectionnez un contact, puis appuyez sur  $\bigoplus$ . Pour saisir manuellement un numéro, appuyez sur **Entrer un numéro**, puis composez le numéro.

# **Paramétrer les notifications de message**

Vous pouvez modifier le son de notification, les options d'affichage, etc.

- 1 Depuis la liste des applications, appuyez sur **Messages**.
- 2 Appuyez sur  $\rightarrow$  **Paramètres** → **Notifications**, puis appuyez sur le curseur pour activer la fonction.
- 3 Modifiez les paramètres de notification.
	- **Son de notification** : modifier le son de notification.
	- **Vibreur activé avec son**: paramétrer l'appareil pour qu'il vibre lorsque vous recevez des messages.
	- **Fenêtres contextuelles** : paramétrer l'appareil pour qu'il affiche les messages dans des fenêtres contextuelles.
	- **Aperçu du message** : paramétrer l'appareil pour qu'il affiche le contenu du message sur l'écran verrouillé et dans des fenêtres contextuelles.

#### **Paramétrer un rappel de message**

Vous pouvez paramétrer la réception d'une alerte à un intervalle défini afin d'être prévenu des notifications non vérifiées. Si cette fonction n'est pas activée, ouvrez la liste des applications, appuyez sur **Paramètres** → **Accessibilité** → **Rappel de notification**, puis appuyez sur le curseur pour activer la fonction. Appuyez ensuite sur le curseur **Messages**.

# **Internet**

# **Introduction**

Naviguez sur Internet pour rechercher des informations et enregistrez vos pages Web préférées en tant que favoris afin d'y accéder plus facilement.

# **Parcourir des pages Web**

- 1 Depuis la liste des applications, appuyez sur **Samsung** <sup>→</sup> **Internet**.
- 2 Appuyez sur le champ d'adresse.
- 3 Saisissez une adresse Web ou un mot-clé, puis appuyez sur **Aller à**.

Pour afficher la barre de navigation, faites glisser votre doigt vers le bas de l'écran.

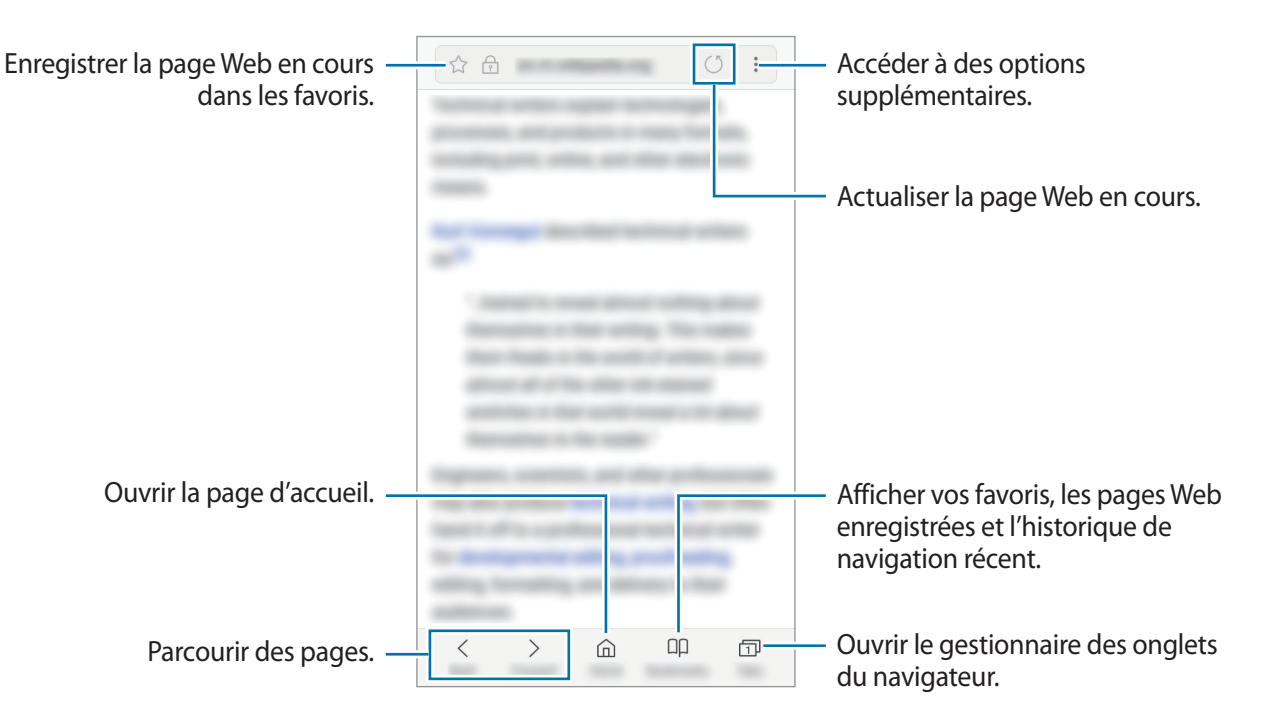

# **Utiliser le mode Secret**

En mode Secret, vous pouvez gérer séparément les onglets ouverts, vos favoris et les pages enregistrées. Vous pouvez verrouiller le mode Secret à l'aide d'un mot de passe et de votre empreinte digitale.

#### **Activer le mode Secret**

Dans la barre de navigation en bas de l'écran, appuyez sur **Onglets** → **ACTIVER LE MODE SECRET**. Si vous utilisez cette fonction pour la première fois, paramétrez l'appareil pour pouvoir utiliser un mot de passe pour le mode Secret.

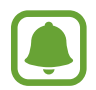

En mode Secret, vous ne pouvez pas utiliser certaines fonctions, comme la capture d'écran.

En mode Secret, l'appareil modifie la couleur des barres de navigation.

#### **Modifier les paramètres de sécurité**

Vous pouvez modifier votre mot de passe ou la méthode de déverrouillage.

Appuyez sur → **Paramètres** → **Confidentialité** → **Sécurité du mode Secret** → **Changer le mot de passe**. Pour paramétrer votre appareil pour qu'il utilise votre empreinte digitale comme méthode de déverrouillage en même temps que le mot de passe, appuyez sur le curseur **Empreintes** pour activer la fonction. Pour en savoir plus sur l'utilisation de vos empreintes digitales, reportez-vous à la section [Reconnaissance d'empreintes](#page-124-0).

#### **Désactiver le mode Secret**

Dans la barre de navigation en bas de l'écran, appuyez sur **Onglets** → **DÉSACTIVER LE MODE SECRET**.

# **Email**

#### **Configurer des comptes de messagerie électronique**

Lorsque vous ouvrez l'application **Email** pour la première fois, configurez un compte de messagerie électronique.

- 1 Depuis la liste des applications, appuyez sur **Samsung**  $\rightarrow$  **Email**.
- 2 Saisissez une adresse e-mail et un mot de passe, puis appuyez sur **CONNEXION**. Pour enregistrer manuellement un compte de messagerie, appuyez sur **CONFIG MANUELLE**.

3 Suivez les instructions qui s'affichent à l'écran pour procéder à la configuration.

Pour configurer un compte de messagerie électronique supplémentaire, appuyez sur  $\equiv \rightarrow$   $\otimes \rightarrow$ **Ajouter un compte**.

Si vous possédez plusieurs comptes de messagerie électronique, vous pouvez définir un compte par défaut. Appuyez sur  $\equiv \rightarrow \textcircled{3} \rightarrow \bullet$  → Définir le compte par défaut.

#### **Envoyer des e-mails**

- 1 Appuyez sur  $\heartsuit$  pour composer un e-mail.
- 2 Ajoutez des destinataires, puis saisissez le texte de votre e-mail.
- 3 Appuyez sur **ENVOYER** pour envoyer l'e-mail.

#### **Lire des e-mails**

Si l'application **Email** est ouverte, l'appareil récupère automatique les nouveaux e-mails. Pour récupérer manuellement les nouveaux messages, faites glisser le doigt vers le bas de l'écran.

Appuyez sur un e-mail affiché à l'écran afin de le lire.

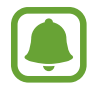

Si la synchronisation des e-mails est désactivée, il est impossible de récupérer les nouveaux e-mails. Pour activer la synchronisation des e-mails, appuyez sur  $\frac{1}{x} \rightarrow \frac{1}{x} \rightarrow 0$  votre nom de compte, puis appuyez sur le curseur **Synchroniser le compte** pour activer la fonction.

# **Caméra**

# **Introduction**

Prenez des photos et enregistrez des vidéos à l'aide des divers modes et paramètres offerts.

#### **Bon usage de l'appareil photo**

- Ne prenez pas de photos et n'enregistrez pas de vidéos de personnes sans leur consentement.
- Ne prenez pas de photos et n'enregistrez pas de vidéos lorsque la loi l'interdit.
- Ne prenez pas de photos et n'enregistrez pas de vidéos en violation de la vie privée d'autrui.

# **Démarrer l'appareil photo**

Pour lancer la **Caméra**, utilisez l'une des méthodes suivantes :

- Depuis la liste des applications, appuyez sur **Caméra**.
- Appuyez deux fois rapidement sur la touche Accueil.
- Depuis l'écran verrouillé, faites glisser votre doigt sur l'icône ...

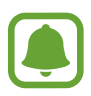

- La disponibilité de certaines méthodes dépend de votre zone géographique ou de votre opérateur.
- Certaines fonctions de l'appareil photo ne sont pas disponibles lorsque vous démarrez l'application **Caméra** depuis l'écran verrouillé ou lorsque l'écran est désactivé et les fonctions de sécurité activées.

#### **Utiliser les gestes de balayage**

Contrôlez rapidement l'écran d'aperçu en balayant l'écran dans différentes directions. Vous pouvez changer de mode de prise de vue, basculer entre l'objectif avant et arrière ou appliquer des effets de filtre.

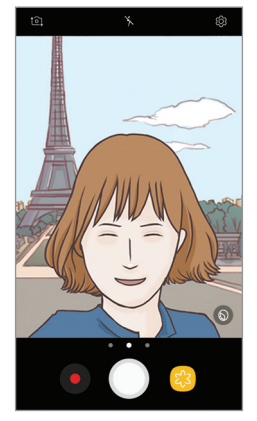

Aperçu de l'objectif avant

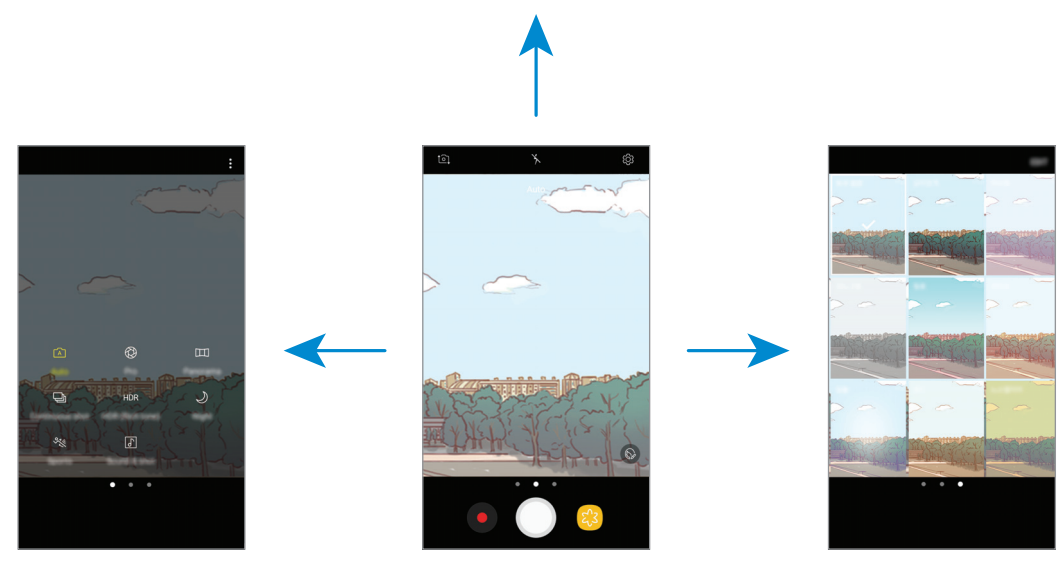

Modes de prise de vue Aperçu de l'objectif arrière Effets de filtre
#### Applications

#### **Changer d'objectif**

Balayez l'écran d'aperçu vers le haut ou le bas pour basculer entre l'objectif avant et arrière.

**Afficher les modes de prise de vue**

Balayez l'écran d'aperçu de gauche à droite pour ouvrir la liste des modes de prise de vue.

**Afficher des effets de filtre**

Balayez l'écran d'aperçu de droite à gauche pour ouvrir la liste des effets de filtre. Vous pouvez appliquer à vos photos ou vidéos un effet unique.

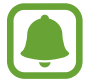

Cette fonction est disponible uniquement dans certains modes de prise de vue.

## **Prises de vue de base**

#### **Prendre des photos ou enregistrer des vidéos**

- 1 Appuyez sur l'écran d'aperçu à l'endroit où l'appareil photo doit faire la mise au point.
- 2 Appuyez sur  $\bigcirc$  pour prendre une photo ou sur  $\bullet$  pour enregistrer une vidéo.
	- Pour effectuer un zoom avant, écartez deux doigts l'un de l'autre sur l'écran ; pour effectuer un zoom arrière, rapprochez-les.
	- Pour régler la luminosité des photos ou des vidéos, appuyez sur l'écran. Lorsque la barre de réglage apparaît, faites glisser  $\cdot$  sur la barre de réglage vers  $+$  ou  $-$ .
	- Pour capturer une image de la vidéo en cours d'enregistrement, appuyez sur  $\circledcirc$ .
	- Pour modifier la mise au point en cours d'enregistrement d'une vidéo, appuyez à l'endroit souhaité pour la mise au point. Pour faire la mise au point au centre de l'écran, appuyez sur .

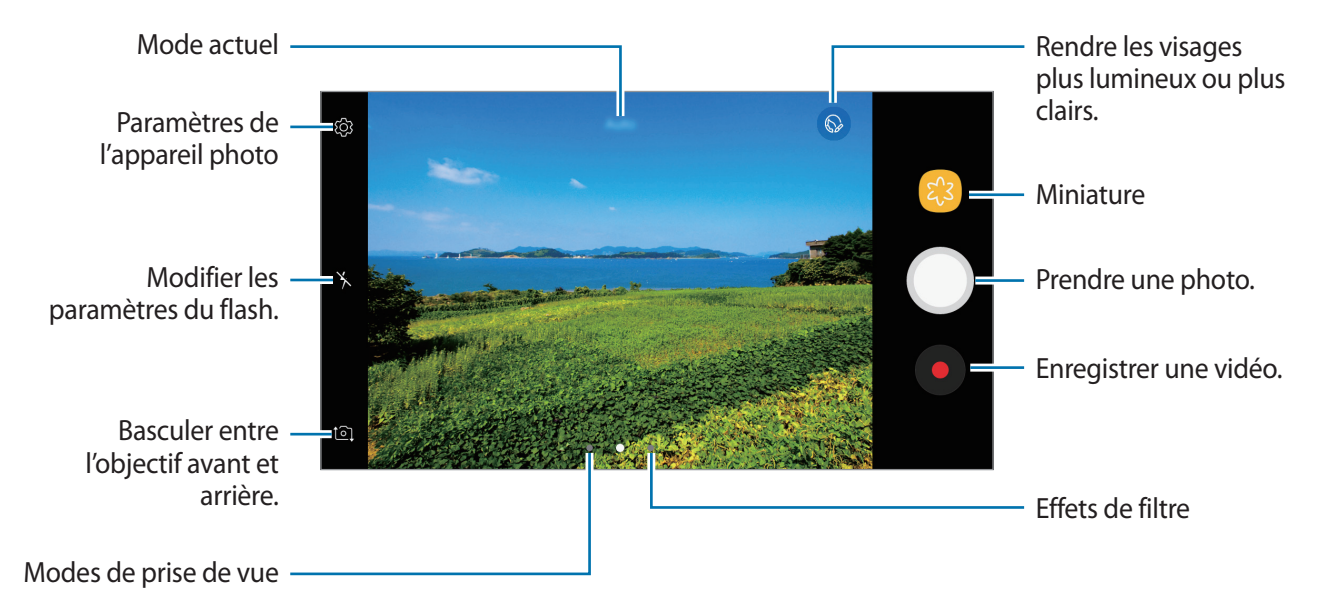

- 
- L'écran d'aperçu peut varier selon le mode de prise de vue utilisé.
- Lorsque vous n'utilisez plus l'appareil photo, il se ferme automatiquement.
- Assurez-vous que l'objectif est bien propre. Dans le cas contraire, l'appareil risque de ne pas fonctionner correctement dans certains modes nécessitant des résolutions élevées.
- L'objectif avant est équipé d'un objectif grand angle. Il se peut qu'une distorsion mineure se produise sur les photos grand-angle ; cela ne traduit pas un problème de performances de l'appareil.

### **Verrouiller la mise au point et l'exposition**

Vous pouvez verrouiller la mise au point ou l'exposition sur une zone sélectionnée pour empêcher l'appareil photo de modifier automatiquement les réglages en cas de changement de sujet ou de luminosité.

Maintenez le doigt appuyé sur la zone de mise au point, le cadre AF/AE apparaît et les réglages de mise au point et d'exposition sont verrouillés. Même après la prise de vue, le verrouillage reste actif.

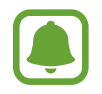

Cette fonction est disponible uniquement dans certains modes de prise de vue.

### **Personnaliser les modes de prise de vue**

Sur l'écran d'aperçu, balayez vers la droite pour accéder à la liste des modes de prise de vue et sélectionnez un mode.

Pour voir la description de chaque mode, appuyez sur • → **Infos**.

Pour réorganiser les modes, appuyez sur • Modifier, maintenez le doigt appuyé sur une icône de mode, puis faites-la glisser vers un autre emplacement.

Pour ajouter des raccourcis à l'écran d'accueil, appuyez sur • → **Ajout racc. sur écran accueil**.

## **Mode automatique**

Ce mode permet à l'appareil photo d'évaluer l'environnement et de déterminer le mode idéal de prise de vue.

Depuis la liste des modes de prise de vue, appuyez sur **Auto**.

## **Mode professionnel**

Ce mode permet de prendre des photos tout en réglant manuellement certaines options de prise de vue, comme la valeur d'exposition et la valeur ISO.

Depuis la liste des modes de prise de vue, appuyez sur **Pro**. Sélectionnez les options et personnalisez les paramètres, puis appuyez sur  $\bigcirc$  pour prendre un photo.

- W<sub>B</sub>: sélectionner une balance des blancs appropriée de sorte que les photos offrent une gamme de couleurs proches de la réalité. Vous pouvez paramétrer la température des couleurs.
- **ISO**: sélectionner une valeur ISO. Ce paramètre permet de contrôler la sensibilité lumineuse de l'appareil photo. Les valeurs faibles sont destinées aux objets immobiles ou vivement éclairés. Les valeurs élevées correspondent quant à elles aux sujets en mouvement rapide ou peu éclairés. Toutefois, plus le réglage ISO est élevé, plus les parasites dans les photos sont importants.
- $\cdot$   $\circledcirc$ : régler la valeur d'exposition. Ce paramètre détermine la quantité de lumière reçue par le capteur de l'appareil photo. En cas de faible luminosité, utilisez une exposition plus élevée.

### **Panorama**

Ce mode permet de prendre une série de photos horizontalement ou verticalement, puis de les assembler pour obtenir une vue panoramique.

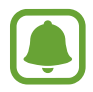

Pour obtenir les meilleures prise de vue possibles en mode Panorama, suivez ces conseils :

- Déplacez l'appareil photo lentement dans le sens de votre choix.
- Maintenez l'image à l'intérieur du cadre du viseur de l'appareil photo. Si l'image d'aperçu est hors cadre ou si vous ne déplacez pas l'appareil, l'appareil arrête automatiquement de prendre des photos.
- Évitez de prendre des photos de sujets devant des arrière-plans non identifiables, comme un ciel ou un pan de mur uni.
- 1 Depuis la liste des modes de prise de vue, appuyez sur **Panorama**.
- 2 Appuyez sur  $\bigcirc$  et déplacez lentement l'appareil dans une direction.
- $3$  Appuyez sur  $\bullet$  pour arrêter de prendre des photos.
- 4 Sur l'écran d'aperçu, appuyez sur la miniature.

## **Rafale**

Ce mode permet de prendre une série de photos de sujets en mouvement.

Dans la liste des modes de prise de vue, appuyez sur **Rafale**.

Maintenez le doigt appuyé sur la touche  $\bigcirc$  pour prendre plusieurs photos en continu.

## **HDR (Ton riche)**

Ce mode permet de prendre des photos riches en couleurs et de reproduire chacun des détails, même dans des conditions de luminosité extrêmes.

Dans la liste des modes de prise de vue, appuyez sur **HDR (Ton riche)**.

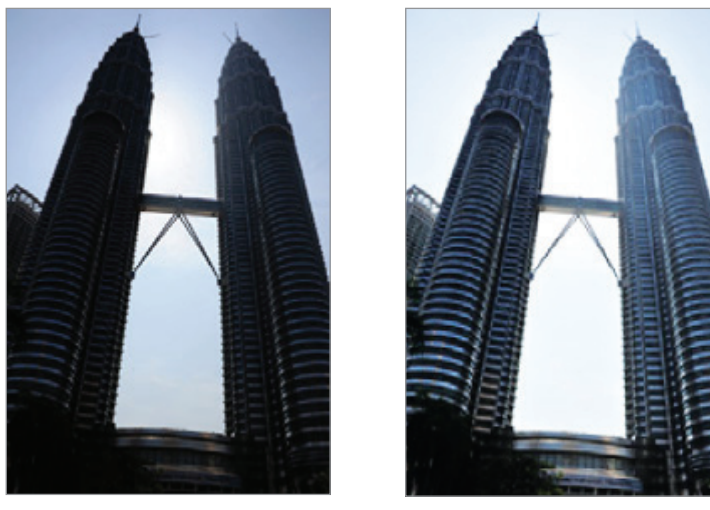

Sans effet **Avec effet** 

### **Nuit**

Ce mode permet de prendre des photos en conditions de faible éclairage, sans utiliser le flash. Dans la liste des modes de prise de vue, appuyez sur **Nuit**.

## **Sport**

Ce mode permet de prendre des photos de sujets en mouvement rapide.

Dans la liste des modes de prise de vue, appuyez sur **Sport**.

## **Son & prise**

Ce mode permet de prendre une photo avec du son. L'appareil identifie les photos avec l'icône  $\lceil \mathcal{S} \rceil$ dans la **Galerie**.

Dans la liste des modes de prise de vue, appuyez sur **Son & prise**.

## **Selfie**

Ce mode permet de réaliser des autoportraits avec l'objectif avant. Vous pouvez prévisualiser divers effets d'embellissement à l'écran.

- 1 Sur l'écran d'aperçu, balayez vers le haut ou le bas, ou appuyez sur  $\Omega$  pour basculer vers l'objectif avant destiné aux autoportraits.
- 2 Dans la liste des modes de prise de vue, appuyez sur **Selfie**.
- 3 Regardez vers l'objectif avant.
- 4 Lorsque l'appareil détecte votre visage, montrez la paume de votre main à la caméra. Une fois votre paume reconnue, un compte à rebours apparaît. Une fois le temps écoulé, l'appareil prend une photo.

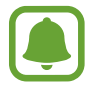

Pour utiliser différentes options de prise de vue pour l'objectif avant, appuyez sur  $\bigotimes \rightarrow$ **Gestes de capture photo**, puis appuyez sur les curseurs pour les activer.

### **Utiliser le flash pour selfie**

Lorsque vous réalisez un autoportrait à l'aide de l'objectif avant avec une faible luminosité, l'écran tactile peut servir de flash.

Depuis l'écran d'aperçu, appuyez sur  $\lambda$  à plusieurs reprises jusqu'à atteindre  $\lambda$ .

Lorsque vous prenez une photo, l'écran tactile flashe.

### **Appliquer des effets d'embellissement**

Vous pouvez modifier certaines caractéristiques d'un visage, comme la couleur de teint ou la forme du visage, avant de réaliser des autoportraits.

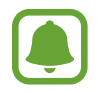

Cette fonction est disponible uniquement en mode **Selfie**.

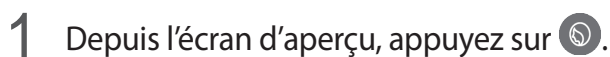

- 2 Sélectionnez les options ci-dessous pour appliquer des effets d'embellissement à votre visage sur l'écran d'aperçu et prenez-vous en photo.
	- **Teint** : rendre votre teint plus lumineux ou plus clair.
	- **Amincir** : modifier la forme du visage afin de l'affiner.
	- **Grands yeux** : agrandir vos yeux.

## **Selfie panorama**

Ce mode permet de réaliser un autoportrait panoramique afin d'inclure davantage de personnes sur la photo.

- 1 Sur l'écran d'aperçu, balayez vers le haut ou le bas, ou appuyez sur  $\Omega$  pour basculer vers l'objectif avant destiné aux autoportraits.
- 2 Dans la liste des modes de prise de vue, appuyez sur **Selfie panorama**.
- 3 Regardez vers l'objectif avant.
- 4 Lorsque l'appareil détecte votre visage, montrez la paume de votre main à la caméra. Une fois votre paume reconnue, un compte à rebours apparaît. Une fois le temps écoulé, l'appareil prend une photo.

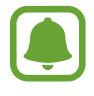

Pour utiliser différentes options de prise de vue pour l'objectif avant, appuyez sur  $\bigotimes \rightarrow$ **Gestes de capture photo**, puis appuyez sur les curseurs pour les activer.

 $5$  Pour réaliser un autoportrait panoramique, déplacez lentement l'appareil de gauche à droite ou inversement.

L'appareil prend des photos supplémentaires dès que le cadre blanc rejoint chacune des extrémités du viseur.

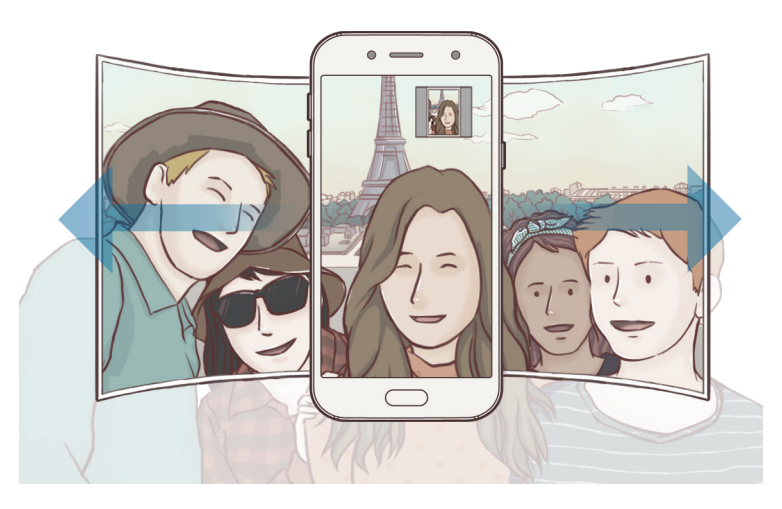

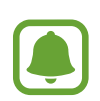

- Assurez-vous de maintenir le cadre blanc à l'intérieur de la fenêtre du viseur.
- Pour réaliser des autoportraits panoramiques, les sujets doivent rester immobiles.
- Selon les conditions de prise de vue, les parties supérieure et inférieure de l'image affichée sur l'écran d'aperçu peuvent être coupées.

## **Paramètres de l'appareil photo**

### **Paramétrage rapide**

Sur l'écran d'aperçu, utilisez les paramètres rapides suivants.

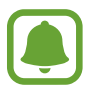

Les options disponibles peuvent varier selon le mode de prise de vue utilisé.

- $\cdot$   $\odot$ : sélectionner une méthode de mesure. Ce paramètre détermine la manière dont les valeurs lumineuses sont calculées. La méthode  $\odot$  mesure pondérée permet de calculer l'exposition grâce à la quantité de lumière au centre de la prise de vue. La méthode [**o] spot** se base sur une zone précise au centre de la prise de vue. La méthode [ $\odot$ ] matrice calcule la moyenne de la scène toute entière.
- $\mathbf{X}$ : activer ou désactiver le flash.

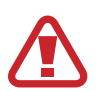

N'utilisez pas le flash à proximité de vos yeux. L'utilisation d'un flash à proximité des yeux peut entraîner une perte temporaire de la vue ou des dommages oculaires.

•  $\boxed{\underline{\mathbb{Q}}}$ : paramétrer l'appareil pour qu'il enregistre le son avant ou après avoir pris une photo.

### **Paramètres de l'appareil photo**

Depuis l'écran d'aperçu, appuyez sur .

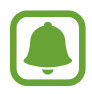

Les options disponibles peuvent varier selon le mode de prise de vue utilisé.

#### **OBJECTIF ARRIÈRE**

- **Taille de l'image** : sélectionner une résolution pour les photos. Une résolution élevée améliore la qualité des photos, mais nécessite davantage de mémoire.
- **Taille de la vidéo** : sélectionner une résolution pour les vidéos. Une résolution élevée améliore la qualité des vidéos, mais nécessite davantage de mémoire.

#### **OBJECTIF AVANT**

- **Taille de l'image** : sélectionner une résolution pour les photos. Une résolution élevée améliore la qualité des photos, mais nécessite davantage de mémoire.
- **Taille de la vidéo** : sélectionner une résolution pour les vidéos. Une résolution élevée améliore la qualité des vidéos, mais nécessite davantage de mémoire.
- **Enreg. images comme aperçu** : inverser l'image pour créer une image miroir de la scène initiale, lors des prises de vue avec l'objectif avant.
- **Gestes de capture photo** : sélectionner les options de prise de vue à utiliser.

#### **COMMUN**

- **Minuteur** : sélectionner le délai à l'issue duquel l'appareil doit automatiquement prendre une photo.
- **Grille** : afficher des lignes directrices sur le viseur pour aider à la composition de la photo.
- **Tags de localisation** : joindre un tag de géolocalisation GPS à la photo.
	- La puissance du signal GPS peut être réduite si vous vous trouvez entre des bâtiments ou dans des zones de faible altitude, ou encore lorsque les conditions météorologiques sont mauvaises.
		- Votre localisation est susceptible d'apparaître sur vos photos au moment où vous les publiez sur le Web. Pour empêcher l'affichage de ces données, désactivez le paramètre de tag de localisation.
- **Évaluer les photos** : paramétrer l'appareil pour afficher les photos après leur capture.
- **Lancement rapide** : paramétrez l'appareil pour qu'il démarre rapidement l'appareil photo lorsque vous appuyez deux fois rapidement sur la touche Accueil.
- **Emplacement de stockage** : sélectionner l'emplacement de stockage des photos et des vidéos.
- **Touche Appareil photo flottante** : ajouter une touche personnalisable sur l'écran de prévisualisation.
- **Fonction de la touche de volume** : paramétrer l'appareil pour pouvoir utiliser la touche de volume pour contrôler l'obturateur.
- **Réinitialiser les paramètres** : réinitialiser les paramètres de l'appareil photo.
- **Nous contacter** : posez des questions ou consultez les questions fréquemment posées. Pour plus d'informations, reportez-vous à la section [Samsung Members.](#page-89-0)

## **Galerie**

## **Introduction**

Vous pouvez visionner des photos et des vidéos enregistrées sur votre appareil. Vous pouvez également gérer les photos et les vidéos par album ou créer des histoires à partager.

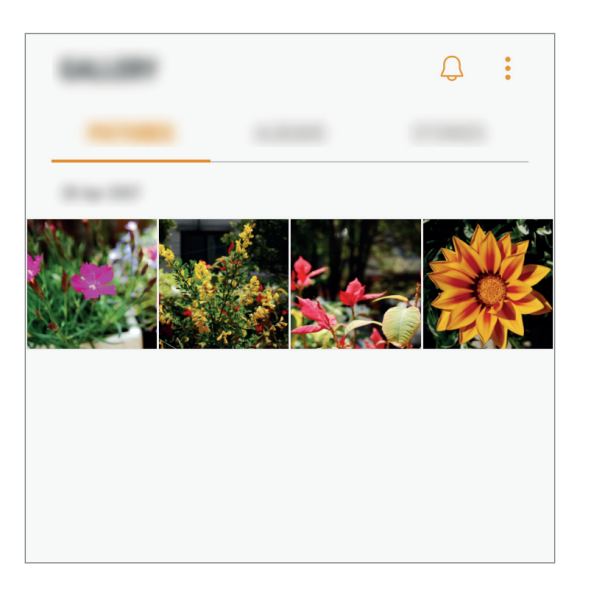

## **Afficher des photos et lire des vidéos**

### **Afficher des photos**

- 1 Depuis la liste des applications, appuyez sur **Galerie** <sup>→</sup> **PHOTOS**.
- 2 Sélectionnez une image.

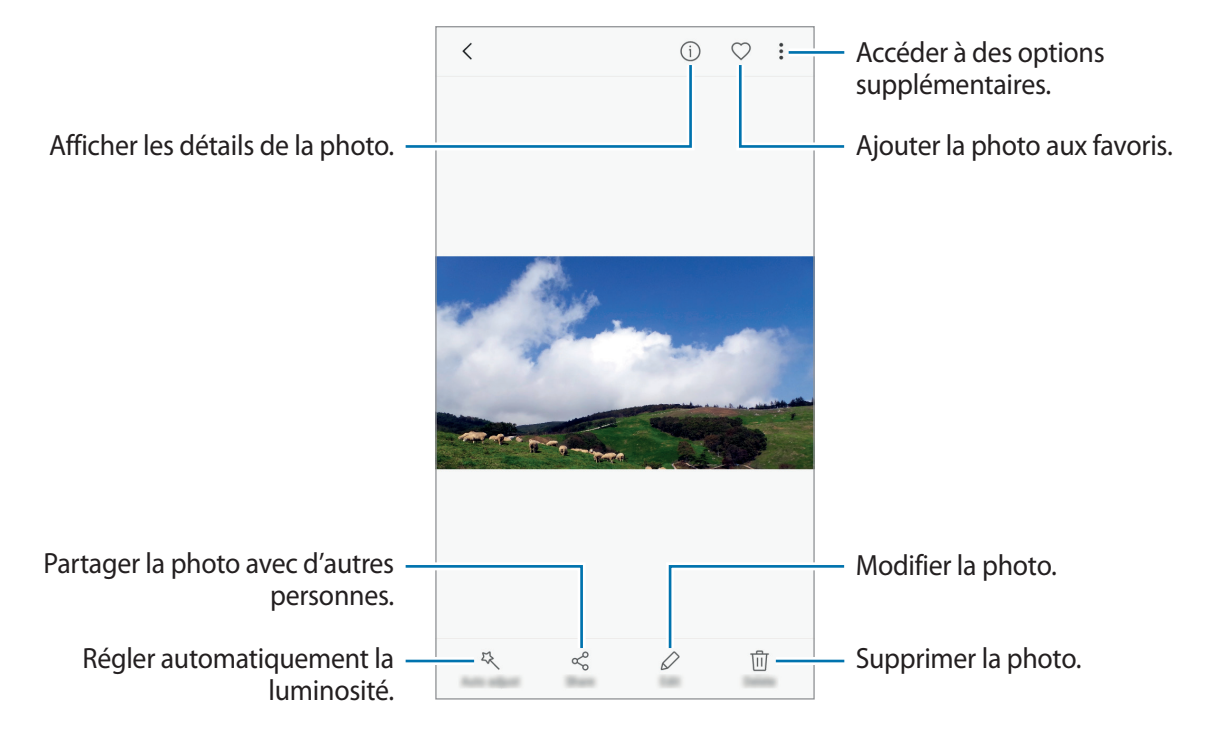

Pour masquer ou afficher les menus, appuyez sur l'écran.

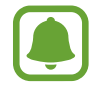

Vous pouvez créer une animation GIF ou un collage à partir de plusieurs images. Appuyez sur → **Animer** ou **Collage**, puis sélectionnez des photos. Vous pouvez sélectionner jusqu'à six photos pour votre collage.

### **Afficher les vidéos**

1 Depuis la liste des applications, appuyez sur **Galerie** <sup>→</sup> **PHOTOS**.

2 Sélectionnez une vidéo à lire. Les fichiers vidéo sont caractérisés par l'icône  $\triangleright$  sur la miniature.

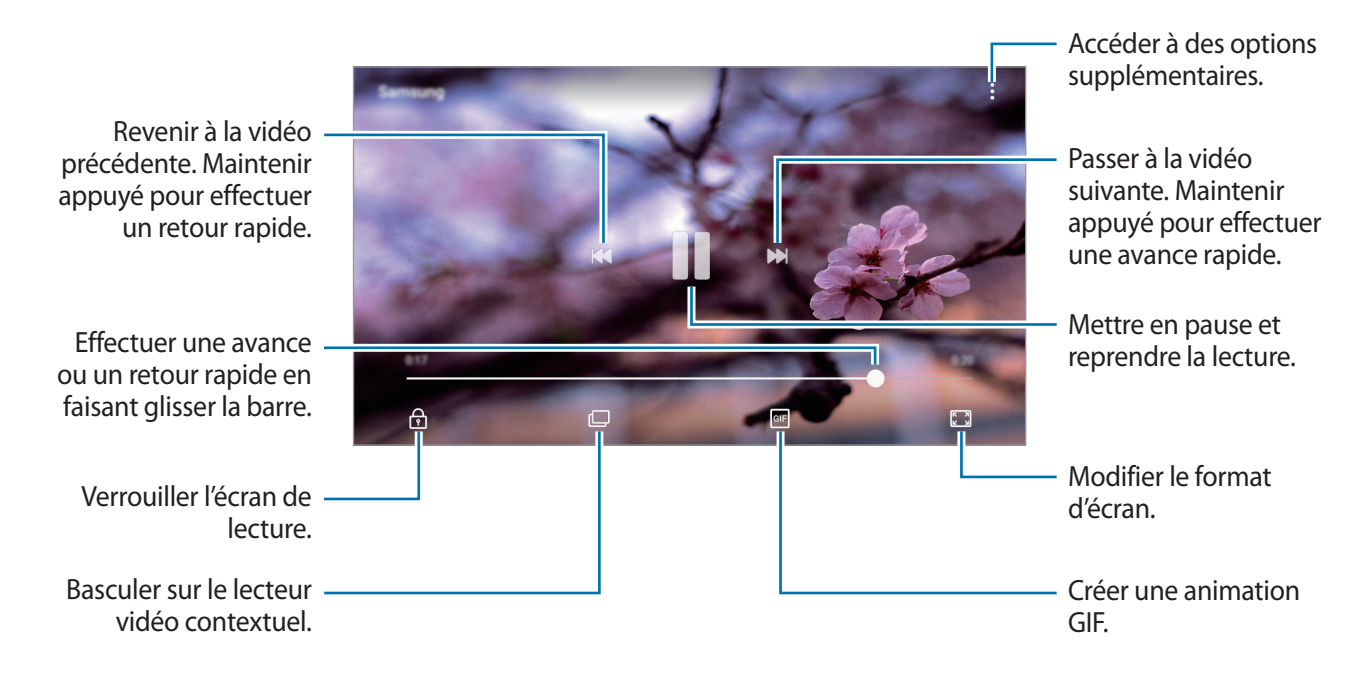

Faites glisser votre doigt vers le haut ou le bas sur le côté gauche de l'écran de lecture pour régler la luminosité, ou faites glisser votre doigt vers le haut ou le bas sur le côté droit de l'écran de lecture pour régler le volume.

## **Afficher des albums**

Vous pouvez trier les images et les vidéos enregistrées sur votre appareil par dossier ou album. Les animations ou collages que vous avez créés sont triés dans vos dossiers dans la liste d'albums. Depuis la liste des applications, appuyez sur **Galerie** → **ALBUMS** et sélectionnez un album.

## **Afficher des histoires**

Lorsque vous capturez ou enregistrez des images et des vidéos, l'appareil lit la date et le tag de localisation, trie les images et les vidéos, puis crée des histoires. Pour créer automatiquement des histoires, vous devez avoir capturé ou enregistré plusieurs images et vidéos.

### **Créer des histoires**

Créez des histoires avec divers thèmes.

- 1 Depuis la liste des applications, appuyez sur **Galerie** <sup>→</sup> **HISTOIRES**.
- 2 Appuyez sur → Créer une histoire.
- 3 Cochez les images ou les vidéos à inclure dans votre histoire et appuyez sur **TERMINÉ**.
- 4 Saisissez un titre pour l'histoire, puis appuyez sur **CRÉER**.

Pour ajouter des images ou des vidéos à une histoire, sélectionnez une histoire et appuyez sur **AJOUTER**.

Pour retirer des images ou des vidéos d'un album d'événements, sélectionnez-en un, appuyez sur  $\ddot{\cdot}$ → **Modifier**, cochez les images ou vidéos à retirer, puis appuyez sur • Supprimer de l'histoire.

### **Partager des histoires**

Vous pouvez partager des histoires avec vos contacts.

- 1 Depuis la liste des applications, appuyez sur **Galerie** <sup>→</sup> **HISTOIRES**.
- 2 Sélectionnez une histoire à partager.
- 3 Appuyez sur **INVITER**, cochez des contacts, puis appuyez sur **OK**.

Lorsque vos contacts acceptent la demande de partage, l'histoire est partagée et il est possible pour vos contacts d'ajouter davantage de photos et vidéos à l'histoire.

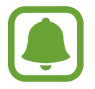

- Pour utiliser cette fonction, le numéro de téléphone doit être vérifié.
- Il se peut que des frais supplémentaires vous soient facturés lors du partage de fichiers via le réseau mobile.
- Si les destinataires n'ont pas vérifié leur numéro ou si leur appareil ne prend pas en charge cette fonction, un lien d'accès aux fichiers leur est envoyé via un SMS. Il est possible que certaines fonctions ne soient pas utilisables par les destinataires du lien. Ce lien expirera au bout d'un certain temps.

### **Supprimer des histoires**

- 1 Depuis la liste des applications, appuyez sur **Galerie** <sup>→</sup> **HISTOIRES**.
- 2 Maintenez le doigt appuyé sur l'histoire à supprimer, puis appuyez sur **SUPPRIMER**.

## **Synchroniser des images et des vidéos avec Samsung Cloud**

Vous pouvez synchroniser les images et les vidéos enregistrées dans **Galerie** avec Samsung Cloud et y accéder depuis d'autres appareils. Vous devez vous inscrire et vous connecter à votre compte Samsung pour utiliser Samsung Cloud. Pour plus d'informations, reportez-vous à la section [Compte](#page-46-0)  [Samsung](#page-46-0).

Dans la liste des applications, appuyez sur Galerie →  $\cdot \rightarrow \cdot \rightarrow$  Paramètres puis appuyez sur Samsung **Cloud** pour l'activer. Les images et vidéos prises et capturées sur l'appareil sont automatiquement enregistrées sur Samsung Cloud.

## **Supprimer des photos ou des vidéos**

#### **Supprimer une photo ou une vidéo**

Sélectionnez une photo ou une vidéo et appuyez sur **Supprimer** en bas de l'écran.

#### **Supprimer plusieurs photos et vidéos**

- 1 Depuis l'écran de la Galerie, maintenez le doigt appuyé sur une image ou une vidéo à supprimer.
- 2 Cochez les photos et les vidéos à supprimer.
- 3 Appuyez sur **SUPPRIMER**.

## **Partager des photos ou des vidéos**

Sélectionnez une photo ou une vidéo et appuyez sur **Partager** en bas de l'écran, puis choisissez une méthode de partage.

## **Samsung Pay**

## **Introduction**

Enregistrez les cartes fréquemment utilisées sur le service de paiement mobile Samsung Pay pour effectuer des paiements rapidement et en toute sécurité. Samsung Pay prend en charge la transmission magnétique sécurisée (MST) ainsi que la technologie NFC pour permettre les paiements à l'aide de lecteurs de cartes de crédit standard.

Pour en savoir plus, notamment sur les cartes compatibles avec cette fonction, consultez [www.samsung.com/samsungpay](http://www.samsung.com/samsungpay). Vous pouvez également ouvrir la liste des applications et appuyez sur **Samsung Pay** → **Plus** → **Aide**.

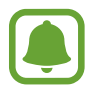

- La disponibilité de cette application et les fonctions prises en charge dépendent de votre zone géographique ou de votre opérateur.
- Les procédures de configuration initiale et d'enregistrement de la carte peuvent varier en fonction de votre zone géographique ou de votre opérateur.

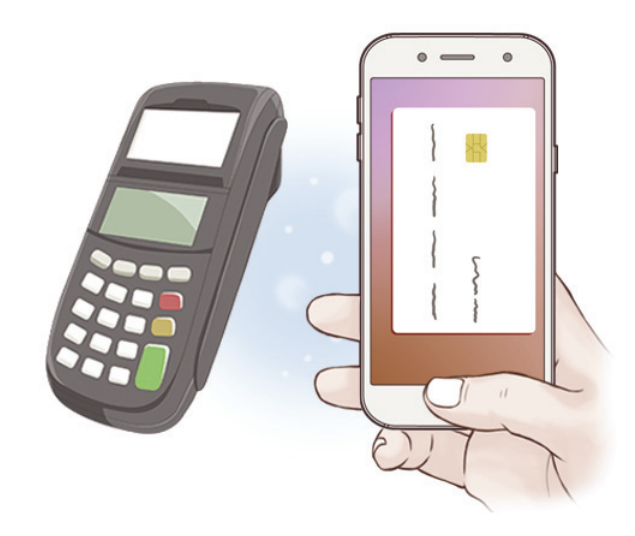

### **Avant de commencer**

- Pour utiliser cette fonctionnalité, vous devez vous connecter à votre compte Samsung et enregistrer vos empreintes digitales. Pour en savoir plus, reportez-vous à [Compte Samsung](#page-46-0) et [Reconnaissance d'empreintes](#page-124-0).
- Pour effectuer des paiements avec Samsung Pay, il est possible que cet appareil ait besoin d'une connexion à un réseau Wi-Fi ou mobile, en fonction de votre zone géographique.

## **Configurer Samsung Pay**

Lorsque vous lancez cette application pour la première fois ou après la réinitialisation de vos données, suivez les instructions à l'écran pour procéder à la configuration initiale.

- 1 Depuis la liste des applications, appuyez sur **Samsung Pay**.
- 2 Connectez-vous à votre compte Samsung.
- 3 Lisez et acceptez les conditions générales.
- 4 Enregistrez votre empreinte digitale qui servira à effectuer un paiement.
- $5$  Créez un code PIN qui servira à effectuer un paiement.

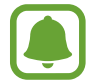

Ce code PIN sera utilisé pour vérifier différentes actions dans Samsung Pay, notamment pour effectuer les paiements et déverrouiller l'application.

## **Enregistrer des cartes**

Vous pouvez facilement enregistrer des cartes en réalisant une capture à l'aide de l'appareil photo.

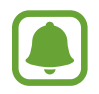

Vous pouvez vérifier les cartes qui prennent en charge cette fonction sur le site Web Samsung Pay ([www.samsung.com/samsungpay](http://www.samsung.com/samsungpay)).

Depuis la liste des applications, appuyez sur **Samsung Pay → Ajouter** et suivez les instructions à l'écran pour terminer l'enregistrement de votre carte.

### **Effectuer un paiement**

1 Maintenez votre doigt appuyé sur l'image de la carte en bas de l'écran et faites-la glisser vers le haut.

Vous pouvez également, depuis la liste des applications, appuyer sur **Samsung Pay**.

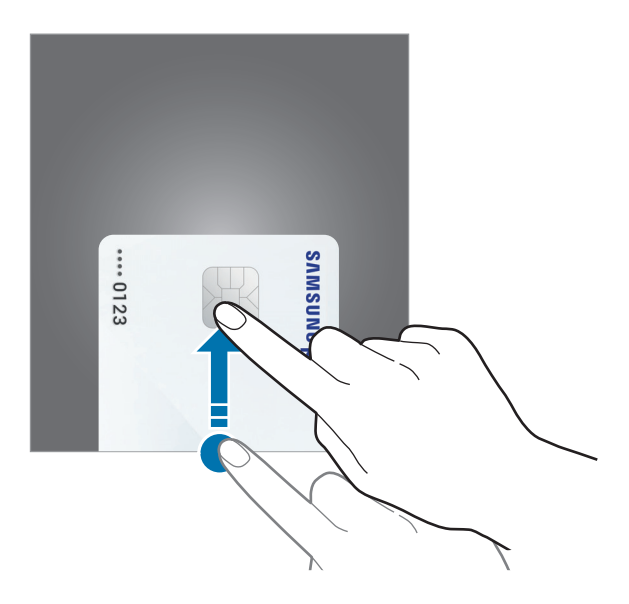

2 Depuis la liste des cartes, balayez l'écran vers la gauche ou la droite pour sélectionner la carte à utiliser.

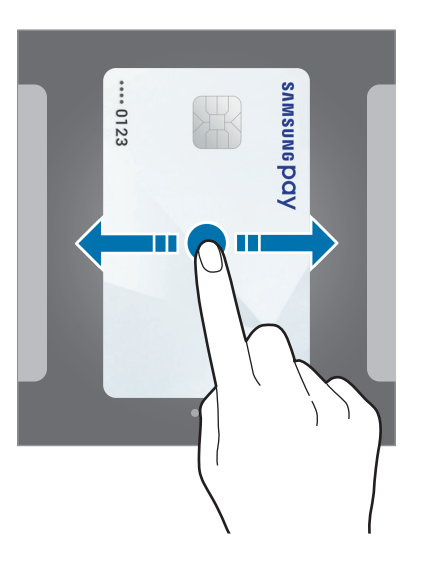

3 Placez le doigt sur la touche Accueil pour scanner votre empreinte digitale. Vous pouvez également saisir le code PIN de paiement que vous avez défini lors de la configuration de Samsung Pay.

4 Placez le dos de votre appareil sur le lecteur de cartes.

Une fois que les informations de la carte sont reconnues par le lecteur de cartes, le paiement est effectué.

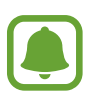

- Selon la connexion réseau, il est possible que des paiements ne soient pas effectués.
- La méthode de vérification des paiements peut varier selon les lecteurs de carte.

### **Annuler un paiement**

Vous pouvez annuler un paiement en accédant à l'endroit où vous l'avez effectué.

Depuis la liste des cartes, balayez l'écran vers la gauche ou la droite pour sélectionner la carte que vous avez utilisée. Suivez les instructions qui s'affichent à l'écran pour procéder à l'annulation du paiement.

### **Modifier les paramètres de Samsung Pay**

Depuis l'écran Samsung Pay, appuyez sur **Plus** → **Paramètres**. Sélectionnez l'écran sur lequel l'image de la carte apparaîtra pour activer Samsung Pay sur l'écran d'accueil ou l'écran verrouillé, ou lorsque l'écran est éteint.

## <span id="page-89-0"></span>**Samsung Members**

**Samsung Members** offre des services d'assistance clientèle, tels que le diagnostic des dysfonctionnements des appareils, et permet aux utilisateurs de poser des questions et d'envoyer des rapports d'erreur. Vous pouvez également partager des informations avec les autres membres de la communauté d'utilisateurs d'appareils Galaxy ou consulter les dernières actualités Galaxy et les conseils. **Samsung Members** peut vous aider à résoudre n'importe quel problème que vous pouvez rencontrer lors de l'utilisation de votre appareil.

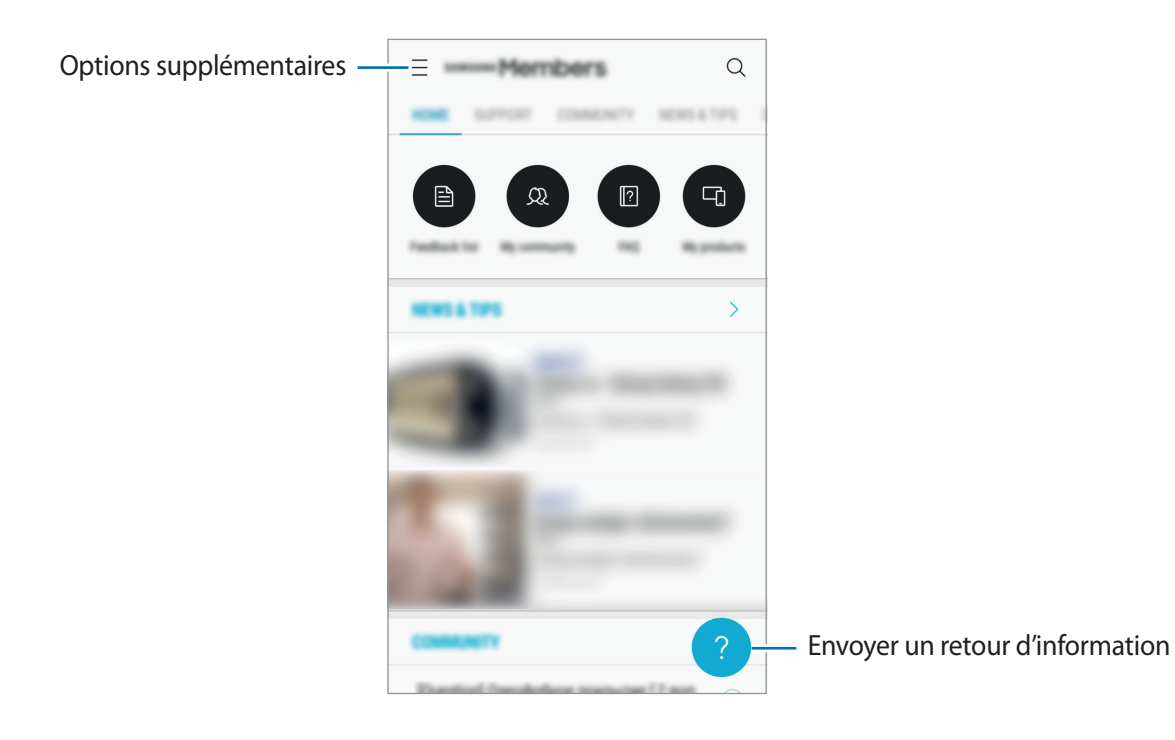

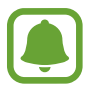

- La disponibilité de cette application et les fonctions prises en charge dépendent de votre zone géographique ou de votre opérateur.
- La disponibilité de cette application dans le dossier **Samsung** dépend de votre zone géographique ou de votre opérateur.
- Pour soumettre un retour d'information ou publier vos commentaires, vous devez vous connecter à l'aide de votre compte Samsung. Pour plus d'informations, reportez-vous à la section [Compte Samsung.](#page-46-0)

## **Game Launcher**

## **Introduction**

Game Launcher rassemble en un emplacement unique les jeux que vous avez téléchargés depuis **Play Store** et **Galaxy Apps**, afin d'y accéder plus facilement. Vous pouvez paramétrer l'appareil en mode Jeu pour pouvoir jouer plus facilement.

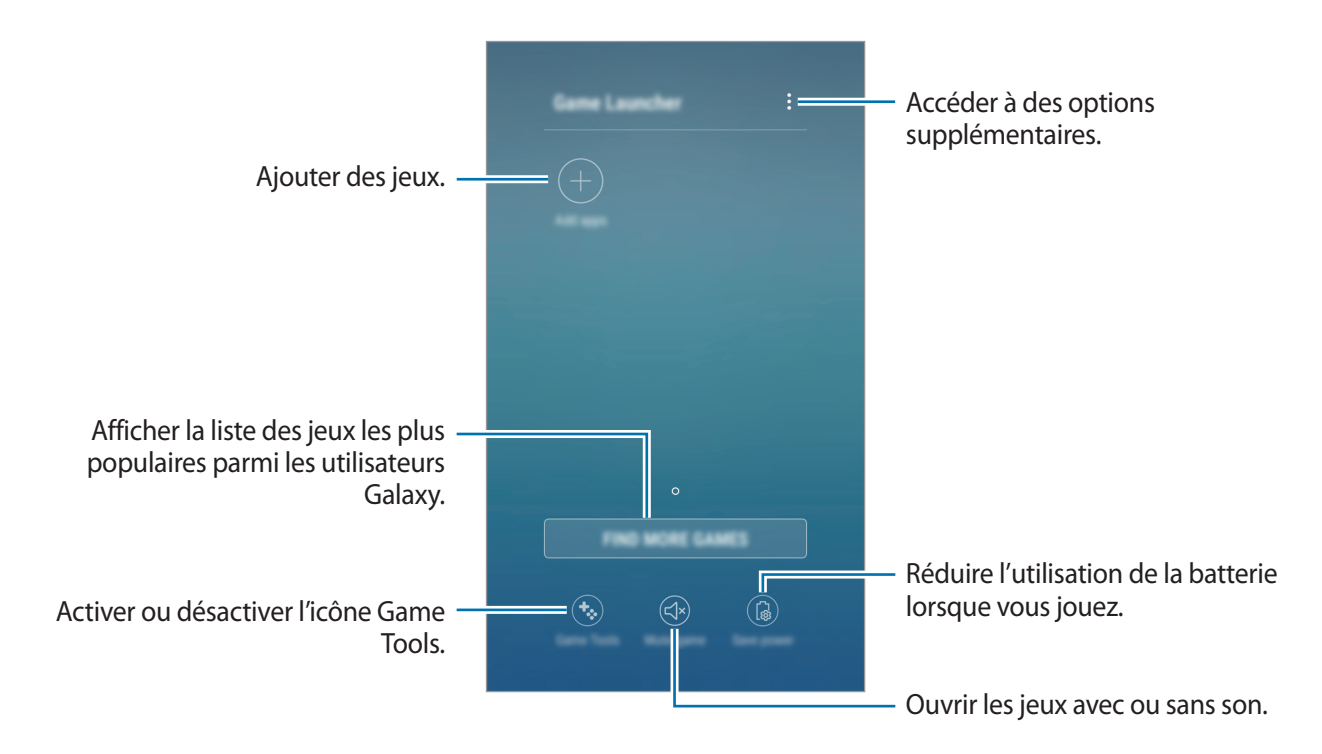

## **Utiliser Game Launcher**

1 Depuis la liste des applications, appuyez sur **Paramètres** <sup>→</sup> **Fonctions avancées** <sup>→</sup> **Jeux** <sup>→</sup> **Game Launcher**, puis appuyez sur le curseur pour activer la fonction.

**Game Launcher** est ajouté à l'écran d'accueil et à la liste des applications.

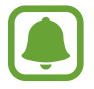

Si vous désactivez la fonction, **Game Launcher** est supprimé de l'écran d'accueil et de la liste des applications.

- 2 Depuis la liste des applications, appuyez sur **Game Launcher**.
- $3$  Appuyez sur un jeu dans la liste des jeux.

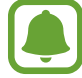

Les jeux téléchargés depuis **Play Store** et **Galaxy Apps** sont automatiquement affichés sur l'écran Game Launcher. Si vous ne voyez aucun de vos jeux, appuyez sur **Ajouter applications**.

#### **Supprimer un jeu de Game Launcher**

Maintenez le doigt appuyé sur un jeu, puis appuyez sur **Supprimer**.

## **Activer le mode Économie d'énergie pour les jeux**

Lorsque vous activez le mode Économie d'énergie pour les jeux, l'appareil réduit la résolution des jeux et la fréquence d'image afin d'économiser la batterie.

Depuis la liste des applications, appuyez sur **Game Launcher** → **Économiser la batterie**.

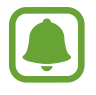

La consommation de batterie varie selon les jeux.

## **Utiliser Game Tools**

Vous pouvez configurer l'icône Game Tools comme une icône flottante sur les écrans de jeu.

Depuis la liste des applications, appuyez sur **Paramètres** → **Fonctions avancées** → **Jeux**, puis appuyez sur le curseur **Game Tools** pour activer la fonction.

Lorsque vous jouez, appuyez sur **compount** afficher Game Tools.

Pour déplacer l'icône, appuyez sur  $\ddot{\bullet}$ , puis faites-la glisser vers un nouvel emplacement.

Pour masquer l'icône de l'écran du jeu en cours, maintenez le doigt appuyé sur  $\ddot{\bullet}$ , puis faites-la glisser vers l'option **Masquer** en haut de l'écran.

Pour afficher de nouveau l'icône sur l'écran du jeu, ouvrez le volet des raccourcis et appuyez sur la notification Game Tools.

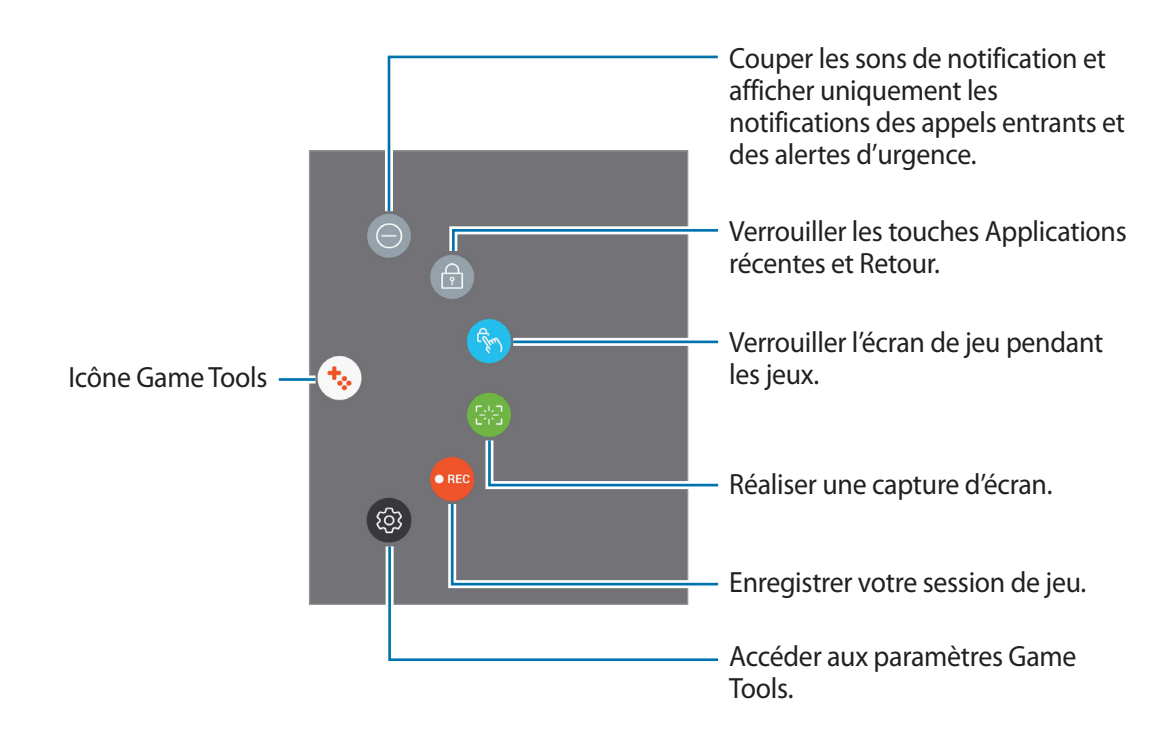

### **Bloquer les notifications pendant le jeu**

Appuyez sur  $\ddot{\bullet} \rightarrow \odot$  pour couper les sons de notification et afficher uniquement les notifications pour les appels entrants et les alertes d'urgence, afin de pouvoir profiter de vos jeux sans être dérangé. Si vous recevez un appel, une petite notification apparaît en haut de l'écran.

## **Samsung Notes**

## **Introduction**

Créez des notes en saisissant votre texte à l'aide du clavier, ou en écrivant ou en dessinant sur l'écran. Vous pouvez également joindre à vos notes des images ou des enregistrements vocaux.

### **Lancer S Note**

- 1 Depuis la liste des applications, appuyez sur **Samsung Notes**  $\rightarrow$  **TOUTES**  $\rightarrow$  .
- $2$  Sélectionnez une méthode de saisie dans la barre d'outils en haut de l'écran et composez une note.

Appuyez sur **Stylet** pour écrire ou dessiner.

Appuyez sur **Pinceau** pour peindre avec plusieurs pinceaux.

Appuyez sur **Image** pour insérer une image en la sélectionnant dans la **Galerie** ou en prenant une photo.

Appuyez sur **Voix** pour enregistrer un message vocal et l'insérer dans une note. L'enregistrement vocal démarre immédiatement.

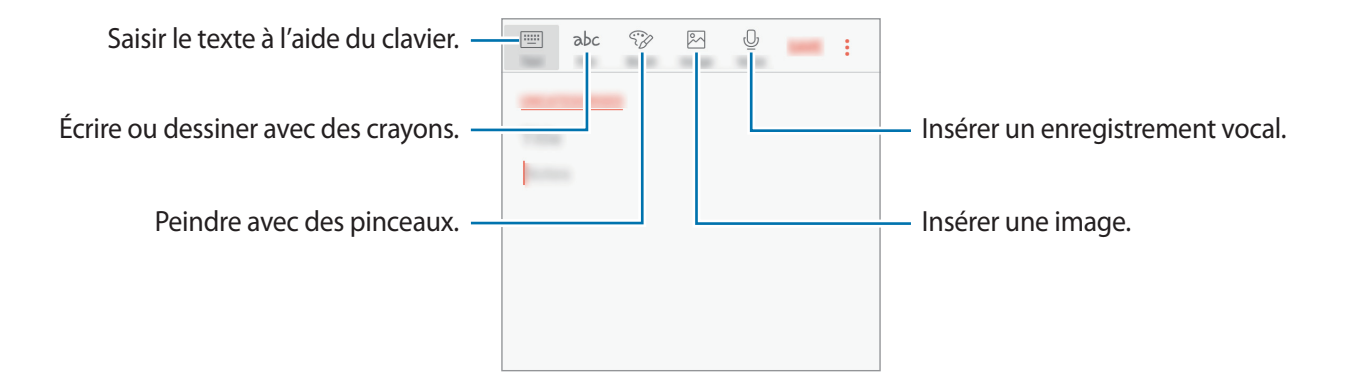

3 Une fois la note rédigée, appuyez sur <sup>→</sup> **Enregistrer** ou **ENREG.**

## **Supprimer des notes**

- 1 Depuis la liste des applications, appuyez sur **Samsung Notes**.
- 2 Appuyez sur **TOUTES** ou sur **COLLECTIONS** et sélectionnez une catégorie.
- 3 Maintenez le doigt appuyé sur la note à supprimer. Pour supprimer plusieurs notes, cochez davantage de notes à supprimer.
- 4 Appuyez sur **SUPPRIMER**.

## **Calendrier**

## **Introduction**

Gérez votre agenda en y entrant vos événements ou tâches à venir.

## **Créer des événements**

- 1 Depuis la liste des applications, appuyez sur **Calendrier**.
- 2 Appuyez sur  $\Box$  ou appuyez deux fois sur une date. Si la date comporte déjà des événements ou tâches, appuyez sur la date, puis sur  $(+)$ .
- 3 Accédez aux détails de l'événement.

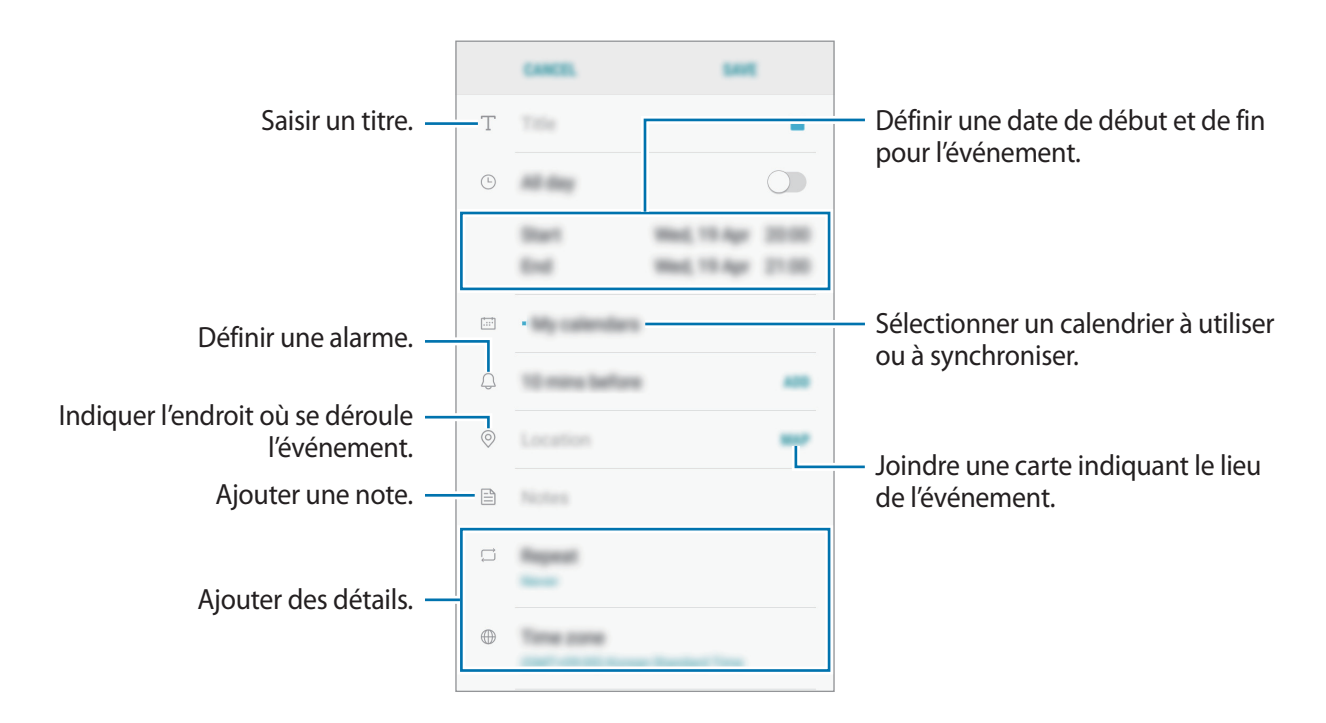

4 Appuyez sur **ENREGISTRER** pour enregistrer l'événement.

## **Créer des tâches**

- 1 Depuis la liste des applications, appuyez sur **Calendrier**.
- 2 Appuyez sur **AFFICHER**  $\rightarrow$  **Tâches.**
- $3$  Appuyez sur  $+$  et saisissez les détails de tâche.
- 4 Appuyez sur **ENREGISTRER** pour enregistrer la tâche.

### **Synchroniser les événements et les tâches avec vos comptes**

Dans la liste des applications, appuyez sur **Paramètres** → **Cloud et comptes** → **Comptes**, sélectionnez un nom de compte et le compte avec lequel effectuer la synchronisation, puis appuyez sur **Calendrier (compte Samsung)** ou **Synchroniser Calendrier**.

Pour ajouter des comptes à synchroniser, ouvrez la liste des applications et appuyez sur **Calendrier**  $\rightarrow$  • → Gérer les calendriers → Ajouter compte. Sélectionnez ensuite un compte avec lequel effectuer la synchronisation et ouvrez une session. Une fois le compte ajouté, celui-ci apparaît dans la liste.

## **S Health**

### **Introduction**

S Health vous aide à gérer votre bien-être et votre condition physique. Définissez des objectifs de remise en forme, vérifiez vos progrès et effectuez un suivi régulier de votre condition physique.

## **Démarrer S Health**

Lorsque vous lancez cette application pour la première fois ou après avoir réinitialisé vos données, suivez les instructions à l'écran pour procéder à la configuration.

1 Depuis la liste des applications, appuyez sur **Samsung** <sup>→</sup> **S Health**.

2 Suivez les instructions qui s'affichent à l'écran pour procéder à la configuration.

## **Utiliser S Health**

Vous pouvez afficher les informations essentielles depuis les menus et indicateurs S Health pour contrôler votre bien-être et votre forme. Vous pouvez également comparer votre nombre de pas avec ceux des autres utilisateurs de S Health, vous mesurer à vos amis et consulter des conseils santé.

Depuis la liste des applications, appuyez sur **Samsung** → **S Health**.

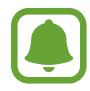

La disponibilité de certaines fonctions dépend de votre zone géographique.

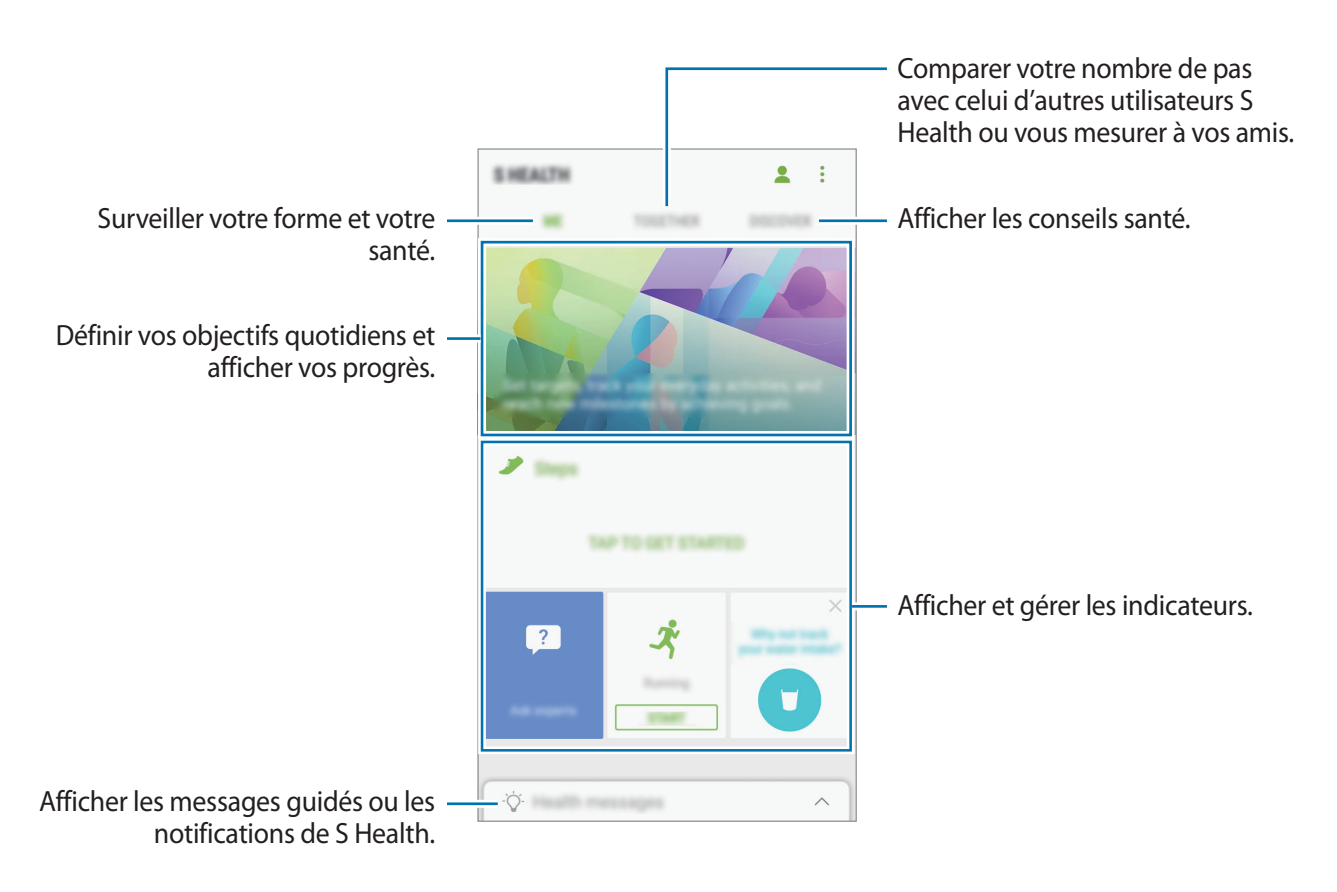

Pour ajouter des éléments à l'écran S Health, appuyez sur  $\cdot \rightarrow$  Gérer les éléments, puis sélectionnez les éléments sous chaque onglet.

- **DISP. SUIVI** : surveiller vos activités, votre apport calorique et autres mesures physiques.
- **OBJECTIFS** : définir vos objectifs quotidiens et afficher vos progrès.
- **PROGRAMMES** : utiliser des programmes d'exercices personnalisables.

## **Informations complémentaires**

- Les fonctions S Health sont destinées uniquement à améliorer la condition physique et le bienêtre général, mais ne sauraient être utilisées pour diagnostiquer une maladie ou une pathologie, ou pour guérir, soulager, traiter ou prévenir une maladie.
- Les fonctions, caractéristiques et applications S Health disponibles peuvent varier d'un pays à l'autre en raison des différences de lois et de réglementations. Nous vous conseillons de vérifier les fonctions et applications disponibles pour votre région avant toute utilisation.
- Les applications et services S Health peuvent être modifiés ou interrompus sans préavis.
- L'objet du recueil des données est limité à la fourniture du service que vous avez demandé, dont la transmission d'informations supplémentaires pour améliorer votre bien-être, de données de synchronisation, d'analyses de données et de statistiques, ou pour développer et offrir de meilleurs services. (Mais, si vous vous connectez sur votre compte Samsung depuis S Health, vos données peuvent être enregistrées sur le serveur pour être sauvegardées.) Les données personnelles peuvent être conservées à cette fin. Vous pouvez supprimer les données personnelles sauvegardées par l'application S Health à l'aide de l'option de réinitialisation des données dans le menu Paramètres. Pour supprimer des données partagées sur vos réseaux sociaux ou transférées vers des systèmes de stockage, vous devez les supprimer séparément.
- Vous pouvez partager et/ou synchroniser vos données avec d'autres services Samsung ou d'autres services compatibles proposés par des tiers ainsi qu'avec tout autre appareil connecté. L'accès aux informations S Health par d'autres services, tiers ou appareils connectés ne peut se faire que si vous y concédez expressément.
- Vous assumez l'entière responsabilité d'une utilisation inappropriée des données partagées sur les réseaux sociaux ou transmises à d'autres personnes. Soyez vigilant lorsque vous partagez vos données personnelles avec d'autres personnes.
- Si l'appareil est connecté à des appareils de mesure, vérifiez le protocole de communication pour confirmer le bon fonctionnement. Si vous utilisez une connexion sans fil, telle que Bluetooth, il se peut que l'appareil soit affecté par des interférences électroniques provenant d'autres appareils. Évitez d'utiliser l'appareil à proximité immédiate d'autres appareils émettant des ondes radio.
- Veuillez lire attentivement les Conditions générales et la Politique en matière de vie privée de S Health avant toute utilisation de cette application.

## **Enregistreur vocal**

Utilisez cette application pour enregistrer ou écouter des mémos vocaux.

- 1 Depuis la liste des applications, appuyez sur **Samsung** <sup>→</sup> **Enregistreur vocal**.
- 2 Pour commencer l'enregistrement, appuyez sur  $\bigcirc$ . Parlez dans le microphone. Pour interrompre l'enregistrement, appuyez sur  $\left( \mathbf{u} \right)$ .

Pendant un enregistrement vocal, appuyez sur **FAVORI** pour insérer un signet vocal.

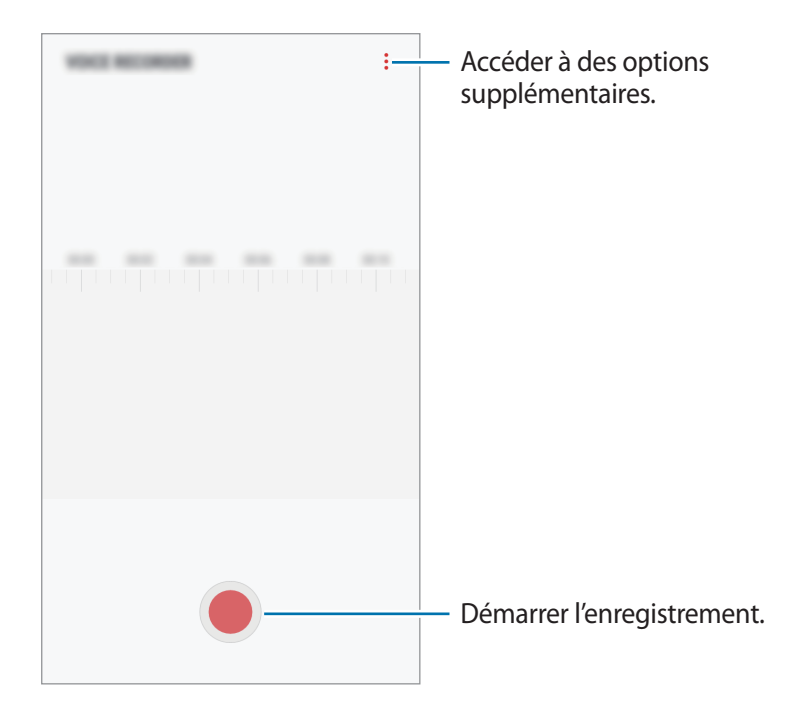

- $3$  Pour terminer l'enregistrement, appuyez sur  $\blacksquare$ .
- 4 Nommez le fichier, puis appuyez sur **ENREGISTRER**.

## **Mes fichiers**

Ce menu permet d'accéder aux différents fichiers stockés sur l'appareil et de les gérer.

Depuis la liste des applications, appuyez sur **Samsung** → **Mes fichiers**.

Visionnez les fichiers enregistrés sur chaque support de stockage. Vous pouvez également afficher des fichiers de votre appareil ou d'une carte mémoire par catégorie.

Pour libérer de la mémoire sur l'appareil, appuyez sur → **Obtenir plus d'espace**.

Pour chercher des fichiers ou des dossiers, appuyez sur  $Q$ .

## **Horloge**

## **Introduction**

Configurez les alarmes, vérifiez l'heure dans les plus grandes villes du monde, planifiez un événement ou définissez un minuteur.

## **ALARME**

Depuis la liste des applications, appuyez sur **Horloge** → **ALARME**.

#### **Créer une alarme**

Appuyez sur  $(+)$ , réglez l'heure de l'alarme, sélectionnez les jours de répétition, paramétrez diverses autres options si besoin, puis appuyez sur **ENREGISTRER**.

Pour ouvrir le clavier et indiquer l'heure de l'alarme, appuyez sur le champ de saisie de l'heure.

Pour activer ou désactiver des alarmes, appuyez sur l'icône située près de l'alarme dans la liste des alarmes.

### **Arrêter ou répéter une alarme**

Appuyez sur **IGNORER** pour arrêter une alarme. Si l'option de répétition est activée, appuyez sur **RAPPEL** pour répéter l'alarme après une période spécifiée.

#### **Supprimer une alarme**

Maintenez le doigt appuyé sur une alarme, cochez les alarmes à supprimer, puis appuyez sur **SUPPRIMER**.

### **HORLOGE MONDIALE**

Depuis la liste des applications, appuyez sur **Horloge** → **HORLOGE MONDIALE**.

#### **Créer une horloge**

Appuyez sur  $(+)$ , saisissez le nom d'une ville ou choisissez-en une dans la liste, puis appuyez sur **AJOUTER**.

#### **Supprimer une horloge**

Maintenez le doigt appuyé sur une horloge, cochez les horloges à supprimer, puis appuyez sur **SUPPRIMER**.

## **CHRONOMÈTRE**

- 1 Depuis la liste des applications, appuyez sur **Horloge** <sup>→</sup> **CHRONOMÈTRE**.
- 2 Appuyez sur **DÉBUT** pour commencer à chronométrer. Pour enregistrer des temps intermédiaires, appuyez sur **TOUR**.
- 3 Appuyez sur **ARRÊTER** pour arrêter le chronométrage. Pour redémarrer le chronomètre, appuyez sur **REPRENDRE**. Pour effacer les temps chronométrés, appuyez sur **RÉINITIALISER**.

## **MINUTEUR**

- 1 Depuis la liste des applications, appuyez sur **Horloge** <sup>→</sup> **MINUTEUR**.
- 2 Définissez la durée, puis appuyez sur **DÉBUT**. Pour ouvrir le clavier et indiquer la durée, appuyez sur le champ de saisie de la durée.
- 3 Appuyez sur **IGNORER** une fois le compte à rebours terminé.

## **Calculatrice**

Exécutez des calculs simples ou complexes.

Depuis la liste des applications, appuyez sur **Calculatrice**.

Faites pivoter l'appareil vers la gauche pour utiliser la calculatrice scientifique en mode Paysage. Si la fonction **Rotation auto** est désactivée dans le volet des raccourcis, appuyez sur  $\Diamond$  pour afficher la calculatrice scientifique.

Pour afficher l'historique des calculs, appuyez sur **HISTORIQUE**. Pour fermer l'historique des calculs, appuyez sur **CLAVIER**.

Pour effacer l'historique, appuyez sur **HISTORIQUE** → **EFFACER L'HISTORIQUE**.

Pour utiliser l'outil de conversion d'unités, appuyez sur . Vous pouvez convertir différentes valeurs, comme des surfaces, des longueurs ou des températures en d'autres unités.

## **Radio**

## **Écouter la radio FM**

Appuyez sur **Radio** depuis la liste des applications.

Avant d'utiliser cette application, vous devez brancher un casque ou des écouteurs qui font office d'antenne radio.

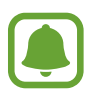

Lorsque vous démarrez la radio FM pour la première fois, elle recherche et enregistre automatiquement les stations disponibles.

Pour allumer la radio FM, appuyez sur  $\circled{O}$ . Sélectionnez la station de radio de votre choix à partir de la liste des stations.

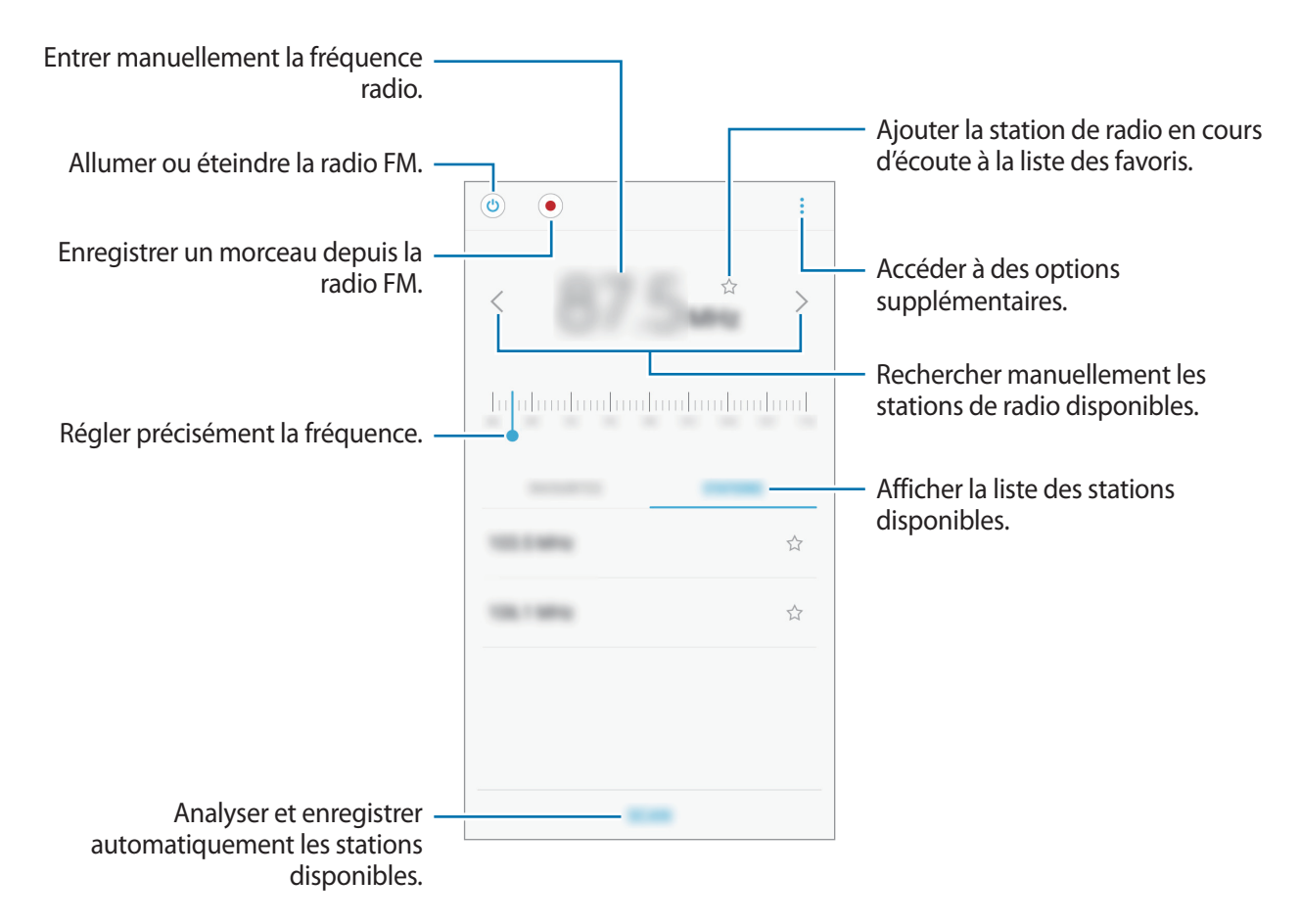

## **Rechercher des stations radio**

Appuyez sur **Radio** depuis la liste des applications.

Appuyez sur **ANALYSER**, puis sélectionnez une option de balayage. L'appareil recherche et mémorise automatiquement les stations de radio FM disponibles.

Sélectionnez la station de radio de votre choix à partir de la liste des stations.

## **Applications Google**

Google fournit des applications de divertissement, de réseaux sociaux et des applications à caractère professionnel. Vous aurez éventuellement besoin d'un compte Google pour accéder à certaines applications. Pour plus d'informations, reportez-vous à la section [Comptes](#page-131-0).

Pour afficher plus d'informations sur les applications, accédez au menu d'aide de chaque application.

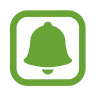

Certaines applications peuvent ne pas être disponibles ou s'intituler différemment selon votre zone géographique ou votre opérateur.

### **Chrome**

Recherchez des informations et naviguez dans des pages Web.

### **Gmail**

Envoyez et recevez des e-mails via le service Google Mail.

### **Maps**

Localisez votre position sur une carte, recherchez sur la carte du monde et affichez des informations de localisation autour de vous.

### **Play Musique**

Découvrez, écoutez et partagez des morceaux de musique à l'aide de votre appareil. Vous pouvez télécharger des collections de musique stockées sur votre appareil vers le cloud et les retrouver plus tard.

### **Play Films et séries**

Achetez ou louez des vidéos, tels que films et programmes TV, depuis le **Play Store**.

### **Drive**

Stockez vos données sur le cloud, accédez-y où que vous soyez et partagez-les avec d'autres personnes.

### **YouTube**

Regardez ou téléchargez des vidéos et partagez-les avec d'autres personnes.

### **Google Photos**

Recherchez, gérez et modifiez toutes vos photos et vidéos provenant de sources diverses en un seul emplacement.

### **Duo**

Passez des appels visio.

### **Recherche Google**

Recherchez rapidement des informations sur Internet ou sur votre appareil.

# **Paramètres**

## **Introduction**

Personnalisez les paramètres de vos fonctions et applications. Vous pouvez personnaliser votre appareil en configurant divers paramètres.

Depuis la liste des applications, appuyez sur **Paramètres**.

Pour rechercher des paramètres en saisissant des mots clés, appuyez sur  $Q$ .

## **Connexions**

### **Wi-Fi**

Activez la fonction Wi-Fi pour permettre la connexion à un réseau Wi-Fi et accéder à Internet ou à d'autres périphériques réseau.

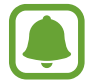

Lorsque vous n'utilisez pas le réseau Wi-Fi, désactivez-le afin d'économiser la batterie.

### **Établir une connexion à un réseau Wi-Fi**

- 1 Depuis l'écran Paramètres, appuyez sur **Connexions** <sup>→</sup> **Wi-Fi**, puis sur le curseur pour activer la fonction.
- 2 Sélectionnez un réseau dans la liste des réseaux Wi-Fi.

Les réseaux nécessitant un mot de passe sont signalés par une icône en forme de verrou.

### 3 Appuyez sur **CONNEXION**.

- 
- Une fois l'appareil connecté à un réseau Wi-Fi, il se reconnecte à ce réseau chaque fois que ce dernier est disponible sans demander de mot de passe. Pour empêcher l'appareil de se connecter automatiquement au réseau, sélectionnez-le dans la liste des réseaux et appuyez sur **OUBLIER**.
- Si vous ne parvenez pas à vous connecter à un réseau Wi-Fi, redémarrez la fonction Wi-Fi de l'appareil ou le routeur sans fil.

### **Wi-Fi Direct**

La fonction Wi-Fi Direct permet la connexion directe entre des appareils via un réseau Wi-Fi sans passer par un point d'accès.

- 1 Depuis l'écran Paramètres, appuyez sur **Connexions** <sup>→</sup> **Wi-Fi**, puis sur le curseur pour activer la fonction.
- 2 Appuyez sur **Wi-Fi Direct**.

Une liste des appareils détectés apparaît.

Si l'appareil auquel vous souhaitez vous connecter ne figure pas dans la liste, demandez à ce que la fonction Wi-Fi Direct soit activée sur l'appareil.

3 Sélectionnez un appareil auquel vous connecter.

Les appareils sont connectés lorsque l'autre appareil accepte la demande de connexion Wi-Fi Direct.

**Envoyer et recevoir des données**

Vous pouvez partager des données, comme des contacts ou des fichiers multimédia, avec d'autres appareils. Vous pouvez, par exemple, envoyer une image à un autre appareil.

- 1 Depuis la liste des applications, appuyez sur **Galerie**.
- 2 Sélectionnez une image.
- 3 Appuyez sur **Partager** <sup>→</sup> **Wi-Fi Direct**, puis sélectionnez un appareil sur lequel transférer l'image.
- 4 Acceptez la demande de connexion Wi-Fi Direct sur l'autre appareil.

Si les appareils sont déjà connectés, l'image est envoyée à l'autre appareil sans demande de connexion.

**Déconnecter les appareils**

- 1 Dans l'écran Paramètres, appuyez sur **Connexions** <sup>→</sup> **Wi-Fi**.
- 2 Appuyez sur **Wi-Fi Direct**.

L'appareil affiche la liste des appareils connectés.

3 Appuyez sur le nom de l'appareil pour déconnecter les appareils.

## **Bluetooth**

Utilisez la fonction Bluetooth pour échanger des données ou des fichiers multimédia avec d'autres appareils compatibles Bluetooth.

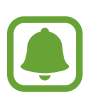

- Samsung ne peut être tenu responsable de la perte, de l'interception ou du mauvais usage des données envoyées ou reçues via la fonction Bluetooth.
- Assurez-vous de toujours utiliser des appareils dignes de confiance et correctement protégés avant de partager ou de recevoir des données. La présence d'obstacles entre les deux appareils peut réduire le rayon d'action.
- Il est possible que votre appareil ne fonctionne pas avec certains appareils, en particulier ceux qui n'ont pas été testés ou approuvés par Bluetooth SIG.
- N'utilisez pas la fonction Bluetooth de manière illégale (par exemple, pour le piratage de fichiers ou l'enregistrement de communications à des fins commerciales). Samsung ne peut être tenu responsable des répercussions d'une utilisation illégale de la fonction Bluetooth.

### **Établir une connexion avec d'autres appareils Bluetooth**

1 Depuis l'écran Paramètres, appuyez sur **Connexions** <sup>→</sup> **Bluetooth**, puis sur le curseur pour activer la fonction.

Une liste des appareils détectés apparaît.

2 Sélectionnez un appareil auquel vous associer.

Si l'appareil auquel vous souhaitez vous associer ne figure pas dans la liste, demandez à ce que l'option de visibilité soit activée sur l'appareil. Reportez-vous au mode d'emploi de l'autre appareil.

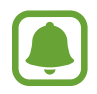

Votre appareil est visible par d'autres appareils lorsque l'écran des paramètres Bluetooth est ouvert.

3 Pour confirmer, acceptez la demande de connexion Bluetooth sur votre appareil. Les appareils seront connectés lorsque l'autre appareil accepte la demande de connexion Bluetooth.

#### **Envoyer et recevoir des données**

De nombreuses applications prennent en charge le transfert de données via la fonction Bluetooth. Vous pouvez partager des données, comme des contacts ou des fichiers multimédia, avec d'autres appareils Bluetooth. Vous pouvez, par exemple, envoyer une image à un autre appareil.

- 1 Depuis la liste des applications, appuyez sur **Galerie**.
- 2 Sélectionnez une image.
- 3 Appuyez sur **Partager** <sup>→</sup> **Bluetooth**, puis sélectionnez un appareil vers lequel transférer l'image. Si votre appareil a été appairé par le passé avec un appareil, appuyez sur son nom sans confirmer le mot de passe.

Si l'appareil auquel vous souhaitez vous associer ne figure pas dans la liste, demandez à ce que l'option de visibilité soit activée sur l'appareil.

4 Acceptez la demande de connexion Bluetooth sur l'autre appareil.

### **Dissocier des appareils Bluetooth**

- 1 Depuis l'écran Paramètres, appuyez sur **Connexions** <sup>→</sup> **Bluetooth**. L'appareil affiche la liste des appareils associés.
- 2 Appuyez sur  $\bigotimes$  à côté du nom de l'appareil à dissocier.
- 3 Appuyez sur **Dissocier**.
## **Utilisation des données**

effectuez un suivi de la quantité de données utilisées et personnalisez les paramètres de limite d'utilisation des données.

Depuis l'écran Paramètres, appuyez sur **Connexions** → **Utilisation des données**.

- **Économie des données** : empêchez les données fonctionnant en arrière-plan d'utiliser la connexion de données mobiles.
- **Données mobiles** : paramétrez l'appareil pour pouvoir utiliser les connexions de données sur n'importe quel réseau mobile.
- **Utilisation données mobiles** : contrôlez l'utilisation des données mobiles.
- **Cycle sauveg. et avert. données** : définissez une limite d'utilisation des données mobiles.
- **Utilisation données Wi-Fi** : surveillez l'utilisation des données de votre Wi-Fi.
- **Limiter les réseaux** : sélectionnez les réseaux Wi-Fi afin d'éviter que les applications s'exécutant en arrière-plan les utilisent.

Pour changer la date de réinitialisation mensuelle pour la période de surveillance, appuyez sur **Cycle sauveg. et avert. données** → **Démarrage cycle facturation le**.

#### **Limiter l'utilisation des données**

Paramétrez l'appareil pour qu'il désactive automatiquement la connexion des données mobiles lorsque la quantité de données mobiles que vous avez utilisées atteint la limite spécifiée.

- 1 Dans l'écran des paramètres, appuyez sur **Connexions** <sup>→</sup> **Utilisation des données** <sup>→</sup> **Cycle sauveg. et avert. données**, puis appuyez sur le curseur **Limite de données** pour l'activer.
- 2 Appuyez sur **Limite de données**, saisissez la limite puis appuyez sur **RÉGLER**.
- 3 Appuyez sur **Avertissement lié aux données**, saisissez un niveau d'alerte d'utilisation des données, puis appuyez sur **RÉGLER**.

L'appareil vous avertit lorsque le niveau d'alerte est atteint.

## **Mode Hors-ligne**

Désactivez toutes les fonctions sans fil de l'appareil. Vous pouvez uniquement utiliser les services hors-réseau, c'est-à-dire les fonctions autres que les fonctions d'appel, Wi-Fi et Bluetooth.

Depuis l'écran Paramètres, appuyez sur **Connexions**, puis sur le curseur **Mode Hors-ligne** pour activer la fonction.

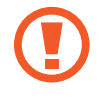

Assurez-vous d'éteindre votre appareil au moment du décollage et de l'atterrissage. Après le décollage, vous pouvez utiliser l'appareil en mode Hors-ligne, si le personnel naviguant l'autorise.

### **NFC et paiement**

Votre appareil est équipé d'une fonction qui permet de lire les tags NFC (Near Field Communication) contenant des informations relatives aux produits. Grâce à cette fonction, vous pouvez également effectuer des paiements et acheter des tickets de transport ou des billets de spectacle après avoir téléchargé les applications correspondantes.

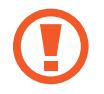

L'appareil comporte une antenne NFC intégrée. Manipulez l'appareil avec précaution afin de ne pas endommager l'antenne NFC.

#### **Utiliser la fonction NFC**

Utilisez la fonction NFC pour envoyer des images ou des contacts à d'autres appareils et lire des informations produit depuis les tags NFC.

- 1 Depuis l'écran Paramètres, appuyez sur **Connexions**, puis sur le curseur **NFC et paiement** pour activer la fonction.
- 2 Rapprochez la zone de l'antenne NFC, située à l'arrière de votre appareil, d'un tag NFC. Les informations figurant sur le tag apparaissent à l'écran.

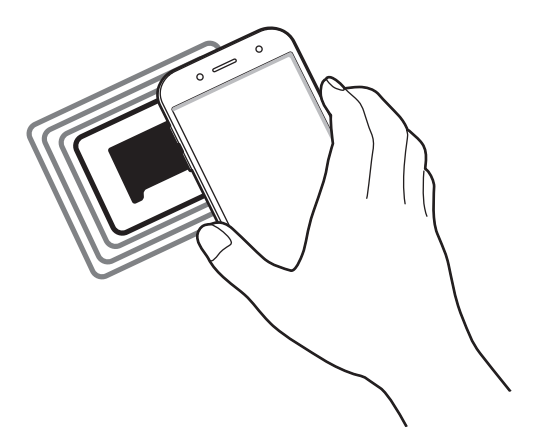

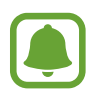

Assurez-vous que l'écran de l'appareil est déverrouillé. Sinon, l'appareil ne pourra pas lire les tags NFC ou recevoir des données.

#### **Effectuer des paiements à l'aide de la fonction NFC**

Pour pouvoir effectuer des paiements à l'aide de la fonction NFC, vous devez d'abord vous inscrire à un service de paiement mobile. Pour vous inscrire ou obtenir plus d'informations sur ce service, contactez votre opérateur.

- 1 Depuis l'écran Paramètres, appuyez sur **Connexions**, puis sur le curseur **NFC et paiement** pour activer la fonction.
- 2 Rapprochez la zone de l'antenne NFC, située à l'arrière de votre appareil, du lecteur de carte NFC.

Pour définir l'application de paiement par défaut, ouvrez l'écran Paramètres et appuyez sur **Connexions** → **NFC et paiement** → **Paiement NFC** → **PAIEMENT**, puis sélectionnez une application.

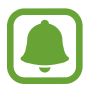

La liste des services peut ne pas inclure toutes les applications de paiement disponibles.

#### **Envoyer des données**

Autorisez l'échange de données lorsque vous rapprochez l'antenne NFC de votre appareil de celle d'un autre appareil NFC.

- 1 Depuis l'écran Paramètres, appuyez sur **Connexions** <sup>→</sup> **NFC et paiement**, puis sur le curseur pour activer la fonction.
- 2 Appuyez sur le curseur **Android Beam** pour activer la fonction.
- 3 Sélectionnez un élément et rapprochez l'antenne NFC de l'autre appareil de l'antenne NFC de votre appareil.
- 4 Lorsque l'option **Appuyez ici pour transférer** apparaît à l'écran, appuyez sur l'écran de l'appareil pour envoyer l'élément.

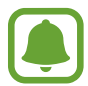

Si les deux appareils tentent d'envoyer simultanément des données, le transfert de fichiers risque d'échouer.

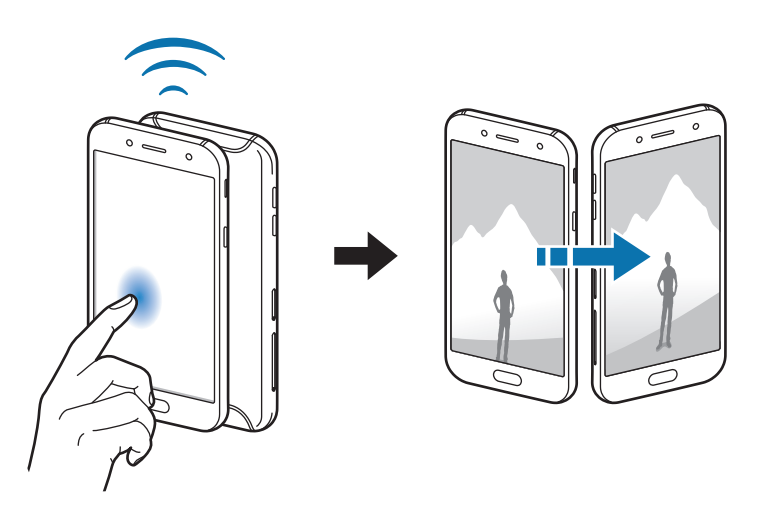

## **Point d'accès mobile et modem**

Utilisez l'appareil comme point d'accès mobile pour partager la connexion de données de votre appareil avec d'autres appareils, si aucune connexion réseau n'est disponible. Les connexions peuvent être effectuées via la fonction Wi-Fi, USB ou Bluetooth.

Depuis l'écran Paramètres, appuyez sur **Connexions** → **Point d'accès mobile et modem**.

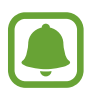

L'utilisation de cette fonction peut entraîner des frais supplémentaires.

- **Point d'accès mobile** : utilisez le point d'accès mobile pour partager la connexion de données de votre appareil avec des ordinateurs ou d'autres appareils.
- **Modem Bluetooth** : utilisez le modem Bluetooth pour partager la connexion de données de votre appareil avec un ordinateur ou d'autres appareils via la fonction Bluetooth.
- **Modem USB** : utilisez le modem USB pour partager la connexion de données de votre appareil avec un ordinateur via le mode USB. Lorsqu'il est connecté à un ordinateur, l'appareil sert de modem sans fil.

#### **Utiliser le point d'accès mobile**

Utilisez votre appareil comme point d'accès mobile pour partager sa connexion de données avec d'autres appareils.

- 1 Depuis l'écran Paramètres, appuyez sur **Connexions** <sup>→</sup> **Point d'accès mobile et modem** <sup>→</sup> **Point d'accès mobile**.
- 2 Appuyez sur le curseur pour activer la fonction.

L'icône a apparaît dans la barre d'état. Les autres appareils peuvent détecter le vôtre dans la liste de réseaux Wi-Fi.

Pour définir un mot de passe pour le point d'accès mobile, appuyez sur • → **Config. point d'accès mobile**, puis sélectionnez le type de sécurité. Saisissez ensuite un mot de passe, puis appuyez sur **ENREGISTRER**

- $3$  Sur l'écran de l'autre appareil, recherchez et sélectionnez votre appareil dans la liste des réseaux Wi-Fi.
- 4 Sur l'appareil connecté, utilisez la connexion de données de votre appareil pour accéder à Internet.

## **Réseaux mobiles**

configurez les paramètres de votre réseau mobile.

Depuis l'écran Paramètres, appuyez sur **Connexions** → **Réseaux mobiles**.

- **Données en itinérance** : paramétrez l'appareil pour pouvoir utiliser les connexions de données lorsque vous changez de zone de couverture.
- **Mode réseau** (modèles à une carte SIM) : sélectionnez un type de réseau.

**Mode réseau SIM 1** / **Mode réseau SIM 2** (modèles à deux cartes SIM) : sélectionnez un type de réseau.

- **Nom des points d'accès** : attribuez des noms aux points d'accès (APN).
- **Opérateurs réseau** : recherchez les réseaux disponibles et enregistrez manuellement un réseau.

### **Gestionnaire de carte SIM (modèles à deux cartes SIM)**

Activez vos cartes SIM et USIM et personnalisez vos paramètres de carte SIM. Reportez-vous à la section [Utiliser deux cartes SIM ou USIM \(modèles à deux cartes SIM\)](#page-18-0) pour plus d'informations.

Depuis l'écran Paramètres, appuyez sur **Connexions** → **Gestionnaire de carte SIM**.

- **Appels** : sélectionnez une carte SIM ou USIM pour les appels vocaux.
- **SMS** : sélectionnez une carte SIM ou USIM pour les SMS.
- **Données mobiles** : sélectionnez une carte SIM ou USIM pour les services de données.
- **Confirm. carte SIM pour appels** : insérez une carte SIM ou USIM pour vos prochains appels lorsque vous faites un appel sans utiliser votre carte SIM préférée.
- **Double carte SIM activée en permanence** : définissez si vous souhaitez autoriser les appels entrants à partir de la carte SIM ou USIM lors d'un appel.

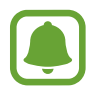

Lorsque cette fonction est activée, le transfert d'appel peut occasionner des frais supplémentaires selon votre zone géographique ou votre opérateur.

### **Position**

modifiez les paramètres des informations de localisation.

Depuis l'écran Paramètres, appuyez sur **Connexions** → **Position**.

- **Méthode de localisation** : sélectionnez la méthode à utiliser pour localiser votre appareil.
- **Améliorer la précision** : paramétrez l'appareil pour utiliser le Wi-Fi ou la fonction Bluetooth afin d'améliorer la précision des informations sur votre position, y compris lorsque ces fonctions sont désactivées.
- **DEMANDES DE LOCALISATION RÉCENTES** : affichez les applications qui requièrent vos informations de localisation actuelles et la batterie consommée à cet effet.
- **SERVICES DE LOCALISATION** : affichez les services de localisation utilisés par votre appareil.

## **Plus de paramètres de connexion**

Personnalisez les paramètres de contrôle des autres fonctions.

Depuis l'écran Paramètres, appuyez sur **Connexions** → **Plus de paramètres de connexion**.

- **Rech. appareils à proximité** : paramétrez l'appareil pour qu'il recherche les appareils à proximité auxquels se connecter.
- **Impression** : configurez les paramètres pour les modules d'extension d'imprimante installés sur l'appareil. Vous pouvez rechercher les imprimantes disponibles ou en ajouter une manuellement pour imprimer des fichiers. Pour plus d'informations, reportez-vous à la section [Impression](#page-114-0).
- **VPN** : paramétrez des réseaux privés virtuels (VPN) pour vous y connecter.

#### <span id="page-114-0"></span>**Impression**

Configurez les paramètres pour les modules d'extension d'imprimante installés sur l'appareil. Vous pouvez connecter l'appareil à une imprimante à l'aide de la fonction Wi-Fi ou Wi-Fi Direct, puis imprimer des images ou des documents.

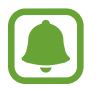

Certaines imprimantes peuvent ne pas être compatibles avec l'appareil.

**Ajouter des modules d'extension d'imprimante**

Ajoutez des modules d'extension pour les imprimantes que vous souhaitez utiliser.

- 1 Depuis l'écran Paramètres, appuyez sur **Connexions** <sup>→</sup> **Plus de paramètres de connexion** <sup>→</sup> **Impression** → **TÉLÉCHARGER LE PLUG-IN**.
- 2 Recherchez un plug-in d'imprimante dans **Play Store**.
- 3 Sélectionnez un module d'extension et installez-le.
- $4$  Sélectionnez le module d'extension d'imprimante et appuyez sur le curseur pour activer la fonction.

L'appareil recherche les imprimantes connectées au même réseau Wi-Fi que lui.

 $5$  Sélectionnez une imprimante à ajouter.

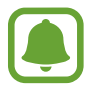

Pour ajouter des imprimantes manuellement, appuyez sur • → Ajouter une imprimante.

#### **Imprimer du contenu**

Lorsque vous regardez du contenu tel que des images ou des documents, accédez à la liste des options, appuyez sur **Imprimer** →  $\blacktriangledown$  → **Toutes les imprimantes**, puis sélectionnez une imprimante.

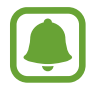

Les méthodes d'impression peuvent varier en fonction du type de contenu.

## **Sons et vibration**

Modifiez les paramètres des différents sons de l'appareil.

Depuis l'écran Paramètres, appuyez sur **Sons et vibration**.

- **Mode son** : configurez le mode sonore à utiliser (vibreur, son ou silencieux).
- **Vibreur et sonnerie** : paramétrez l'appareil pour qu'il vibre et émette une sonnerie à chaque appel entrant.
- **Contrôle par défaut touche volume** : paramétrez la commande de la touche de volume par défaut.
- **Volume** : réglez le volume des sonneries d'appel, de la musique et des vidéos, des sons système et des notifications.
- **Sonnerie** (modèles à une cartes SIM) : modifiez la sonnerie d'appel.

**Sonnerie** (modèles à deux cartes SIM) : modifiez les sonneries d'appel ou de notification.

- **Type de vibreur** : sélectionnez un type de vibreur.
- **Sons de notification** : modifiez le son de notification pour chaque application.
- **Ne pas déranger** : paramétrez l'appareil pour qu'il coupe la sonnerie des appels entrants, les sons de notification et des contenus multimédia, à l'exception de ceux autorisés.
- **Sélections audibles** : paramétrez l'appareil pour qu'il émette un son lorsque vous sélectionnez une application ou une option sur l'écran tactile.
- **Sons verrouillage écran** : paramétrez l'appareil pour qu'il émette un son lorsque vous verrouillez ou déverrouillez l'écran tactile.
- **Son de chargement** : paramétrez l'appareil pour qu'il émette un son lorsqu'il est connecté à un chargeur.
- **Sons pavé de numérotation** : paramétrez l'appareil pour qu'il émette un son lorsque vous appuyez sur les touches du clavier.
- **Son du clavier** : paramétrez l'appareil pour qu'il émette un son lorsque vous appuyez sur une touche.
- **Qualité et effets sonores** : configurez d'autres paramètres de son.

## **Notifications**

Modifiez les paramètres de notification pour chaque application.

Depuis l'écran Paramètres, appuyez sur **Notifications**.

Pour personnaliser les paramètres des notifications, appuyez sur **PARAMÈTRES AVANCÉS** et sélectionnez une application.

- **Autoriser les notifications** : autorisez les notifications provenant de l'application sélectionnée.
- **Affichage silencieux** : paramétrez l'appareil pour qu'il désactive les sons de notification et masque les aperçus.
- **Sur écran de verrouillage** : affichez ou masquez les notifications de l'application sélectionnée lorsque l'appareil est verrouillé.
- **Définir comme priorité** : affichez les notifications en haut du volet des raccourcis et incluez-les dans la liste autorisée lorsque l'option **Ne pas déranger** est activée.

## **Affichage**

## **Options**

Modifiez les paramètres d'affichage et de l'écran d'accueil.

Depuis l'écran Paramètres, appuyez sur **Affichage**.

- **Luminosité** : réglez la luminosité de l'écran.
- **Luminosité automatique** : paramétrez l'appareil pour pouvoir économiser de l'énergie en ajustant automatiquement la luminosité de l'écran.
- **Filtre de lumière bleue** : activez le filtre de lumière bleue et modifiez les paramètres de filtre. Reportez-vous à la section [Filtre de lumière bleue](#page-117-0) pour plus d'informations.
- **Mode d'écran** : modifiez le mode de l'écran pour ajuster la couleur de l'écran et le contraste.
- **Zoom écran et police** : modifiez les paramètres du zoom d'écran, ou la taille et le style de la police.
- **Écran d'accueil** : personnalisez l'écran d'accueil en ajoutant, supprimant ou réorganisant ses volets, et plus encore. Pour plus d'informations, reportez-vous à la section [Modifier l'écran](#page-26-0)  [d'accueil.](#page-26-0)
- **Mode simplifié** : basculez en mode simplifié pour afficher de plus grandes icônes et appliquer une présentation plus simple à l'écran d'accueil.
- **Cadres d'icône** : paramétrez l'appareil pour qu'il grise les arrière-plans afin de faire ressortir les icônes.
- Barre d'état : personnalisez les paramètres d'affichage des notifications ou des indicateurs de la barre d'état.
- **Mise en veille de l'écran** : définissez le délai à l'issue duquel l'écran doit s'éteindre automatiquement.
- **Laisser l'écran éteint** : paramétrez l'appareil pour empêcher qu'il ne s'allume lorsqu'il se trouve dans un endroit sombre, comme une poche ou un sac.
- **Écran de veille** : paramétrez l'appareil pour pouvoir activer l'économiseur d'écran lorsque l'appareil est en cours de chargement.

### <span id="page-117-0"></span>**Filtre de lumière bleue**

Réduisez la fatigue oculaire en limitant la quantité de lumière bleue émise par l'écran.

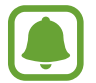

Lorsque vous regardez des vidéos HDR depuis des services de vidéo exclusifs HDR, le filtre lumière bleue n'est pas appliqué.

- 1 Depuis l'écran Paramètres, appuyez sur **Affichage** <sup>→</sup> **Filtre de lumière bleue**, puis appuyez sur le curseur **Activer maintenant** pour activer la fonction.
- 2 Faites glisser la barre de réglage pour modifier l'opacité du filtre.
- $3$  Pour programmer l'application du filtre lumière bleue à l'écran, appuyez sur le curseur **Activation programmée** pour activer la fonction et sélectionner une option.
	- **Du coucher au lever du soleil** : réglez l'appareil pour qu'il applique le filtre de lumière bleue la nuit et qu'il le désactive le matin, selon votre géolocalisation.
	- **Programmation personnalisée** : définissez un horaire spécifique pour l'application du filtre de lumière bleue.

## **Fonds d'écran et thèmes**

Modifiez les paramètres de fonds d'écran de l'écran d'accueil et de l'écran verrouillé, ou appliquez divers thèmes à l'appareil.

Depuis l'écran Paramètres, appuyez sur **Fonds d'écran et thèmes**.

- **Fonds d'écran** : modifiez les paramètres du fond d'écran d'accueil et de verrouillage.
- **Thèmes** : changez le thème de l'appareil.
- **Icônes** : modifiez le style des icônes.

## **Fonctions avancées**

### **Options**

Activez des fonctions avancées et modifiez les paramètres qui les commandent.

Depuis l'écran Paramètres, appuyez sur **Fonctions avancées**.

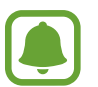

Si l'appareil est soumis à des secousses excessives ou à des chocs, cela peut entraîner un comportement imprévu de certaines fonctions.

- **Accessoires** : modifiez les paramètres des accessoires.
- **Jeux** : activez l'icône Game Launcher et Game Tools et modifiez les paramètres des jeux. Pour plus d'informations, reportez-vous à la section [Game Launcher.](#page-90-0)
- **Protect. ID appelant et anti-spam** : paramétrez l'appareil pour pouvoir identifier les numéros de téléphone non enregistrés lorsque vous recevez des appels ou des messages.

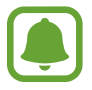

La disponibilité de cette fonction dépend de votre zone géographique ou de votre opérateur.

• **Mode Utilisation à une main** : activez ce mode pour pouvoir utiliser l'appareil d'une seule main.

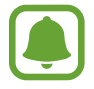

La disponibilité de cette fonction dépend de votre zone géographique ou de votre opérateur.

- **Lancement rapide app. photo** : paramétrez l'appareil pour qu'il démarre rapidement l'appareil photo lorsque vous appuyez deux fois rapidement sur la touche Accueil.
- **Multi-fenêtres** : sélectionnez la méthode de démarrage du mode Multi-fenêtres.

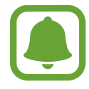

La disponibilité de cette fonction dépend de votre zone géographique ou de votre opérateur.

- **Appel direct** : paramétrez l'appareil pour pouvoir passer un appel vocal en portant l'appareil à l'oreille lorsque vous consultez le journal d'appels, la liste des messages ou celle des contacts.
- **Smart Alert** : paramétrez l'appareil pour pouvoir être averti des appels manqués ou des nouveaux messages lorsque vous le prenez dans la main.

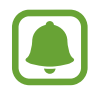

Il est possible que cette fonction ne fonctionne pas si l'écran est allumé ou si l'appareil n'est pas sur une surface plane.

• **Coupure son facile** : paramétrez l'appareil pour pouvoir désactiver le son des appels entrants ou des alarmes en orientant l'écran de votre appareil vers le bas.

- **Glisser pour appeler/envoyer msg** : paramétrez l'appareil pour pouvoir passer un appel ou envoyer un message en faisant glisser votre doigt sur un contact vers la gauche ou la droite dans la liste des contacts.
- **Messagerie double** : sélectionnez les applications de messagerie pour utiliser une deuxième application. Vous pouvez utiliser deux comptes différents pour la même application.

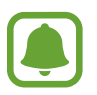

Si vous désactivez ou désinstallez l'application de messagerie principale, la deuxième application sera automatiquement supprimée.

- **Envoyer des messages SOS** : paramétrez l'appareil pour pouvoir envoyer des messages d'aide en appuyant à trois reprises sur la touche Marche/Arrêt. Vous pouvez également envoyer des enregistrements audio avec votre message. Pour plus d'informations, reportez-vous à la section [Envoyer des messages SOS](#page-119-0).
- **Partage direct** : paramétrez l'appareil pour qu'il affiche les personnes que vous avez contactées dans le volet des options de partage et vous permette de partager directement des contenus avec elles.

### <span id="page-119-0"></span>**Envoyer des messages SOS**

En cas d'urgence, appuyez à trois reprises rapprochées sur la touche Marche/Arrêt. L'appareil envoie des messages à vos contacts d'urgence. Les messages incluent des informations concernant votre position géographique.

- 1 Depuis l'écran Paramètres, appuyez sur **Fonctions avancées** <sup>→</sup> **Envoyer des messages SOS**, puis appuyez sur le curseur pour activer la fonction.
- 2 Suivez les instructions à l'écran pour ajouter des contacts d'urgence si vous ne l'avez pas encore fait.

Pour envoyer des messages d'aide avec des enregistrements audio ou des photos, appuyez sur **Joindre mémo vocal** ou **Joindre des images** pour activer la fonction.

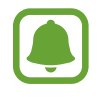

Selon votre zone géographique ou votre opérateur, l'option **Joindre des images** peut ne pas être disponible.

#### **Ajouter des contacts d'urgence**

Sur l'écran Paramètres, appuyez sur **Fonctions avancées** → **Envoyer des messages SOS** → **Envoyer des messages à** → **AJOUTER**. Appuyez sur **Créer un contact** et saisissez ses coordonnées, ou appuyez sur **Sélectionner dans les contacts** pour transformer un contact existant en contact d'urgence.

## **Maintenance de l'appareil**

La fonction Maintenance de l'appareil fournit un aperçu de l'état de la batterie de votre appareil, de son stockage, de sa mémoire et de son système de sécurité. Vous pouvez également automatiquement optimiser l'appareil d'une simple pression du doigt.

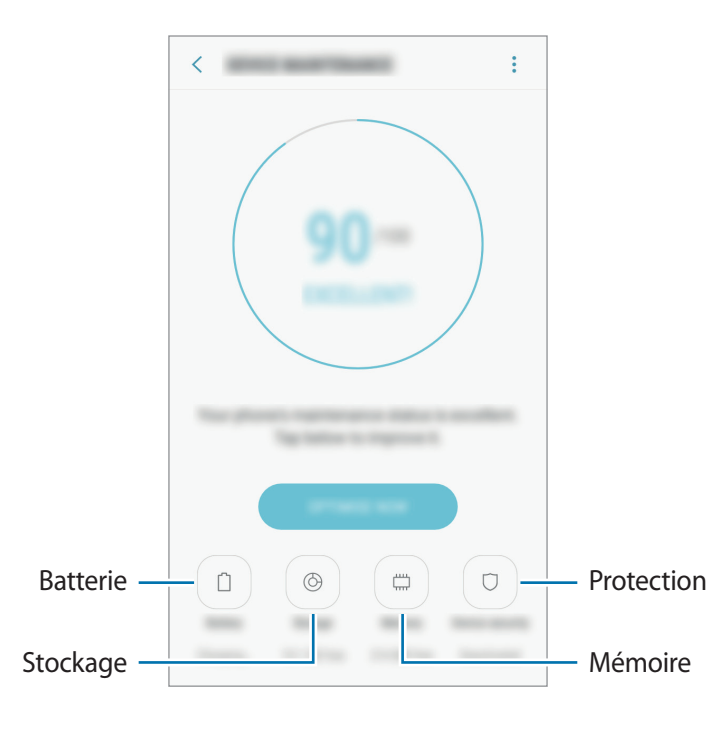

#### **Utiliser la fonction d'optimisation rapide**

Sur l'écran des paramètres, appuyez sur **Maintenance de l'appareil** → **RÉPARER** ou **OPTIMISER**. La fonction d'optimisation rapide améliore les performances de l'appareil grâce aux actions suivantes :

- Effacement d'une partie de la mémoire.
- Suppression des fichiers inutiles et fermeture des applications fonctionnant en arrière-plan.
- Gestion d'une consommation anormale de la batterie.
- Recherche de programmes malveillants.

#### **Batterie**

Vérifiez l'autonomie restante de la batterie et la durée d'utilisation de l'appareil. Pour les appareils à faibles niveaux de batterie, économisez la batterie en activant les fonctions d'économie d'énergie.

Depuis l'écran Paramètres, appuyez sur **Maintenance de l'appareil** → **Batterie**.

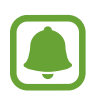

- La durée d'utilisation restante estimée indique l'autonomie restante avant que la batterie ne soit complètement déchargée. Cette durée d'utilisation peut varier selon les paramètres de l'appareil et les conditions d'utilisation.
- Vous ne pouvez pas recevoir de notifications en provenance d'applications qui utilisent le mode Économie d'énergie.

#### **Mode Économie d'énergie**

- **MOYEN** : activez le mode Économie d'énergie afin de prolonger la durée d'utilisation de la batterie.
- **MAXIMUM** : en mode Économie d'énergie maximale, l'appareil réduit la consommation de la batterie en appliquant un thème foncé et en limitant la disponibilité des applications et fonctions. Les connexions réseau, à l'exception du réseau mobile, seront désactivées.

#### **Gérer la batterie**

Vous pouvez économiser la batterie en empêchant les applications exécutées en arrière-plan d'utiliser la batterie lorsqu'elles ne sont pas utilisées. Cochez les applications dans la liste des applications, puis appuyez sur **ÉCONOMIE**. Vous pouvez également appuyer sur • **Paramètres avancés** pour paramétrer les options de contrôle d'alimentation de l'application.

#### **Stockage**

Vérifiez le statut de la mémoire utilisée et disponible.

Depuis l'écran Paramètres, appuyez sur **Maintenance de l'appareil** → **Stockage**.

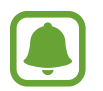

La mémoire interne de votre appareil a une capacité réelle disponible inférieure à la capacité indiquée, car elle est en partie occupée par le système d'exploitation et les applications installées par défaut. La capacité restante peut varier lorsque vous mettez à jour l'appareil.

#### **Gérer la mémoire**

Pour supprimer les fichiers résiduels, tels que les fichiers en cache, appuyez sur **NETTOYER**. Pour supprimer des fichiers ou désinstaller des applications que vous n'utilisez plus, sélectionnez une catégorie sous l'option **DONNÉES UTILISATEUR**. Ensuite, cochez les éléments et appuyez sur **SUPPRIMER** ou **DÉSINSTALLER**.

#### **Mémoire**

Depuis l'écran Paramètres, appuyez sur **Maintenance de l'appareil** → **Mémoire**.

Pour accélérer les performances de votre appareil en réduisant la quantité de mémoire utilisée, cochez les applications dans la liste des applications, puis appuyez sur **NETTOYER**.

#### **Protection**

Vérifiez le niveau de sécurité de votre appareil. Cette fonction recherche dans l'appareil les programmes malveillants.

Depuis l'écran Paramètres, appuyez sur **Maintenance de l'appareil** → **Protection** → **ANALYSER TÉLÉPHONE**.

## **Applications**

Gérez les applications de l'appareil et modifiez les paramètres. Vous pouvez afficher des informations sur l'utilisation des applications, modifier leurs paramètres de notification ou d'autorisation, ou désinstaller ou désactiver des applications devenues inutiles.

Depuis l'écran Paramètres, appuyez sur **Applications**.

## **Écran verrouillage/Sécurité**

## **Options**

Modifiez les paramètres de sécurité de l'appareil et de la carte SIM ou USIM.

Depuis l'écran Paramètres, appuyez sur **Écran verrouillage/Sécurité**.

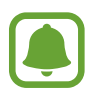

Les options disponibles peuvent varier selon la méthode de verrouillage d'écran sélectionnée.

- **Mode de déverrouillage** : modifiez la méthode de déverrouillage de l'écran.
- **Lecteur d'empreintes** : enregistrez vos empreintes digitales sur l'appareil pour le sécuriser ou vous connecter à votre compte Samsung. Pour plus d'informations, reportez-vous à la section [Reconnaissance d'empreintes](#page-124-0).

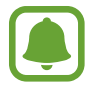

La disponibilité de cette fonction dépend de votre zone géographique ou de votre opérateur.

- **Smart Lock** : paramétrez l'appareil pour qu'il se déverrouille automatiquement dans certaines situations.
- **Param. verrouillage sécurisé** : modifiez les paramètres de verrouillage d'écran.
- **Always On Display** : paramétrez l'appareil pour qu'il affiche une image ou une information lorsque l'écran est éteint. Pour plus d'informations, reportez-vous à la section [Always on Display](#page-30-0).

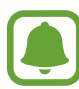

La prise en charge de cette fonction dépend de l'appareil.

- **Informations et FaceWidgets** : modifiez les paramètres d'affichage des éléments à l'écran lorsque celui-ci est éteint ou verrouillé.
- **Notifications** : paramétrez l'appareil pour qu'il affiche le contenu des notifications sur l'écran verrouillé et sélectionnez quelles notifications afficher.
- **Raccourcis d'application** : sélectionnez les applications pour lesquelles vous souhaitez afficher un raccourci sur l'écran verrouillé.
- **Samsung Pass** : vérifiez votre identité facilement et de manière sécurisée grâce à vos données biométriques. Pour plus d'informations, reportez-vous à la section [Samsung Pass.](#page-127-0)
- **Traçage du mobile** : activez ou désactivez la fonction de traçage du mobile. Accédez au site Web Localiser mon mobile [\(findmymobile.samsung.com](http://findmymobile.samsung.com)) pour repérer et contrôler votre appareil en cas de perte ou de vol.
- **Sources inconnues** : paramétrez l'appareil pour qu'il autorise l'installation d'applications provenant de sources inconnues.
- **Dossier sécurisé** : créez un dossier sécurisé pour empêcher l'accès par d'autres personnes à vos contenus confidentiels et vos applications personnelles. Pour plus d'informations, reportez-vous à la section [Dossier sécurisé](#page-37-0).
- **Démarrage sécurisé** : protégez votre appareil en le paramétrant de manière à ce qu'un code de déverrouillage vous soit demandé lorsque vous allumez l'appareil. Vous devez saisir le code de déverrouillage pour démarrer l'appareil et recevoir les messages et notifications.
- **Cryptage de la carte SD** : paramétrez l'appareil pour pouvoir crypter les fichiers contenus sur une carte mémoire.

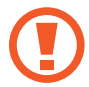

Votre appareil ne sera pas en mesure de lire les fichiers cryptés si vous le réinitialisez lorsque ces paramètres sont activés. Désactivez ces paramètres avant de réinitialiser votre appareil.

• **Autres paramètres de sécurité** : configurez des paramètres de sécurité supplémentaires.

### <span id="page-124-0"></span>**Reconnaissance d'empreintes**

Pour permettre la reconnaissance des empreintes, vos empreintes digitales doivent être enregistrées et stockées dans l'appareil. Après l'enregistrement, vous pouvez paramétrer l'appareil pour qu'il utilise vos empreintes pour effectuer les actions ci-dessous :

- Déverrouillage de l'écran
- Connexion Web
- Vérification de votre compte Samsung
- Dossier sécurisé
- Samsung Pay
- 
- La disponibilité de cette fonction dépend de votre zone géographique ou de votre opérateur.
- La reconnaissance des empreintes digitales se base sur le caractère unique de chaque empreinte pour améliorer la sécurité de votre appareil. La probabilité pour le capteur de reconnaissance des empreintes de confondre deux empreintes digitales différentes est quasiment nulle. Toutefois, dans les rares cas où les empreintes séparées sont très similaires, le capteur peut les identifier comme identiques.
- Si vous utilisez votre empreinte digitale comme méthode de déverrouillage de l'écran, vous ne pouvez pas l'utiliser pour déverrouiller l'écran à la mise sous tension de l'appareil. Pour utiliser l'appareil, vous devez déverrouiller l'écran à l'aide d'un modèle, du code PIN ou du mot de passe que vous avez défini lors de l'enregistrement de l'empreinte digitale. Veillez à ne pas oublier votre modèle, votre code PIN ou votre mot de passe.
- Si vos empreintes digitales ne sont pas reconnues, déverrouillez l'appareil à l'aide du modèle, du code PIN ou du mot de passe définis lors de l'enregistrement des empreintes digitales, puis ré-enregistrez vos empreintes digitales. Si vous oubliez votre modèle, le code PIN ou le mot de passe, vous ne pourrez plus utiliser l'appareil si vous ne le réinitialisez pas. Samsung ne peut pas être tenu responsable de toute perte de données ou désagrément consécutifs à des codes de déverrouillage oubliés.

#### **Conseils pour une meilleure reconnaissance des empreintes**

Lorsque vous scannez vos empreintes sur l'appareil, sachez que les conditions suivantes risquent d'affecter les performances de cette fonction :

- La touche Accueil est munie d'un capteur de reconnaissance des empreintes. Assurez-vous que la touche Accueil n'a pas été rayée ni endommagée par des objets métalliques comme des pièces de monnaie, des clés ou un collier.
- Couvrir la zone de reconnaissance des empreintes digitales avec des films de protection, des autocollants ou d'autres accessoires peut diminuer le taux de reconnaissance des empreintes digitales. Si la zone de reconnaissance des empreintes digitales est initialement couverte avec un film de protection, retirez-le avant d'utiliser le capteur de reconnaissance des empreintes digitales.
- Assurez-vous que la zone de reconnaissance des empreintes et vos doigts sont propres et secs.
- L'appareil peut ne pas reconnaître les empreintes digitales présentant des ridules ou des cicatrices.
- L'appareil peut ne pas reconnaître l'empreinte d'un petit doigt ou d'un doigt fin.
- Si vous pliez le doigt ou si vous utilisez le bout du doigt, l'appareil risque de ne pas reconnaître l'empreinte. Veillez à couvrir l'intégralité de la touche Accueil avec votre doigt.
- Pour améliorer les performances de reconnaissance, enregistrez les empreintes de la main que vous utilisez le plus fréquemment lorsque vous manipulez l'appareil.
- Dans les environnements secs, de l'électricité statique peut s'accumuler dans l'appareil. Évitez d'utiliser cette fonction dans des environnements secs ou, avant d'utiliser la fonction, déchargez l'électricité statique accumulée en touchant un objet métallique.

#### **Enregistrer des empreintes**

- 1 Depuis l'écran Paramètres, appuyez sur **Écran verrouillage/Sécurité** <sup>→</sup> **Lecteur d'empreintes**.
- 2 Déverrouillez l'écran à l'aide de la méthode de déverrouillage de l'écran prédéfinie. Si vous n'avez pas défini de méthode de déverrouillage de l'écran, vous devez en créer une.
- 3 Placez votre doigt sur la touche Accueil.
- 4 Une fois votre doigt détecté par l'appareil, soulevez-le et posez-le à nouveau sur la touche Accueil.

Répétez cette opération jusqu'à ce que l'empreinte soit enregistrée. Une fois l'enregistrement de vos empreintes digitales terminé, appuyez sur **EFFECTUÉ**.

Lorsqu'une fenêtre contextuelle apparaît, appuyez sur **ACTIVER** pour utiliser votre empreinte afin de déverrouiller l'écran.

#### **Supprimer des empreintes**

Vous pouvez supprimer des empreintes digitales enregistrées.

- 1 Depuis l'écran Paramètres, appuyez sur **Écran verrouillage/Sécurité** <sup>→</sup> **Lecteur d'empreintes**.
- 2 Déverrouillez l'écran à l'aide de la méthode de déverrouillage de l'écran prédéfinie.
- 3 Appuyez sur **MODIFIER**.
- 4 Cochez les empreintes à supprimer, puis appuyez sur **SUPPRIMER**.

#### **Vérifier le mot de passe du compte Samsung**

Utilisez vos empreintes digitales pour vérifier le mot de passe de votre compte Samsung. Vous pouvez recourir à votre empreinte au lieu de saisir votre mot de passe, par exemple lorsque vous achetez du contenu sur **Galaxy Apps**.

- 1 Depuis l'écran Paramètres, appuyez sur **Écran verrouillage/Sécurité** <sup>→</sup> **Lecteur d'empreintes**.
- $2$  Déverrouillez l'écran à l'aide de la méthode de déverrouillage de l'écran prédéfinie.
- 3 Appuyez sur le curseur **Compte Samsung** pour activer la fonction.
- 4 Connectez-vous à votre compte Samsung.

#### **Utiliser votre empreinte digitale pour vous connecter à des comptes**

Lorsque vous enregistrez votre empreinte digitale sur Samsung Pass, vous pouvez vous en servir pour vous connecter à des pages Web prenant en charge l'enregistrement de l'identifiant et du mot de passe. Pour plus d'informations, reportez-vous à la section [Samsung Pass](#page-127-0).

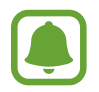

Cette fonction est uniquement disponible pour les pages Web auxquelles vous avez accès par le biais de l'application **Internet**.

#### **Utiliser votre empreinte digitale avec Samsung Pay**

Vous pouvez utiliser votre empreinte digitale avec Samsung Pay pour procéder à des paiements rapidement et en toute sécurité.

Pour plus d'informations, reportez-vous à la section [Samsung Pay.](#page-86-0)

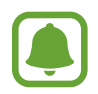

La disponibilité de Samsung Pay dépend de votre zone géographique ou de votre opérateur.

#### **Déverrouiller l'écran à l'aide des empreintes digitales**

Vous pouvez déverrouiller l'écran avec votre empreinte digitale en lieu et place de la saisie d'un modèle, d'un code PIN ou d'un mot de passe.

- 1 Depuis l'écran Paramètres, appuyez sur **Écran verrouillage/Sécurité** <sup>→</sup> **Lecteur d'empreintes**.
- 2 Déverrouillez l'écran à l'aide de la méthode de déverrouillage de l'écran prédéfinie.
- 3 Appuyez sur le curseur **Déverr. par empreinte** pour activer la fonction.
- 4 Sur l'écran verrouillé, placez le doigt sur la touche Accueil et scannez votre empreinte digitale.

### <span id="page-127-0"></span>**Samsung Pass**

Utilisez Samsung Pass pour vérifier votre identité facilement et de manière sécurisée lors de l'accès à des services d'applications ou des sites Web à l'aide de vos données biométriques, et afin ne pas avoir à saisir votre identifiant et mot de passe.

#### **Avant de commencer**

- Pour utiliser cette fonction, l'appareil doit être connecté à un réseau mobile.
- Pour utiliser cette fonction, vous devez vous connecter à votre compte Samsung. Pour plus d'informations, reportez-vous à la section [Compte Samsung](#page-46-0).
- La fonction de connexion au site Web est uniquement disponible pour les sites Web auxquels vous avez accès par le biais de l'application **Internet**. Il est possible que certains sites Web ne soient pas compatibles avec cette fonction.

#### **Enregistrer Samsung Pass**

Avant d'utiliser Samsung Pass, enregistrez vos données biométriques sur Samsung Pass.

- 1 Depuis l'écran Paramètres, appuyez sur **Écran verrouillage/Sécurité** <sup>→</sup> **Samsung Pass**.
- 2 Lisez les instructions à l'écran, puis appuyez sur **CONNEXION**.
- 3 Saisissez l'identifiant et le mot de passe de votre compte Samsung, et appuyez sur **CONNEXION**.
- 4 Lisez et acceptez les conditions générales, puis appuyez sur **SUIVANT**.
- 5 Appuyez sur **ENREGISTRER EMPREINTES** et enregistrez votre empreinte digitale. Pour plus d'informations, reportez-vous à la section [Reconnaissance d'empreintes.](#page-124-0)
- $6$  Placez votre doigt sur la touche Accueil et scannez votre empreinte afin de procéder à l'enregistrement Samsung Pass.

#### **Utiliser Samsung Pass pour se connecter à des sites Web**

Vous pouvez utiliser Samsung Pass pour vous connecter facilement à des site Web prenant en charge l'enregistrement de l'identifiant et du mot de passe.

- 1 Ouvrez un site Web auquel vous souhaitez vous connecter.
- 2 Saisissez votre nom d'utilisateur et votre mot de passe, puis appuyez sur la touche de connexion au site Web.
- 3 Cochez la case **Se connecter à l'aide des empreintes via Samsung Pass**, puis appuyez sur **MÉMORISER**.

Vous pouvez maintenant utiliser l'empreinte digitale enregistrée sur Samsung Pass pour vous connecter au site Web.

**Gérer les informations de connexion**

Affichez la liste des sites Web définis pour être utilisés avec Samsung Pass et gérez vos informations de connexion.

- 1 Depuis l'écran Paramètres, appuyez sur **Écran verrouillage/Sécurité** <sup>→</sup> **Samsung Pass**.
- $2$  Déverrouillez l'écran à l'aide de la méthode de déverrouillage de l'écran prédéfinie.
- 3 Appuyez sur **Informations de connexion Web**.
- $\mathcal A$  Sélectionnez un site Web dans la liste.
- 5 Appuyez sur <sup>→</sup> **Modifier**, et changez votre identifiant, votre mot de passe et le nom du site Web.

Pour supprimer la page Web, appuyez sur <sup>∗</sup>→ **Supprimer.** 

#### **Utiliser Samsung Pass avec des applications**

Si ces applications prennent en charge Samsung Pass, vous pouvez facilement vous y connecter avec Samsung Pass.

Pour afficher la liste des applications prenant en charge Samsung Pass, ouvrez l'écran Paramètres, puis appuyez sur **Écran verrouillage/Sécurité** → **Samsung Pass** → **Applications prises en charge**. Si aucune application ne prend en charge Samsung Pass, l'option **Applications prises en charge** n'apparaît pas.

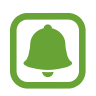

- La disponibilité des applications dépend de votre zone géographique ou de votre opérateur.
- Samsung ne peut en aucun cas être tenu responsable pour toute perte ou désagrément occasionné par la connexion à des applications via Samsung Pass.

#### **Supprimer vos données Samsung Pass**

Vous pouvez supprimer vos données de biométriques, les informations de connexion aux sites Web et les données d'application enregistrées sur Samsung Pass avec l'option **Suppression des données**. Votre accord aux conditions et votre compte Samsung restent actifs.

- 1 Depuis l'écran Paramètres, appuyez sur **Écran verrouillage/Sécurité** <sup>→</sup> **Samsung Pass**.
- 2 Déverrouillez l'écran à l'aide de la méthode de déverrouillage de l'écran prédéfinie.
- 3 Appuyez sur **Suppression des données**.
- 4 Saisissez le mot de passe de votre compte Samsung.

Vos données Samsung Pass sont supprimées.

## **Cloud et comptes**

### **Introduction**

Synchronisez, sauvegardez ou restaurez les données de votre appareil avec Samsung Cloud. Vous pouvez également enregistrer et gérer les comptes, tels qu'un compte Samsung ou un compte Google.

Depuis l'écran Paramètres, appuyez sur **Cloud et comptes**.

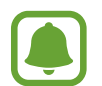

Sauvegardez régulièrement vos données en lieu sûr, tels que Samsung Cloud ou un ordinateur, afin de pouvoir les restaurer en cas de corruption ou de perte des données lors d'une réinitialisation imprévue des paramètres par défaut.

- **Samsung Cloud** : gérez le contenu que vous souhaitez enregistrer en toute sécurité dans Samsung Cloud. Vérifiez le niveau d'utilisation de votre espace de stockage Samsung Cloud, et synchronisez, sauvegardez et restaurez vos données. Pour plus d'informations, reportez-vous à la section [Samsung Cloud.](#page-130-0)
- **Mon profil** : gérez vos données personnelles et les renseignements de votre compte Samsung.
- **Comptes** : ajoutez vos comptes Samsung et Google, ou d'autres comptes, afin de les synchroniser. Pour plus d'informations, reportez-vous à la section [Comptes](#page-131-0).
- **Sauvegarde et restauration** : conservez vos informations personnelles, données d'applications et paramètres en toute sécurité sur votre appareil. Vous pouvez effectuer une sauvegarde de vos informations importantes et y accéder ultérieurement. Pour sauvegarder ou restaurer des données, vous devez vous connecter à votre compte Google ou Samsung. Pour plus d'informations, reportez-vous à la section [Sauvegarde et restauration.](#page-132-0)

### <span id="page-130-0"></span>**Samsung Cloud**

Vous pouvez gérer le contenu que vous souhaitez enregistrer en toute sécurité dans Samsung Cloud. Vérifiez le niveau d'utilisation de votre espace de stockage Samsung Cloud, et synchronisez, sauvegardez et restaurez vos données.

Depuis l'écran Paramètres, appuyez sur **Cloud et comptes** → **Samsung Cloud**.

#### **Gestion du stockage cloud**

Affichez la quantité de stockage actuellement utilisée dans Samsung Cloud et le taux d'utilisation par type de données. Vous pouvez également supprimer les données sauvegardées de vos anciens appareils après restauration des données.

#### **SAUVEGARDER ET RESTAURER**

Sauvegardez les données de vos applications et les paramètres de l'appareil sur Samsung Cloud, et restaurez-les si nécessaires. Pour plus d'informations, reportez-vous à la section [Sauvegarder et](#page-51-0)  [restaurer des données.](#page-51-0)

#### **DONNÉES À SYNCHRONISER**

Personnalisez les paramètres de synchronisation de vos données, telles que les contacts, les événements du calendrier, les photos et les vidéos.

### <span id="page-131-0"></span>**Comptes**

Ajoutez vos comptes Samsung et Google, ou d'autres comptes, afin de les synchroniser.

#### **Ajouter des comptes**

Certaines applications utilisées sur l'appareil nécessitent un compte. Afin de profiter au maximum de votre appareil, créez des comptes.

- 1 Depuis l'écran Paramètres, appuyez sur **Cloud et comptes** <sup>→</sup> **Comptes** <sup>→</sup> **Ajouter compte**.
- 2 Sélectionnez un service de compte.
- 3 Suivez les instructions qui s'affichent à l'écran pour procéder à la configuration du compte.

Pour synchroniser du contenu avec vos comptes, sélectionnez un compte, puis les éléments à synchroniser.

#### **Supprimer un compte**

Depuis l'écran Paramètres, appuyez sur **Cloud et comptes** → **Comptes**, sélectionnez un nom de compte, choisissez le compte à supprimer, puis appuyez sur → **Supprimer le compte**.

### <span id="page-132-0"></span>**Sauvegarde et restauration**

Modifiez les paramètres de gestion des paramètres et des données.

Depuis l'écran Paramètres, appuyez sur **Cloud et comptes** → **Sauvegarde et restauration**.

#### **COMPTE SAMSUNG**

- Sauvegarder param. : sauvegardez vos informations personnelles et vos données d'application sur Samsung Cloud. Vous pouvez également paramétrer l'appareil pour sauvegarder automatiquement les données.
- **Restaurer** : restaurez les informations personnelles et les données d'applications précédemment sauvegardées depuis Samsung Cloud.

#### **COMPTE GOOGLE**

- **Sauvegarder mes données** : paramétrez l'appareil pour pouvoir sauvegarder vos paramètres et vos données d'application sur le serveur Google.
- **Compte de sauvegarde** : configurez ou modifiez votre compte de sauvegarde Google.
- **Restauration auto.** : paramétrez l'appareil pour pouvoir restaurer vos paramètres et vos données d'application automatiquement depuis le serveur Google lorsque les applications sont réinstallées.

## **Google**

Configurez certaines fonctions proposées par Google. Depuis l'écran Paramètres, appuyez sur **Google**.

## **Accessibilité**

Configurez divers paramètres pour améliorer l'accessibilité de l'appareil.

Depuis l'écran Paramètres, appuyez sur **Accessibilité**.

- **Vue** : personnalisez les paramètres permettant d'améliorer l'accessibilité pour les utilisateurs malvoyants.
- **Audition** : personnalisez les paramètres permettant d'améliorer l'accessibilité pour les utilisateurs malentendants.
- **Dextérité et interaction** : personnalisez les paramètres permettant d'améliorer l'accessibilité pour les utilisateurs à dextérité réduite.
- **Synthèse vocale** : modifiez les paramètres de diction de la synthèse vocale utilisés lorsque le Voice Assistant est activé, comme les langues, la vitesse, etc.
- **Verrouillage avec modèle** : modifiez les paramètres d'association directionnelle pour le déverrouillage de l'écran.
- **Accès direct** : paramétrez l'appareil pour pouvoir ouvrir les menus d'accessibilité sélectionnés lorsque vous appuyez à trois reprises rapprochées sur la touche Accueil.
- **Rappel de notification** : paramétrez l'appareil pour qu'il vous prévienne s'il existe des notifications que vous n'avez pas encore vérifiées.
- **Répondre et mettre fin aux appels** : modifiez la manière de prendre ou de raccrocher un appel.
- **Mode pression unique** : paramétrez l'appareil pour commander les notifications en appuyant sur la touche plutôt qu'en la faisant glisser.
- **SERVICES**: affichez les services d'accessibilité installés sur l'appareil.

## **Gestion globale**

Personnalisez les paramètres système de votre appareil ou réinitialisez l'appareil.

Depuis l'écran Paramètres, appuyez sur **Gestion globale**.

- **Langue et saisie** : sélectionnez les langues de l'appareil et modifiez les paramètres, tels que le type de clavier et de saisie vocale. La disponibilité de certaines options dépend de la langue sélectionnée.
- **Date et heure** : accédez aux paramètres suivants et modifiez-les afin de contrôler l'affichage de l'heure et de la date.

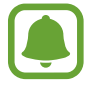

 Si la batterie est entièrement déchargée ou si vous la retirez de l'appareil, l'heure et la date seront réinitialisées.

- **Nous contacter** : posez des questions ou consultez les questions fréquemment posées. Pour plus d'informations, reportez-vous à la section [Samsung Members.](#page-89-0)
- **Rapport de diagnostic** : paramétrez l'appareil pour qu'il envoie automatiquement des informations de diagnostic et d'utilisation de l'appareil à Samsung.
- **Informations commerciales** : décidez si vous souhaitez recevoir les informations de marketing Samsung, telles que les offres spéciales, les avantages offerts aux membres et les lettres d'information.
- **Réinitialisation** : réinitialisez les paramètres de votre appareil ou effectuez une réinitialisation des paramètres par défaut.

## **Mise à jour logicielle**

Mettre à jour le logiciel de votre appareil ou modifier les paramètres de la mise à jour.

Depuis l'écran Paramètres, appuyez sur **Mise à jour logicielle**.

- **Téléchargement manuel des MÀJ** : recherchez et installez les mises à jour manuellement.
- **Téléchargement auto. des MÀJ** : paramétrez l'appareil pour qu'il recherche et télécharge automatiquement des mises à jour lorsqu'il est connecté à un réseau Wi-Fi.
- **Mises à jour logicielles programmées** : paramétrez l'appareil pour qu'il recherche et installe les mises à jour téléchargées à une heure définie.

## **Mode d'emploi**

Affichez les informations d'aide pour apprendre à utiliser l'appareil et les applications, ou configurer des paramètres importants.

Depuis l'écran Paramètres, appuyez sur **Mode d'emploi**.

## **À propos du téléphone**

Accéder aux informations de votre appareil.

Depuis l'écran Paramètres, appuyez sur **À propos du téléphone**.

- **Mon numéro de téléphone** : affichez votre numéro de téléphone.
- **État** : affichez diverses informations sur l'appareil, telles que l'état de la carte SIM, l'adresse MAC Wi-Fi et le numéro de série.
- **Mentions légales** : affichez les informations juridiques concernant l'appareil, telles que les consignes de sécurité et la licence open source.
- **Nom de l'appareil** : affichez et éditez le nom qui sera affiché lors de la connexion de votre appareil avec d'autres appareils via Bluetooth, Wi-Fi Direct ou autres méthodes.
- **Numéro du modèle** : affichez les détails sur le modèle de l'appareil.
- **Informations sur le logiciel** : affichez les informations logicielles de l'appareil, telles que la version du système d'exploitation et la version du micrologiciel.
- **Informations sur la batterie** : affichez l'état de la batterie et ses informations.

# **Annexe**

## **Dépannage**

Avant de contacter un centre de service après-vente Samsung, veuillez essayer de mettre en œuvre les solutions suivantes. Il est possible que certaines situations ne s'appliquent pas à votre appareil.

#### **Lorsque vous allumez ou utilisez votre appareil, un message vous invite à effectuer l'une des manipulations suivantes :**

- Mot de passe : lorsque la fonction de verrouillage est activée, vous devez saisir le mot de passe que vous avez défini pour l'appareil.
- Code PIN : lorsque vous utilisez l'appareil pour la première fois ou lorsque vous avez activé le verrouillage de votre appareil par code PIN, vous devez saisir le code PIN fourni avec la carte SIM ou USIM. Vous pouvez désactiver cette fonction à l'aide du menu de verrouillage de la carte SIM.
- Code PUK : si vous saisissez un code PIN incorrect à plusieurs reprises, la carte SIM ou USIM est bloquée. Vous devez alors saisir le code PUK fourni par votre opérateur.
- Code PIN2 : lorsque vous accédez à un menu nécessitant le code PIN2, vous devez saisir le code PIN2 fourni avec la carte SIM ou USIM. Pour en savoir plus, contactez votre opérateur.

#### **Votre appareil affiche des messages d'erreur de réseau et de service**

- Lorsque vous vous trouvez dans une zone de mauvaise réception, vous risquez de perdre la connexion au réseau. Déplacez-vous et réessayez. Lorsque vous vous déplacez, plusieurs messages d'erreur peuvent apparaître.
- Certaines options ne sont pas accessibles sans abonnement. Pour en savoir plus, contactez votre opérateur.

#### **Votre appareil ne s'allume pas**

Lorsque la batterie est entièrement déchargée, il n'est pas possible d'allumer l'appareil. Procédez au chargement complet de la batterie avant d'allumer l'appareil.

#### **Mauvaise réaction ou lenteur de l'écran tactile**

- Les fonctions tactiles de cet écran risquent de ne pas fonctionner correctement si vous y ajoutez une protection d'écran ou tout autre accessoire en option.
- Si vous portez des gants, si vos mains ne sont pas parfaitement propres, ou si vous appuyez sur l'écran avec un objet pointu ou vos ongles, l'écran tactile risque de présenter des dysfonctionnements.
- L'humidité ou le contact avec l'eau peut provoquer des dysfonctionnements de l'écran tactile.
- Redémarrez votre appareil afin de mettre fin à d'éventuels dysfonctionnements logiciels temporaires.
- Assurez-vous que vous disposez bien de la version logicielle mise à jour de votre appareil.
- Si l'écran tactile est endommagé ou rayé, contactez un centre de service après-vente Samsung.

#### **Votre appareil se bloque ou une erreur fatale survient**

Essayez les solutions suivantes. Si le problème persiste, contactez un centre de service après-vente Samsung.

#### **Redémarrer l'appareil**

Si votre appareil ne répond plus ou se bloque, vous devrez éventuellement fermer les applications, ou éteindre l'appareil et le rallumer.

#### **Forcer le redémarrage**

Si votre appareil se bloque et ne répond plus, maintenez simultanément la touche Marche/Arrêt et la touche de volume Bas enfoncées pendant plus de 7 secondes afin de le redémarrer.

#### **Réinitialiser l'appareil**

Si vous ne parvenez pas à résoudre le problème, procédez à la réinitialisation des paramètres par défaut.

Depuis la liste des applications, appuyez sur **Paramètres** → **Gestion globale** → **Réinitialisation** → **Réinitialiser toutes les données** → **RÉINITIAL.** → **SUPPRIMER TOUT**. Avant de rétablir les paramètres par défaut de votre appareil, n'oubliez pas d'effectuer des copies de sauvegarde de toutes les données importantes qui y sont stockées.

Si vous avez enregistré un compte Google sur votre appareil, vous devez vous connecter avec le même compte Google après avoir réinitialiser l'appareil.

#### **Impossible de passer des appels**

- Assurez-vous d'être connecté au réseau cellulaire approprié.
- Vérifiez que vous n'avez pas activé la fonction de restriction d'appel pour le numéro de téléphone que vous composez.
- Vérifiez que vous n'avez pas activé la fonction de restriction d'appel pour le numéro de téléphone de l'appel entrant.

#### **Vos interlocuteurs ne vous entendent pas**

- Vérifiez que le microphone intégré n'est pas recouvert.
- Vérifiez que le microphone est placé suffisamment près de votre bouche.
- Si vous utilisez un casque ou des écouteurs, vérifiez qu'ils sont correctement branchés.

#### **Vous percevez un écho lors des appels**

Réglez le volume en appuyant sur la touche de volume ou déplacez-vous.

#### **Déconnexions fréquentes du réseau cellulaire ou d'Internet, ou mauvaise qualité audio**

- Assurez-vous que rien n'entrave l'antenne intégrée à l'appareil.
- Lorsque vous vous trouvez dans une zone de mauvaise réception, vous risquez de perdre la connexion au réseau. Vos problèmes de connectivité peuvent être dus à une panne au niveau de votre opérateur. Déplacez-vous et réessayez.
- Si vous utilisez votre appareil tout en vous déplaçant, il est possible que les services de réseau sans fil soient désactivés en raison de problèmes sur le réseau de votre opérateur.

#### **L'icône de la batterie est vide**

Le niveau de charge de la batterie est faible. Charger la batterie.

#### **La batterie ne se charge pas correctement (pour les chargeurs homologués Samsung)**

- Assurez-vous que le chargeur est correctement branché.
- Rendez-vous dans un centre de services après-vente Samsung et faites remplacer la batterie.

#### **La batterie se décharge de plus en plus rapidement**

- Lorsque l'appareil ou la batterie est exposé à des températures extrêmes, la charge utile peut être réduite.
- La consommation de la batterie augmente lorsque vous utilisez certaines fonctions de messagerie ou certaines applications, comme les jeux ou Internet.
- La batterie est un consommable dont la charge utile diminue avec le temps.

#### **Messages d'erreur à l'ouverture de l'appareil photo**

Pour utiliser l'appareil photo, votre appareil doit disposer de suffisamment de mémoire et sa batterie être suffisamment chargée. Si vous obtenez des messages d'erreur lors de l'ouverture de l'appareil photo, tentez les manipulations suivantes :

- Charger la batterie.
- Libérez de la mémoire en transférant des fichiers sur un ordinateur ou en supprimant des éléments de l'appareil.
- Redémarrez l'appareil. Si les problèmes persistent avec l'appareil photo, contactez un centre de service après-vente Samsung.

#### **Qualité des photos inférieure par rapport à l'aperçu**

- La qualité de vos photos peut varier selon l'environnement et les techniques photographiques utilisées.
- Si vous prenez des photos avec une luminosité insuffisante, de nuit ou en intérieur, l'image risque d'être floue.

#### **Messages d'erreur à l'ouverture de fichiers multimédia**

Si vous obtenez des messages d'erreur ou si vous ne parvenez pas à lire les fichiers multimédia lorsque vous les ouvrez sur votre appareil, tentez les manipulations suivantes :

- Libérez de la mémoire en transférant des fichiers sur un ordinateur ou en supprimant des éléments de l'appareil.
- Assurez-vous que le fichier audio n'est pas protégé par des droits DRM (Gestion des droits d'auteur). Si le fichier est protégé par des droits DRM, vous devez posséder une licence ou une clé pour pouvoir le lire.
- Assurez-vous que les formats de fichiers sont pris en charge par l'appareil. Si un format de fichier n'est pas pris en charge, tel que DivX ou AC3, installez une application le prenant en charge. Pour confirmer les formats de fichier compatibles avec votre appareil, connectez-vous à [www.samsung.com](http://www.samsung.com).
- Votre appareil est compatible avec les photos et vidéos capturées avec ce même appareil. Les photos et vidéos capturées avec d'autres appareils peuvent ne pas s'afficher correctement.
- Votre appareil prend en charge les fichiers multimédia autorisés par votre opérateur ainsi que les opérateurs, des autres services réseaux. Il est possible que certains contenus circulant sur Internet, comme des sonneries, vidéos ou fonds d'écran, ne fonctionnent pas correctement.

#### **Impossible de localiser un autre appareil Bluetooth**

- Vérifiez que la fonction sans fil Bluetooth est activée sur votre appareil.
- Vérifiez que la fonction sans fil Bluetooth est également activée sur l'appareil auquel vous tentez de vous connecter.
- Vérifiez que les deux appareils Bluetooth se trouvent bien à l'intérieur du rayon d'action Bluetooth (10 m maximum).

Si les conseils ci-dessus ne résolvent pas le problème, contactez un centre de service après-vente Samsung.

#### **Problème de connexion avec un ordinateur**

- Assurez-vous que le câble USB utilisé est compatible avec votre appareil.
- Vérifiez que le pilote nécessaire est bien installé sur votre ordinateur et qu'il est à jour.
- Si vous utilisez Windows XP, vérifiez que votre ordinateur est équipé de Windows XP Service Pack 3 ou de toute version ultérieure.

#### **Votre appareil ne parvient pas à détecter votre position**

À certains endroits, comme à l'intérieur d'un bâtiment, les signaux GPS peuvent être faibles. Si cela se produit, configurez votre appareil pour l'utilisation d'un réseau Wi-Fi ou mobile afin de trouver votre position.

#### **Les données stockées sur l'appareil ont été perdues**

Effectuez toujours des copies des données importantes stockées sur votre appareil. Dans le cas contraire, vous ne pourriez pas récupérer vos données corrompues ou perdues. Samsung ne peut être tenu responsable de la perte des données stockées sur votre appareil.

#### **Un petit espace est apparu sur le bord externe du boîtier de l'appareil**

- Cet espace est une caractéristique de fabrication, et il est possible d'observer un jeu ou une vibration des pièces.
- Au fil du temps, la friction entre les pièces peut entraîner l'élargissement de cet espace.

#### **Il n'y pas assez d'espace dans la mémoire de l'appareil**

Supprimez toutes les données inutiles, telles que la mémoire cache, à l'aide de la maintenance de l'appareil, ou supprimez manuellement les applications ou les fichiers inutilisés pour libérer de l'espace de stockage.

## **Retirer la batterie**

- **Pour retirer la batterie, contactez un centre de service après-vente agréé. Pour obtenir les instructions de retrait de la batterie, rendez-vous à l'adresse [www.samsung.com/global/ecodesign\\_energy.](http://www.samsung.com/global/ecodesign_energy)**
- Pour des raisons de sécurité, vous **ne devez pas tenter de retirer vous-même** la batterie. Si le retrait de la batterie n'est pas effectué correctement, ceci risque d'endommager la batterie et l'appareil, de provoquer des blessures corporelles et/ou de rendre l'appareil dangereux.
- Samsung décline toute responsabilité en cas de dommage (en responsabilité contractuelle ou délictuelle, y compris en cas de négligence) pouvant provenir du non-respect de ces avertissements et instructions, excepté en cas de décès ou de blessures corporelles causés par une négligence de la part de Samsung.

#### **Droits d'auteur**

Copyright © 2017 Samsung Electronics

Ce mode d'emploi est protégé par les lois internationales sur les droits d'auteur.

Il est interdit de reproduire, distribuer, traduire ou transmettre sous quelque forme et par quelque moyen que ce soit, électronique ou mécanique, notamment par photocopie, enregistrement ou stockage dans un système de stockage et de recherche documentaire, tout ou partie de ce mode d'emploi, sans le consentement préalable écrit de Samsung Electronics.

#### **Marques**

- SAMSUNG et le logo SAMSUNG sont des marques déposées de Samsung Electronics.
- Bluetooth<sup>®</sup> est une marque déposée de Bluetooth SIG, Inc.
- Wi-Fi®, Wi-Fi Protected Setup™, Wi-Fi Direct™, Wi-Fi CERTIFIED™ et le logo Wi-Fi sont des marques déposées de Wi-Fi Alliance.
- Toutes les autres marques et droits d'auteur demeurent la propriété de leurs propriétaires respectifs.

#### **À propos d'HEVC Advance**

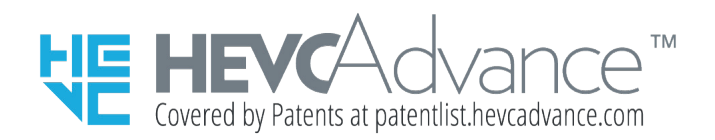

CE PRODUIT EST VENDU AVEC UNE LICENCE LIMITÉE ET NE PEUT ÊTRE UTILISÉ QU'EN ASSOCIATION AVEC DU CONTENU HEVC RESPECTANT CHACUNE DES TROIS CONDITIONS SUIVANTES : (1) CONTENU HEVC DESTINÉ À UN USAGE PERSONNEL UNIQUEMENT ; (2) CONTENU HEVC NON PROPOSÉ À LA VENTE ; ET (3) CONTENU HEVC CRÉÉ PAR LE PROPRIÉTAIRE DU PRODUIT.

CE PRODUIT NE PEUT PAS ÊTRE UTILISÉ EN ASSOCIATION AVEC DU CONTENU HEVC ENCODÉ CRÉÉ PAR UN TIERS ET QUE L'UTILISATEUR A COMMANDÉ OU ACHETÉ AUPRÈS D'UN TIERS, À MOINS QUE LES DROITS D'UTILISATION DE CE PRODUIT AVEC UN CONTENU DE CE TYPE SOIENT ACCORDÉS SÉPARÉMENT À L'UTILISATEUR PAR UN VENDEUR AUTORISÉ DU CONTENU.

VOTRE UTILISATION DE CE PRODUIT EN ASSOCIATION AVEC DU CONTENU HEVC ENCODÉ VAUT ACCEPTATION DE L'AUTORITÉ D'UTILISATION LIMITÉE, COMME DÉCRIT CI-DESSUS.